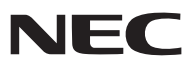

便携投影机

# 型号 *NP-V300X+/NP-V260X+/NP-V230X+/ NP-V260+/NP-V230+/NP-V300W+/ NP-V260W+*

用户手册

- DLP 和 BrilliantColor 是 Texas Instruments ( 德州仪器有限公司 ) 的商标。
- IBM 为 International Business Machines Corporation ( 国际商业机器公司 ) 的商标或注册商标。
- Macintosh, Mac OS X 和 PowerBook 为 Apple Inc. ( 苹果公司 ) 在美国和其它国家注册的商标。
- Microsoft、Windows、Windows Vista、Internet Explorer、.NET Framework 和 PowerPoint 为 Microsoft Corporation ( 微软公司 ) 在美国和 / 或其它国家的注册商标或商标。
- MicroSaver 为 ACCO 品牌的一个分公司 Kensington Computer Products Group 的注册商标。
- Virtual Remote Tool ( 虚拟遥控工具 ) 使用 WinI2C/DDC library, © Nicomsoft Ltd。
- HDMI、HDMI 标志和 High-Definition Multimedia Interface 为 HDMI Licensing LLC. 的商标或注册商标。

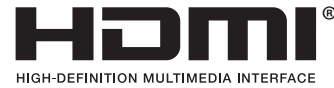

- NVIDIA 是 NVIDIA Corporation 在美国和 / 或其它国家的商标或注册商标。
- Blu-ray 为 Blu-ray Disc Association ( 蓝光光盘协会 ) 的商标。
- CRESTRON 和 ROOMVIEW 为 Crestron Electronics, Inc. 在美国和其它国家的注册商标。
- 该用户手册中提到的其它产品和公司名称可能是其各自持有人的商标或注册商标。
- TOPPERS 软件许可证 本产品包含 TOPPERS 许可证下的软件许可。 有关各软件的更多详情,请参阅随机附带 CD-ROM 上"about TOPPERS"文件夹中的"readme.pdf"。

## 注

- (1) 本手册的内容未经允许不得部分或整个复制。
- (2) 本手册的内容若有改变,恕不另行通知。
- (3) 本手册经过精心编纂,但是如果您发现任何有疑问、错误或漏掉的地方,请与我们联系。
- (4) 除第 (3) 条外,NEC 将不负责对由于使用该投影机而导致的任何经济损失或其它问题的索赔。

## <span id="page-2-0"></span>重要信息

## 安全注意

注意事项

开始使用 NEC 投影机之前, 请仔细阅读本手册并妥善保管以便将来查阅。

注意  $\mathcal{L}_{\!\!1}$ 

欲关掉主电源,必须将插头从电源插座拔出。

电源插座应该尽量安装在靠近投影机,并易于操作之处。

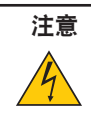

为防触电,请勿打开机壳。 投影机内部有高压元件。 有关维修事宜请委托给有资格的 NEC 维修服务人员。

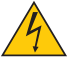

本符号用来警告用户:投影机内的未绝缘电压可能足以导致电击。因此,请勿接触投影机内部的任何部件, 以防发生危险。

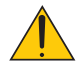

本符号用来提醒用户:包含有关投影机操作及维修的重要信息。 应仔细阅读本信息,以免发生问题。

警告: 为了防止火灾或者电击,应避免投影机淋雨或者暴露在潮湿之处。 除非管脚被完全插入,否则投影机的插头不能用在延长线电源插座或其它插座上。

## 重要安全措施

这些安全指示可令本投影机维持长久的使用寿命,并可防止火灾和电击。请仔细阅读并留意所有的警告。

## △ 安装

- 请勿将本投影机放置在下列环境中:
	- 不稳定的车、架子或桌子。
	- 靠近水、浴池或潮湿的房间。
	- 阳光直射、靠近加热装置或热辐射装置的地方。
	- 多尘、多烟或多蒸汽的环境。
	- 纸张或布上、垫子或地毯上。
- 若您欲将投影机安装在天花板上:
	- 切勿自行安装。
	- 安装工作必须委托有资格的技术人员进行,以确保规范操作,并可防患人身伤害。
	- 此外,天花板必须牢固,能够充分承受投影机的重量,而且必须依照当地建筑规则进行安装。
	- 详情请向您的经销商查询。

## 警告

• 投影机启动时,切勿使用镜头盖或类似物覆盖镜头。否则投射光线释放的热量可能导致镜头盖熔毁。

• 请勿将易受热物品放置在投影机镜头前。否则投射光线释放的热量可能导致物品熔毁。

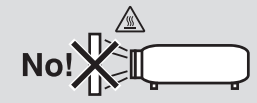

### 放置投影机在水平的位置

投影机倾斜角度不得超过10度,除了放置在桌面和安装在天花板上,禁止使用其它安装方式,否则会极大地缩短灯泡 使用寿命。

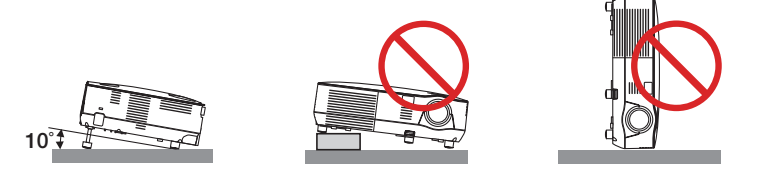

## 人<br>大千火灾和电击的注意事项

- 为避免热气积聚在投影机内部,须确保通风状态良好且通风口不被阻塞。在投影机和墙壁之间至少需留出10厘米 间隔。
- 切勿触摸前面的排气口,因为投影机启动和关闭瞬间可能发热。

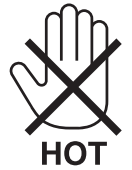

- 切勿让纸夹和纸屑等异物掉入投影机内。切勿试图找回可能掉入投影机内的任何物品。切勿将铁丝或者螺丝起子 等金属物体插入投影机内。若发现有物体掉入投影机内部,须立即断开电源,然后委托有维修资格的维修服务人 员取出物体。
- 切勿在投影机上面放置任何物体。
- 雷雨天不要触摸电源插头。此举可能引起电击或者火灾。
- 投影机规定操作电源为200-240 伏特 50/60 赫兹交流电。在使用投影机之前,须确认所用电源是否符合本投影 机要求。
- 切勿在投影机启动状态下窥视镜头。此举会导致眼睛严重受伤。

$$
\big(\text{-}\mathsf{X}\text{-}\mathsf{S}\mathsf{I}\text{-}\mathsf{S}\big)
$$

- 切勿在投影机光线射及之处放置任何物体 (如放大镜)。从镜头发射出来的光是发散的,因此可改变光线方向的任 何类型的异常物体都可能导致如火灾或者眼睛受伤等意外事故的发生。
- 请勿将易受热物体放置在投影机散热孔处,否则废气释放的热量可能导致物品熔毁或灼伤手部。
- 小心使用电源线,破损或磨损的电源线可能引起电击或火灾。
	- 切勿使用非本投影机附带的电源线。
	- 切勿过度弯曲或拉扯电源线。
	- 切勿把电源线放在投影机或其它重物下面。
	- 切勿用毯子等其它软材料覆盖电源线。
	- 切勿加热电源线。
	- 切勿用湿手触摸电源插头。
- 在下列情况下需关闭投影机,拔掉电源线并请有维修资格的维修服务人员维修投影机:
	- 电源线或插头损坏或磨损。
	- 如果有液体流入投影机或投影机被暴露于雨水。
	- 如果您按照用户手册里的说明操作,但投影机还不能正常工作。
	- 如果投影机被摔到地上或机箱破损。
	- 如果投影机性能出现明显异常变化,表明需要维修了。
- 移动投影机时断开电源线和其它电线。
- 清洁机箱或更换灯泡前应关闭投影机并拔掉电源线。
- 如果投影机很长时间不使用,请关闭投影机并拔掉电源线。
- 当使用 LAN 导线时 (仅限于 V300X+/V260X+/V300W+/V260W+): 为了确保安全,切勿将投影机连接到外围设备配线有可能超压的连接器上。

#### 注意

- 切勿将投影机的俯仰脚用于规定以外的用途。用俯仰脚提起或者(在墙壁或者天花板上)挂起投影机等不合理使 用会对投影机造成损坏。
- 切勿用软包装裹投影机以包裹寄送服务或货物船运发送投影机。装在软包里的投影机可能会因此破损。
- 欲连续数天使用投影机时,请在风扇模式中选择 [高速]。(从菜单中选择 [设置] → [可选项(1)] → [风扇模式] → [高速]。)
- 启动灯亮 60 秒内及电源指示灯闪烁绿色时,切勿关闭交流电源。这样做会缩短灯泡使用寿命。
- 如果按电源键关闭投影机或在正常投射过程中断开交流电源,投影机的部分位置可能临时变得很热。拿起投影 机时请当心。

## <mark>≜</mark> 谣控器操作注意事项

- 请小心使用遥控器。
- 如果遥控器弄湿应立刻擦干。
- 避免放在过热或过于潮湿的地方。
- 切勿加热,拆卸或把电池投入火中。
- 如果长时间不使用遥控器需取出电池。
- 确保电池的正负极 (+/-) 方向排列正确。
- 切勿将新旧电池混用,或将不同类型的电池混用。
- 请根据当地法规处理废旧电池。

#### 更换灯泡

- 为了确保您的安全和正常使用,请使用指定原装灯泡。
- 请完全依照第 [81](#page-89-0) 页所提供的指示来更换灯泡。
- 当出现 **[**灯泡已达到使用寿命极限,请更换灯泡。为了确保您的安全和正常使用,请使用指定原装灯泡。**]** 字样时, 请务必更换灯泡。若在灯泡达到使用寿命极限之后仍继续使用,灯泡可能会碎裂,玻璃片会散落在灯架之内。切勿 触摸这些碎片,以免造成伤害。

此种情况发生时,请联系您的经销商来更换灯泡。

### 灯泡特性

投影机的光源为高压汞灯。 灯泡有一个特性,即灯泡的亮度将随时间而逐渐减弱。同时不断开关灯泡也可能降低它的亮度。

## △ 注意:

- ●切勿触摸刚刚用过的灯泡,其温度会很高。关闭投影机,然后拔去电源线。在处理灯泡前,至少要冷却一个 小时。
- 当从安装在天花板上的投影机上取下灯泡时, 确保投影机下方无人。如果灯泡破裂可能有玻璃碎片落下。

## <mark>▲</mark> 致视听 3D 影像的用户的健康相关注意事项

视听之前,务必阅读随您的液晶快门眼镜或 3D 影像软件 (DVD、视频游戏、电脑的视频文件以及类似文件等) 一起 附带的用户手册中记载的健康相关注意事项。

为避免任何不良症状,请注意以下几点:

- 请勿将液晶快门眼镜用于视听 3D 影像以外的其它资料。
- 屏幕和用户之间要保持 2 米或更远的距离。离屏幕太近视听 3D 影像, 可能会损伤您的视力。
- 避免长时间视听 3D 影像。每视听一小时后,请休息 15 分钟或更长时间。
- 如果您或您家庭中的任何成员有光敏性癫痫的病史,请在视听 3D 影像之前咨询一下医生。
- 如果您在视听 3D 影像的同时,身体感到不适 (反胃、头晕眼花、恶心、头痛、眼睛疲劳、视线模糊、抽搐和麻木 等),请立即停止视听影像并安静片刻。若长时间后症状还没有消除,请咨询医生。
- 从屏幕正面视听 3D 影像。从某一角度视听可能会引起疲倦或者眼睛疲劳。

## 关于高海拔模式

- 如果在海拔约为 1700m (V300X+/V300W+ 上为 900m) 或更高的地方使用本投影机,建议将 [风扇模式] 设置 为 [高海拔]。否则,可能造成投影机过热,从而导致机器故障。(→ 请参阅第 [70](#page-78-0) 页)
- 在高海拔或低气压的地方使用本投影机,可能会缩短部件的使用寿命。
- 仅适用于海拔 2000m 以下地区安全使用。

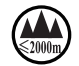

## 关于原始投射图片的版权问题:

请注意,在咖啡厅或宾馆等场地使用本投影机以作商业或吸引公众注意力用途时,若使用下列功能使屏幕影像出现压 缩或伸展,可能会侵犯版权法保护下的版权拥有者的权益。 [显示宽高比]、[梯形修正]、放大功能以及其他类似功能。

该设备不用于可视显示工作场所的直观视野。为了避免可视显示工作场所中令人感到不适的反射,请勿将该设备置于 直观视野中。

## 电源管理功能

本投影机具有电源管理功能。为了减少电力消耗,工厂预置了电源管理功能 (1 和 2), 如下所示。欲通过局域网或者 串行导线连接从外部设备控制本投影机,请使用屏幕菜单更改 1 和 2 的设定值。

## **1.** 待机模式 **(**工厂预置:省电**)**

欲从外部设备控制本投影机,请选择 [待机模式] 中的 [正常]。

注:

• 当 [待机模式] 选择了 [省电] 时,下列连接器和功能将不起作用:

控制串口端口槽、电脑输出连接器、音频输出连接器\*、局域网功能\*、邮件提醒功能\*、DDC/CI (Virtual Remote Tool)

\* V230X+/V260+/V230+ 不具备此功能。

## **2.** 自动断电 **(**工厂预置:**30** 分钟**)**

欲从外部设备控制本投影机,请选择 [自动断电] 中的 [关]。

注:

• 当 [自动断电] 选择了 [0:30] 时, 可以使投影机在 30 分钟内没有任何信号输入或操作时自动关机。

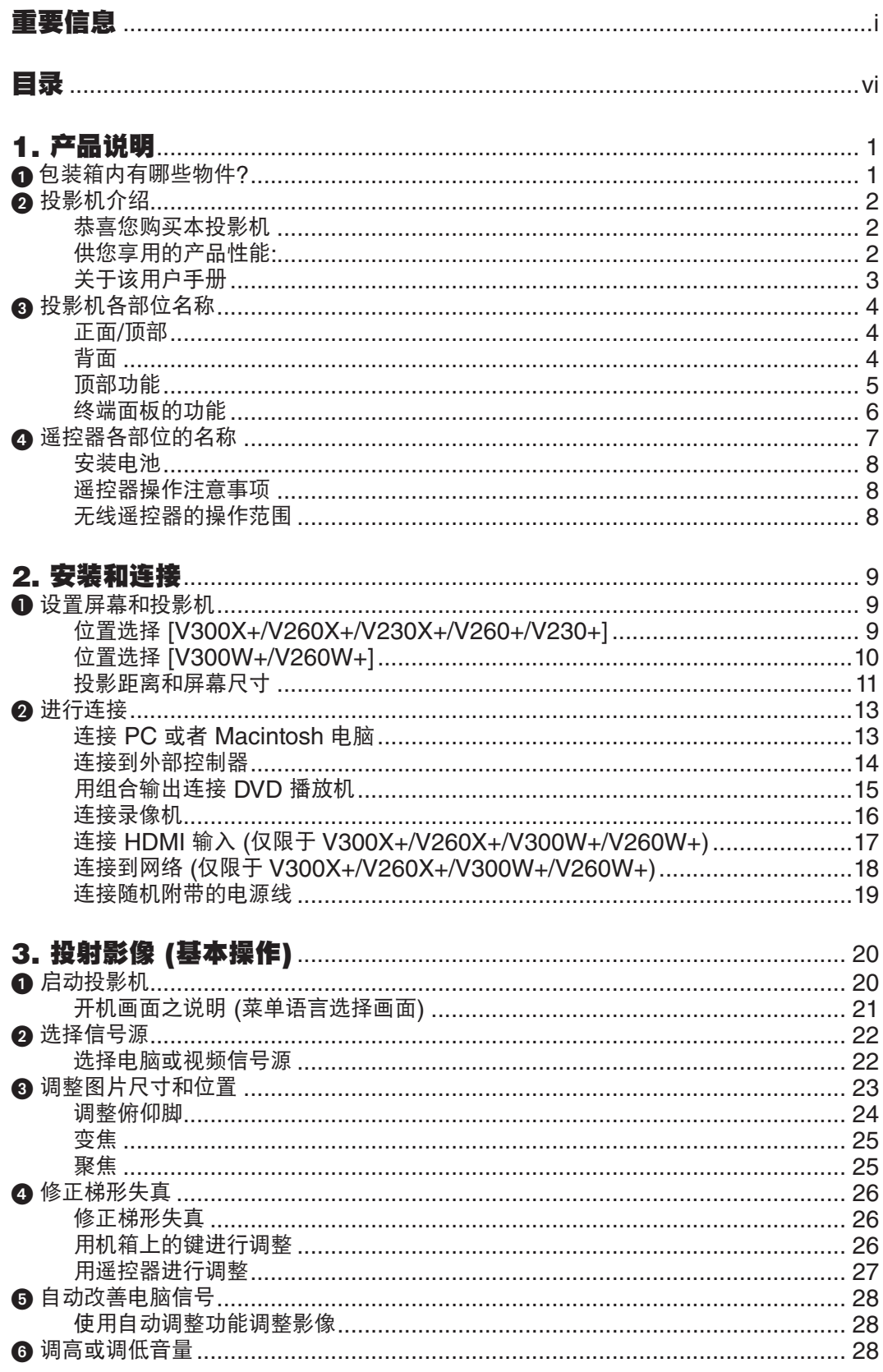

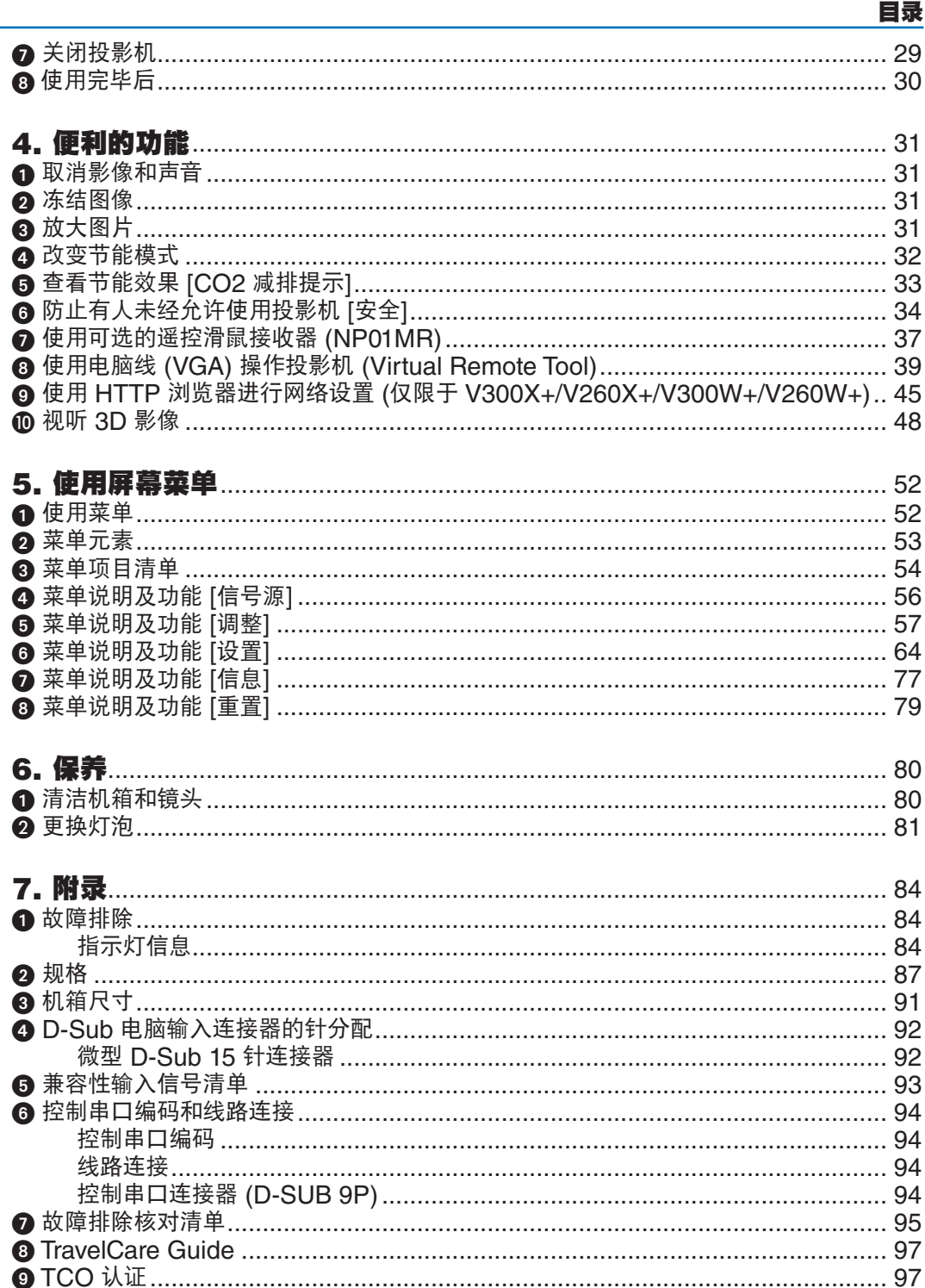

## vii

## <span id="page-9-0"></span>1. 产品说明

## 1 包装箱内有哪些物件?

确认包装箱内下列各项物件是否齐全。如有任何遗漏,请向您的经销商洽询。 请保存原始包装箱及捆包用物品,以便需运送投影机时之用。

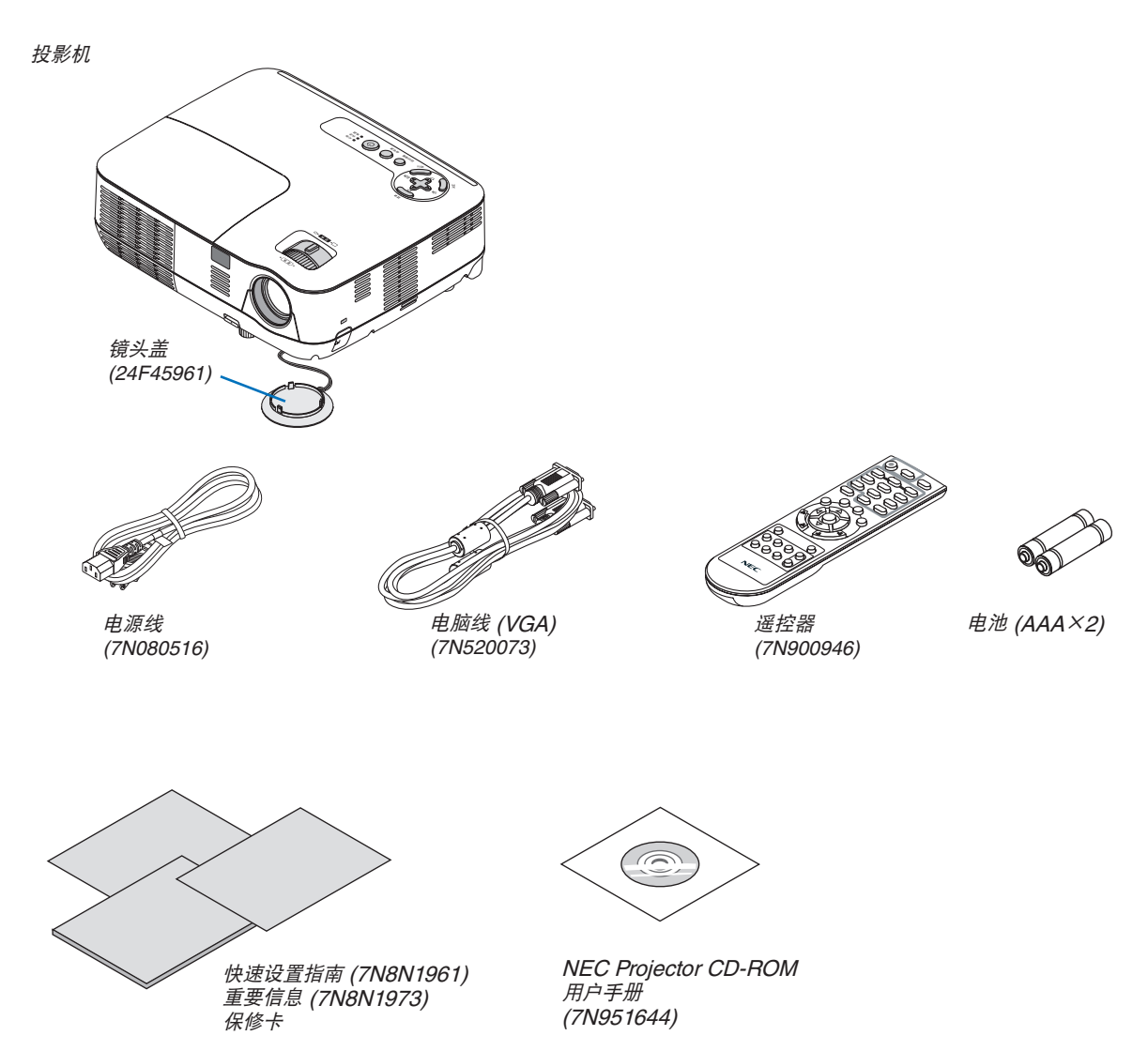

## <span id="page-10-0"></span>2 投影机介绍

本章向您介绍您的新投影机及其性能和操作方法。

#### 恭喜您购买本投影机

本 DLP® 投影机为目前性能最佳的投影机之一,最大可将来自个人电脑或者 Macintosh 电脑 (桌上型或笔记本型)、 录像机、DVD 播放机及摄影机的影像精确地投影成 300 英寸的大画面 (斜对角计算)。 您可以在桌面或者手拉车上使用投影机,可以用投影机从屏幕后方投射影像,且可将投影机长期安装于天花板上\*1。 可使用遥控器进行无线操作。

\*1 切勿自己动手将投影机安装到天花板上。 投影机必须由合格的技术人员来安装,以确保操作规范并可防范人身伤害。 此外,天花板必须牢固,能够充分承受投影机的重量,而且必须依照当地建筑规则进行安装。详细情况请洽询您 的 NEC 经销商。

#### 供您享用的产品性能**:**

**•** 快速启动**&**快速断电

接通电源后 7 秒之内,投影机即可显示电脑影像或视频影像。

在关闭电源后即可将投影机收起来备用。通过遥控器或机箱控制面板关闭投影机后,不必再冷却。

**•** 直接断电

本投影机有一个功能叫做"直接断电"。该功能使您通过断开交流电源便可关闭投影机 (即使在投射影像时)。 若要在投影机启动时关闭交流电源,使用配有开关和断电器的电源板。

**•** 待机状态下功耗小于 **0.5** 瓦的节能技术 从菜单中选择 [待机模式] 中的 [省电], 可使投影机处于省电模式, 功耗 0.5 瓦。

### **• CO2** 减排提示

该功能会显示投影机在 [节能模式] 为 [开] 时的节能效果,表现为 CO2 减排量 (kg) 和电费成本。 CO2 减排量将在关机时的确认信息和屏幕菜单的 [信息] 中显示。

- **• 7** 瓦内置扬声器,可解决整合音频问题 强劲的 7 瓦扬声器,能满足您大房间的音量需求。
- **• HDMI** 输入端口槽提供数字信号 **(**仅限于 **V300X+/V260X+/V300W+/V260W+)** HDMI 输入提供 HDCP 兼容数字信号。HDMI 输入也支持音频信号。
- **•** 提供了两个电脑输入 **(**仅限于 **V300X+/V260X+/V300W+/V260W+)** V300X+/V260X+/V300W+/V260W+ 投影机有两个带音频输入 (两个立体声微型插孔) 的电脑输入端口槽 (微型 D-Sub 15 针), 以及带音频输入 (一对 L/R RCA 插孔) 的复合和 S-视频输入端口槽。
- **•** 高分辨率和高亮度 **DLP®** 投影机 高分辨率显示 – 最高兼容 UXGA、XGA (V300X+/V260X+/V230X+)/ SVGA (V260+/V230+) /WXGA(V300W+/ V260W+) 原始分辨率。
- **•** 自动通电和自动断电功能

直接通电、自动通电 (COMP.)、自动断电和关机计时器功能使您不必总是使用遥控器或投影机机箱上的电源键。

- **•** 禁止有人未经允许而使用投影机 改进过的密码保护智能安全设置、机箱控制面板锁定、安全槽和安全链开口有助于防止有人未经允许而使用、调 整或盗窃投影机。
- **•** 附带的遥控器允许您指定投影机的控件 **ID** 通过对每台投影机指定一个 ID 编号, 可用同一个遥控器分别操作多台投影机。
- **•** 整合 **RJ-45** 连接器,可进行有线网络工作 **(**仅限于 **V300X+/V260X+/V300W+/V260W+)** RJ-45 连接器是作为标准特性配置的。

## <span id="page-11-0"></span>**•** 支持 **3D** 影像 用户通过配戴市贩的 DLP® Link 兼容型液晶快门眼镜,可在本投影机上视听 3D 影像。

**•** 支持 **NVIDIA® 3D Vision (V300X+/V300W+)** 本投影机已被认证为 NVIDIA® 3D Vision™ 的显示设备,允许您使用支持的图形板或软件视听 3D 影像。

## **•** 支持 **CRESTRON ROOMVIEW (V300X+/V260X+/V300W+/V260W+)** 本投影机支持 CRESTRON ROOMVIEW,允许您从电脑控制和管理连接到网络的装置。

## 关于该用户手册

最好的捷径是最初多花些时间去思考并争取将每件事情都做好。现在就花点时间来阅览一下这本用户手册吧。此举会 为您以后节省很多时间。在手册内每一章的开头处您都会找到一段概述。不需要的章节可将其跳过。 在本用户手册中,投影机的图以 V300X+ 为例。

## <span id="page-12-0"></span>投影机各部位名称

## 正面**/**顶部

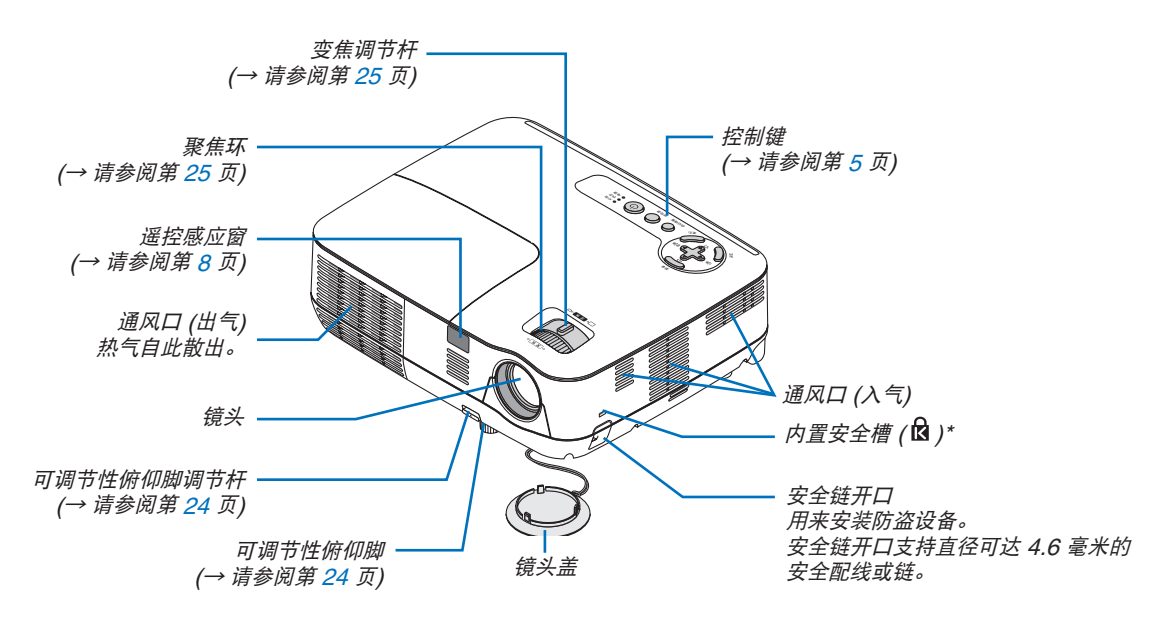

\* 此安全槽支持 MicroSaver ® 安全保护系统。

背面

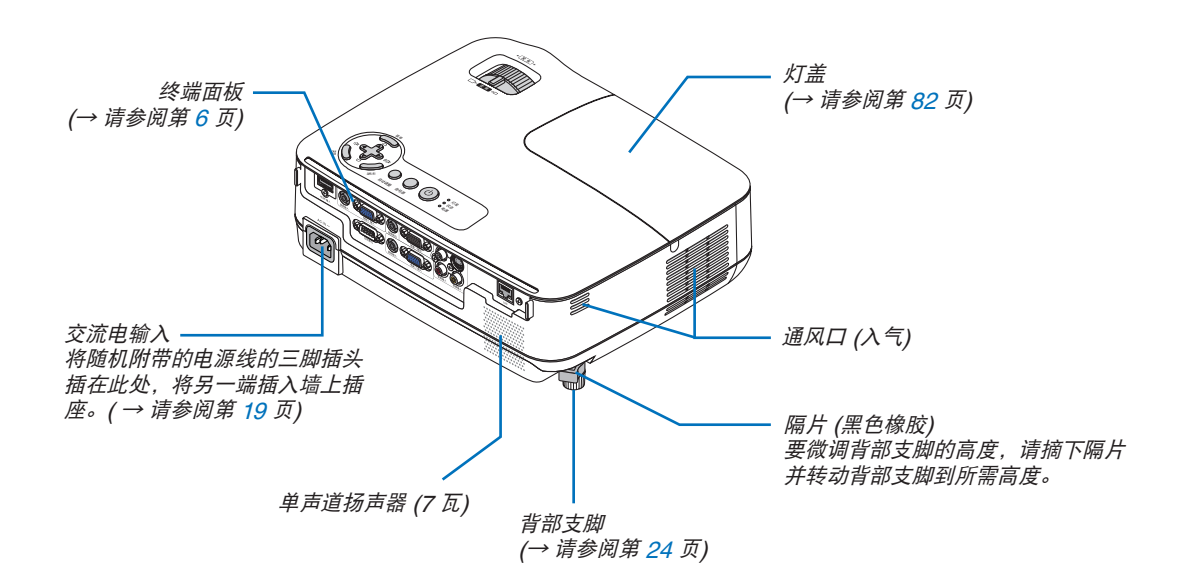

## <span id="page-13-1"></span><span id="page-13-0"></span>顶部功能

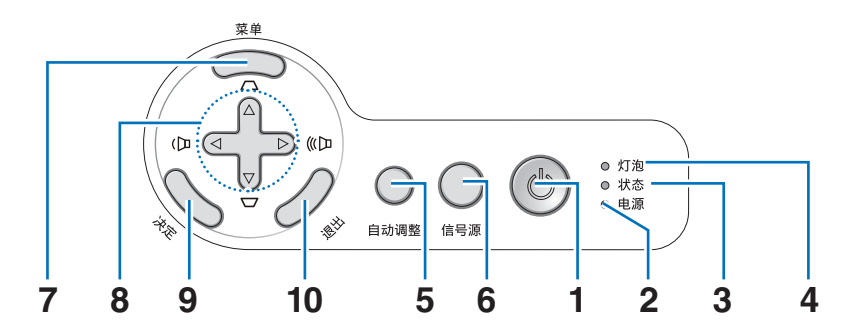

**1.** 电源键 **( )**

( → 请参阅第 [20,](#page-28-1) [29](#page-37-1) 页 )

- 2. 电源指示灯 (→ 请参阅第 [19](#page-27-2), [20,](#page-28-2) [29](#page-37-2), [84](#page-92-1) 页)
- 3. 状态指示灯 (→ 请参阅第 [84](#page-92-2) 页)
- 4. 灯泡指示灯 (→ 请参阅第 [81](#page-89-2), [84](#page-92-3) 页)
- **5. 自动调整键 (→ 请参阅第 [28](#page-36-1) 页)**
- **6. 信号源键 (→ 请参阅第 [22](#page-30-1) 页)**
- **7.** 菜单键 ( → 请参阅第 [52](#page-60-1) 页 )
- **8.** △▽◁▷ **/** 梯形修正 △▽ **/** 音量 ◁▷ 键 ( → 请参阅第 [26](#page-34-1), [28,](#page-36-2) [31](#page-39-1) 页 )
- **9.** 决定键
- **10.** 退出键

### <span id="page-14-1"></span><span id="page-14-0"></span>终端面板的功能

V300X+/V260X+/V300W+/V260W+

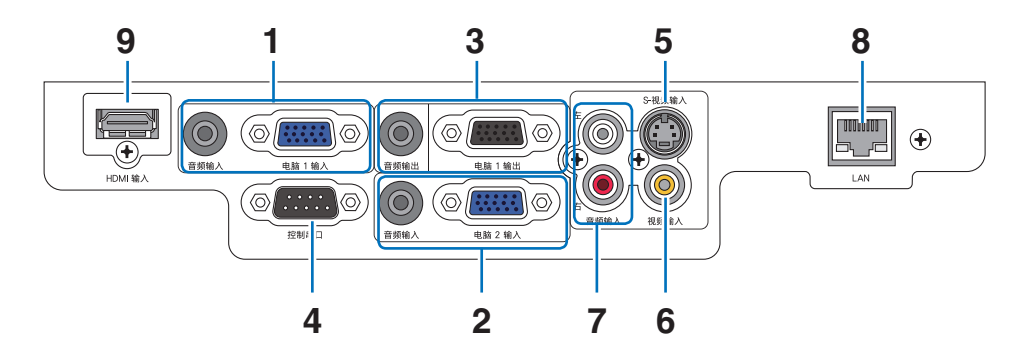

- **1.** 电脑 **1** 输入 **/** 组合输入连接器 **(** 微型 **D-Sub 15** 针 **)**  (→ 请参阅第 [13](#page-21-1), [14](#page-22-1), [15](#page-23-1) 页) 音频输入微型插孔 **(** 立体声微型 **)** ( → 请参阅第 [13,](#page-21-1) [14](#page-22-1), [15](#page-23-1) 页 )
- **2.** 电脑 **2** 输入 **/** 组合输入连接器 **(** 微型 **D-Sub 15** 针 **)**  ( → 请参阅第 [13](#page-21-1), [14](#page-22-1), [15](#page-23-1) 页 ) 音频输入微型插孔 **(** 立体声微型 **)** ( → 请参阅第 [13](#page-21-1), [14](#page-22-1), [15](#page-23-1) 页 )
- **3.** 电脑 **1** 输出连接器 **(** 微型 **D-Sub 15** 针 **)** ( → 请参 阅第 [14](#page-22-1) 页 ) 音频输出微型插孔 **(** 立体声微型 **)** ( → 请参阅第 [14](#page-22-1) 页 )
- **4.** 控制串口 **(D-Sub 9** 针 **)**  (→ 请参阅第 [94](#page-102-1)页) 用以连接电脑或控制系统。方便您使用串行通讯协议 控制投影机。如果您在写程序期间需要典型的控制串 口编码,请参阅第 [94](#page-102-2) 页。
- **5. S-** 视频输入连接器 **(** 微型 **DIN 4** 针 **)** (→ 请参阅第 [16](#page-24-1) 页 )
- **6. 视频输入连接器 (RCA)** (→ 请参阅第 [16](#page-24-1) 页)
- **7.** 视频 **/S-** 视频 音频输入插孔 **L/R (RCA)** ( → 请参阅第 [16](#page-24-1) 页 )
- **8. LAN 端口槽 (RJ-45)** (→ 请参阅第 [18](#page-26-1) 页)
- **9. HDMI 连接器 ( → 请参阅第 [13,](#page-21-1) [17](#page-25-1) 页)**

V230X+/V260+/V230+

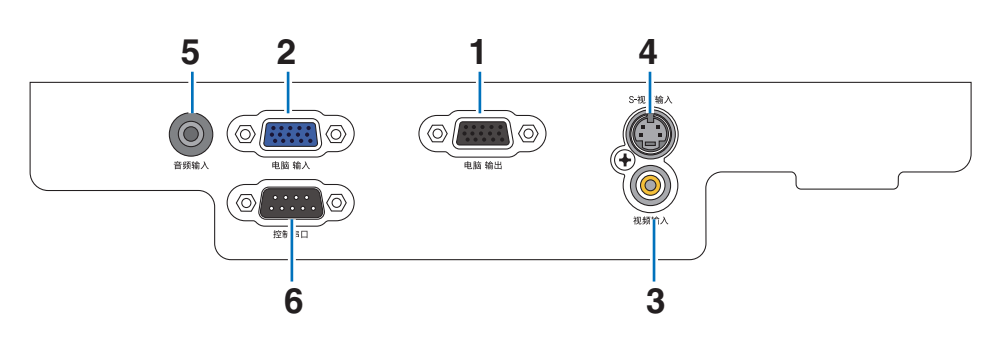

- **1.** 电脑 输出连接器 **(** 微型 **D-Sub 15** 针 **)** ( → 请参阅第 [14](#page-22-1) 页 )
- **2.** 电脑 输入 **/** 组合输入连接器 **(** 微型 **D-Sub 15** 针 **)** ( → 请参阅第 [13](#page-21-1), [14](#page-22-1), [15](#page-23-1) 页 )
- **3. 视频输入连接器 (RCA)** (→ 请参阅第 [16](#page-24-1) 页)
- **4. S-** 视频输入连接器 **(** 微型 **DIN 4** 针 **)** ( → 请参阅第 [16](#page-24-1) 页 )
- **5.** 音频输入微型插孔 **(** 立体声微型 **)** ( → 请参阅第 [13,](#page-21-1) [14](#page-22-1), [15](#page-23-1), [16](#page-24-1) 页 )
- **6.** 控制串口 **(D-Sub 9** 针 **)** ( → 请参阅第 [94](#page-102-1) 页 ) 用以连接电脑或控制系统。方便您使用串行通讯协议 控制投影机。如果您在写程序期间需要典型的控制串 口编码,请参阅第 [94](#page-102-2) 页。

## <span id="page-15-0"></span>△ 遥控器各部位的名称

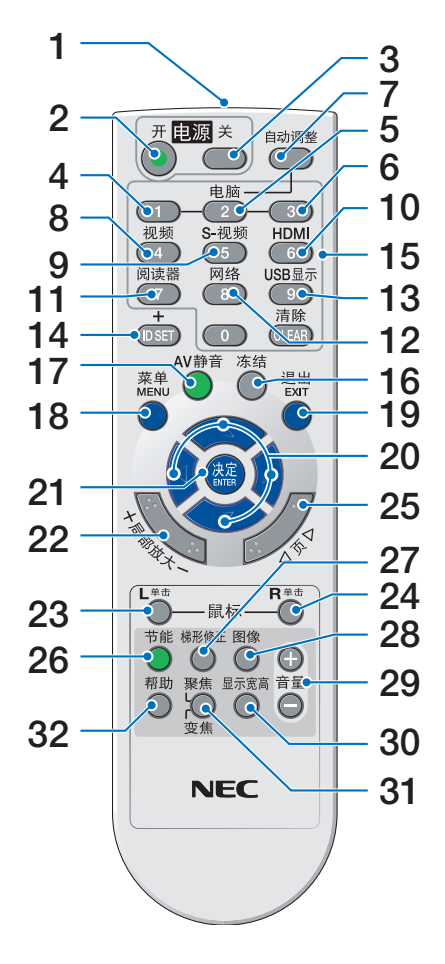

**1.** 红外线传感器

(→ 请参阅第 [8](#page-16-2) 页)

- **2.** 电源 **(**开**)** 键 (→ 请参阅第 [20](#page-28-3) 页)
- **3.** 电源 **(**关**)** 键 (→ 请参阅第 [29](#page-37-3) 页)
- **4, 5, 6.** 电脑 **1/2/3** 键
	- (→ 请参阅第 [22](#page-30-2) 页)

(电脑 3 键在所有投影机机型上均不可用。电脑 2 键 在 V230X+/V260+/V230+ 上不可用。)

**7.** 自动调整键

(→ 请参阅第 [28](#page-36-1) 页)

**8.** 视频键

(→ 请参阅第 [22](#page-30-3) 页)

**9. S-**视频键 (→ 请参阅第 [22](#page-30-4) 页)

- **10. HDMI** 键 (→ 请参阅第 [22](#page-30-5) 页) **11.** 阅读器键 (在本系列投影机上不可用) **12.** 网络键 (在本系列投影机上不可用) **13. USB** 显示键 (在本系列投影机上不可用) **14. ID SET** 键 (→ 请参阅第 [69](#page-77-0) 页) **15.** 数字键盘键**/CLEAR (**清除**)** 键 (→ 请参阅第 [69](#page-77-1) 页) **16.** 冻结键 (→ 请参阅第 [31](#page-39-2) 页)
- **17. AV** 静音键 (→ 请参阅第 [31](#page-39-3) 页)
- **18. MENU (**菜单**)** 键 (→ 请参阅第 [52](#page-60-2) 页)
- **19. EXIT (**退出**)** 键 (→ 请参阅第 [52](#page-60-3) 页)
- **20.** △▽<1>键 (→ 请参阅第 [38](#page-46-0), [52](#page-60-4) 页)
- **21. ENTER (决定) 键 (→ 请参阅第 [52](#page-60-5) 页)**
- **22.** 局部放大 **(+)(–)** 键 (→ 请参阅第 [31](#page-39-4) 页)
- **23.** 鼠标 **L** 单击键 **\***  (→ 请参阅第 [37](#page-45-1), [38](#page-46-1) 页)
- **24.** 鼠标 **R** 单击键**\***  (→ 请参阅第 [37](#page-45-1), [38](#page-46-2) 页)
- **25.** 页 △**/**▽ 键 **\***  (→ 请参阅第 [37](#page-45-1), [38](#page-46-3) 页)
- **26. 节能键** (→ 请参阅第 [32](#page-40-1) 页)
- **27.** 梯形修正键 (→ 请参阅第 [27](#page-35-1) 页)
- **28.** 图像键
	- (→ 请参阅第 [57](#page-65-1), [58](#page-66-0) 页)
- **29.** 音量 **(+)(–)** 键 (→ 请参阅第 [28](#page-36-2) 页)
- **30.** 显示宽高键 (→ 请参阅第 [61](#page-69-0) 页)
- **31.** 聚焦**/**变焦键 (在本系列投影机上不可用)
- **32.** 帮助键 (→ 请参阅第 [77](#page-85-1) 页)

\* 只有可选的遥控滑鼠接收器 (NP01MR) 连接到您的电脑上时,页 △**/**▽ 、鼠标 L 单击和鼠标 R 单击键才能使用。

**7**

## <span id="page-16-0"></span>安装电池

- 
- $\textbf{\textcolor{red}{\bullet}}$  用力往下按压并退下电池盖。 2 安装新电池 (AAA),确保电池正负  $\textbf{\textcolor{red}{\bullet}}$  滑回电池盖并确实盖好。切勿混用 极 (+/–) 方向排列正确。
	- 不同型号的电池或混用新旧电池。

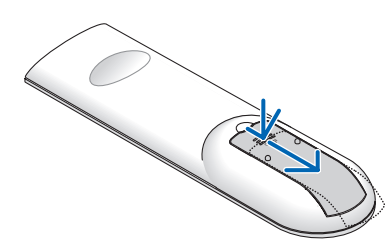

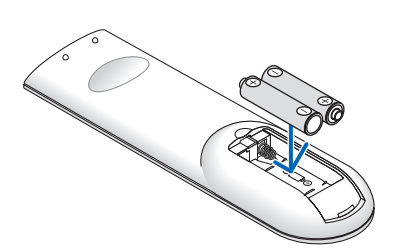

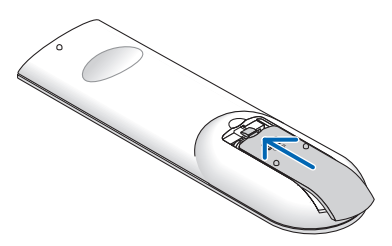

## 遥控器操作注意事项

- 请小心使用遥控器。
- 如果遥控器弄湿应立刻擦干。
- 避免放在过热或过于潮湿的地方。
- 切勿加热,拆卸或把电池投入火中。
- 如果长时间不使用遥控器需取出电池。
- 确保电池的正负极 (+/-) 方向排列正确。
- 切勿将新旧电池混用,或将不同类型的电池混用。
- 请根据当地法规处理废旧电池。

## 无线遥控器的操作范围

<span id="page-16-1"></span>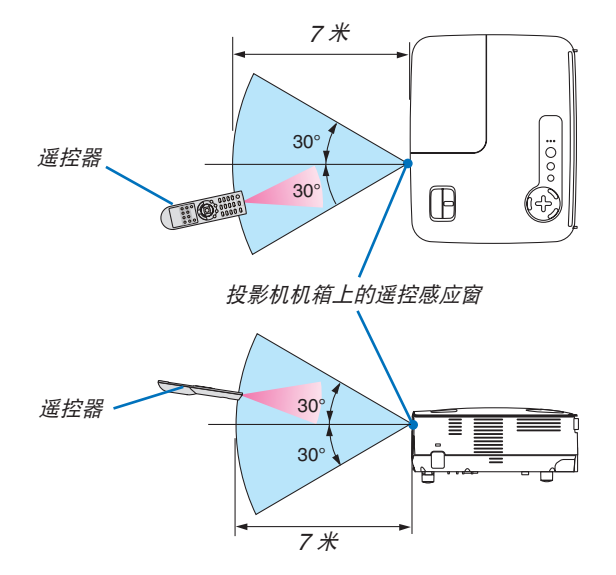

- <span id="page-16-2"></span>红外线信号操作的最远射程为 7 米,与投影机机箱的遥控感应窗之间的有效操作角度为 60 度。
- 若在遥控器与感应窗之间存在障碍物,或者强光直射感应窗时,投影机将无反应。电池电力减弱亦会影响遥控器 正确操作投影机。

## <span id="page-17-0"></span>2. 安装和连接

本章介绍投影机的设置方法和如何连接视频及音频信号源。 投影机的设置和使用方法非常简单。但是在开始之前, 您首先必须:

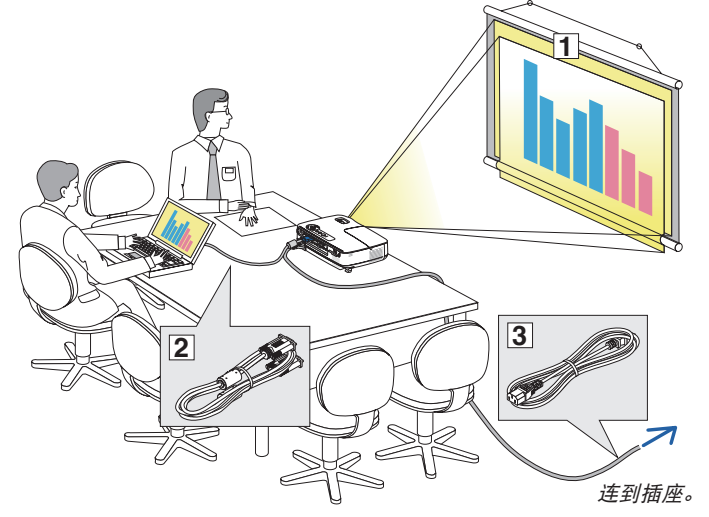

- ① 设置屏幕和投影机。
- ② 将电脑或者视频装置连接到投影机上。 请参阅第 [13](#page-21-1), [14,](#page-22-1) [15,](#page-23-1) [16,](#page-24-1) [17](#page-25-1), [18](#page-26-1) 页。
- ③ 连接配备的电源线。请参阅第 [19](#page-27-3) 页。

注:在移动投影机之前,务必拔下电源线和 其他任何导线。在投影机处于移动中或未使 用状态下,请用镜头盖将镜头盖上。

## ❶ 设置屏幕和投影机

## 位置选择 **[V300X+/V260X+/V230X+/V260+/V230+]**

投影机距离屏幕或者墙壁越远,投出的影像越大。当投影机距离墙壁或者屏幕约 49 英寸 (1.3 米) 时,可以投出最小 影像的尺寸以对角线测量约为 30 英寸 (0.76 米)。当投影机距离墙壁或者屏幕约 493 英寸 (12.5 米) 时,可以投出 最大影像的尺寸约为 300 英寸 (7.6 米)。下图可作为粗略参考。

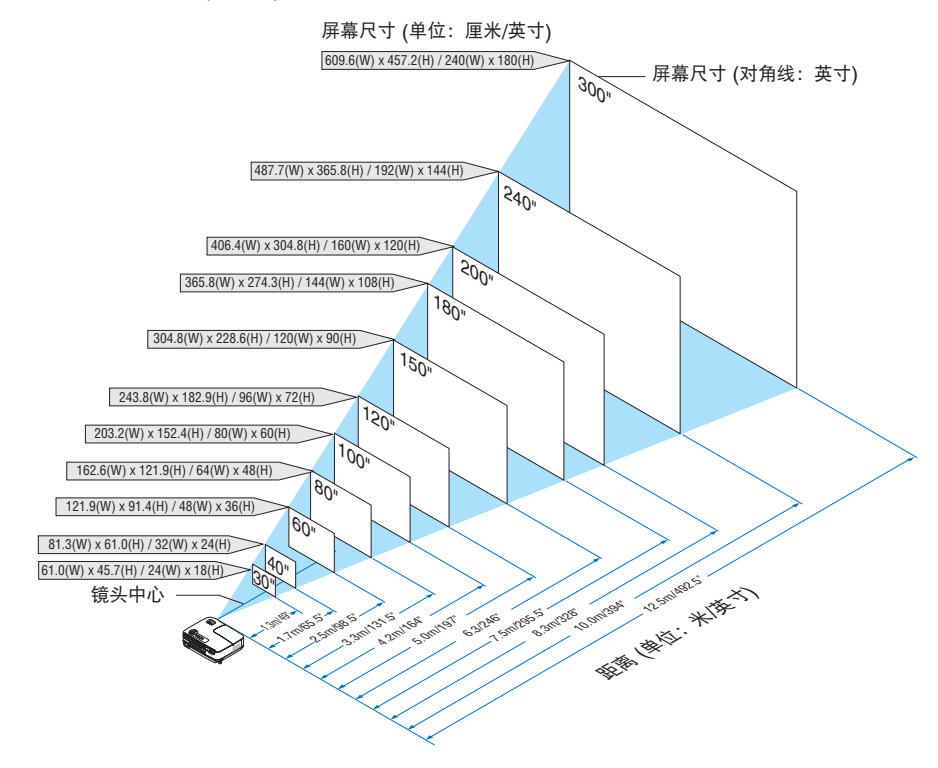

注:

- 这里指出的距离是取广角和远距离的中间值。作为一种经验方法。
- 变焦调节杆调整影像的范围是 +/-5%。
- 投影距离的详情请参阅第 [11](#page-19-1) 页。

## <span id="page-18-0"></span>位置选择 **[V300W+/V260W+]**

投影机距离屏幕或者墙壁越远,投出的影像越大。当投影机距离墙壁或者屏幕约 41 英寸 (1.0 米) 时,可以投出最小 影像的尺寸以对角线测量约为 30 英寸 (0.76 米)。当投影机距离墙壁或者屏幕约 413 英寸 (10.5 米) 时, 可以投出最 大影像的尺寸约为 300 英寸 (7.6 米)。下图可作为粗略参考。

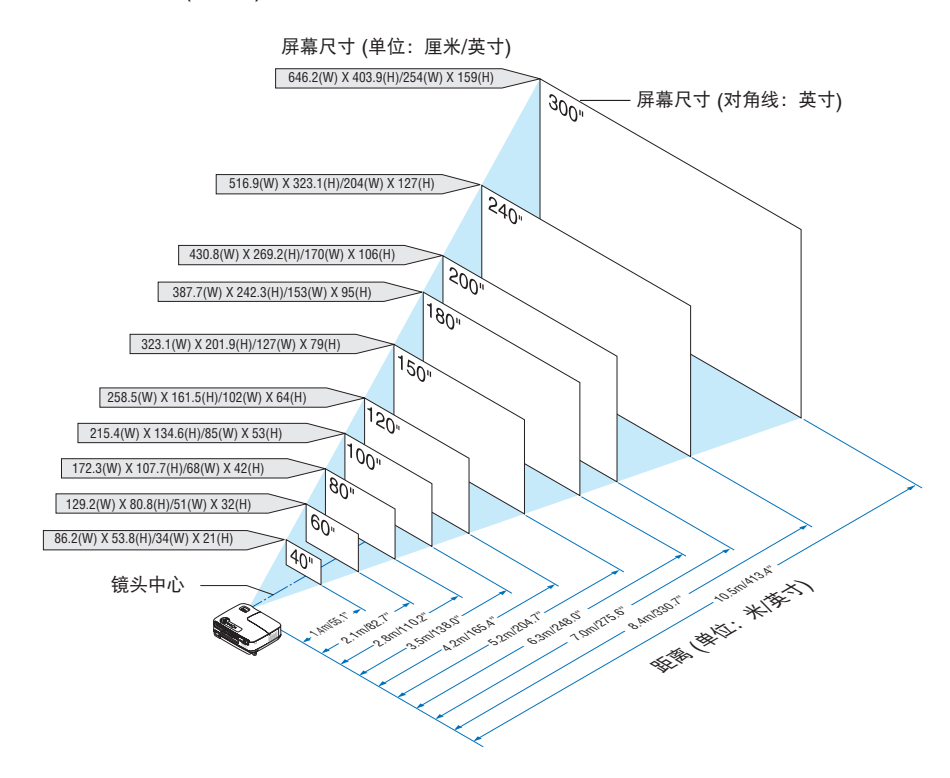

注:

- 这里指出的距离是取广角和远距离的中间值。作为一种经验方法。
- 变焦调节杆调整影像的范围是 +/-5%。
- 投影距离的详情请参阅第 [12](#page-20-0) [页](#page-19-1)。

## <span id="page-19-1"></span><span id="page-19-0"></span>投影距离和屏幕尺寸

下图显示投影机与屏幕之间的标准相关摆放位置。请参考图表决定安装位置。

## 距离图

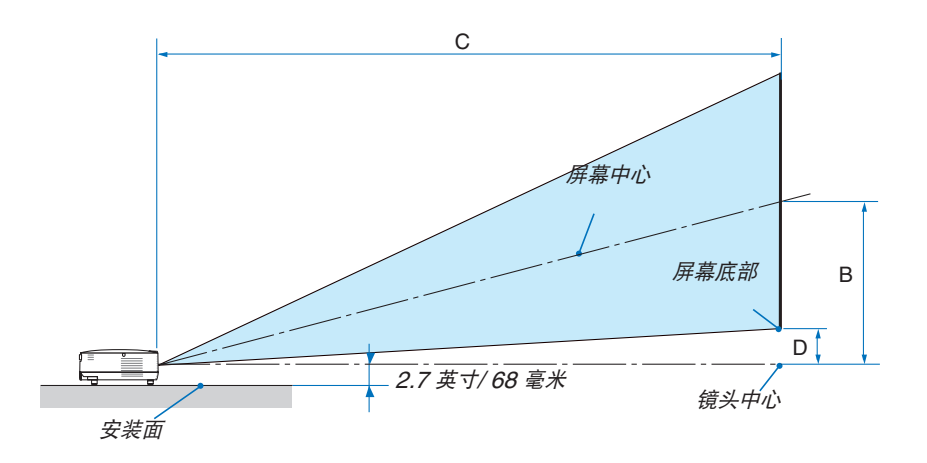

## **[V300X+/V260X+/V230X+/V260+/V230+]**

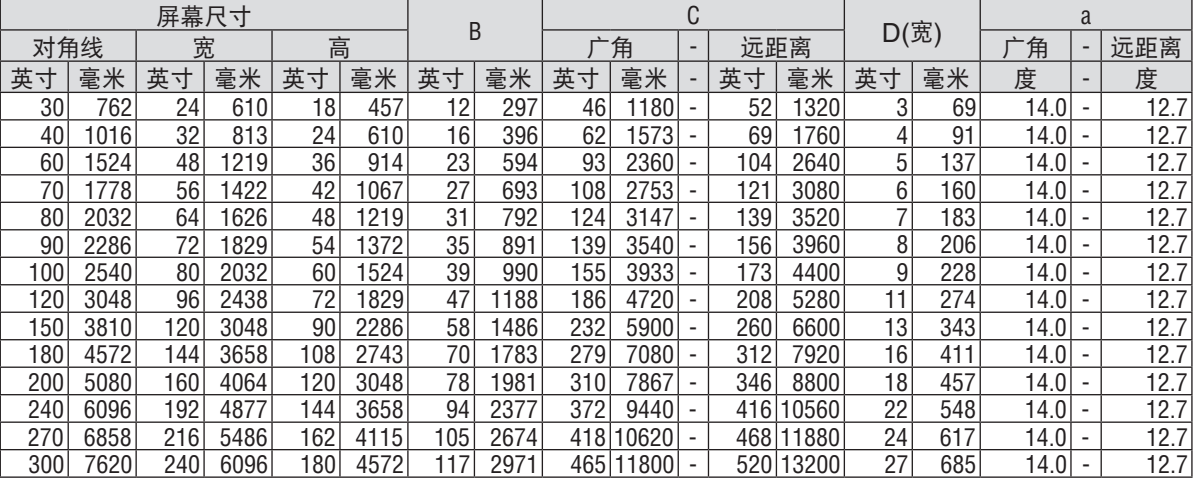

B = 镜头中心与屏幕中心之间的垂直距离

C = 投影距离

D = 镜头中心与屏幕底部之间的垂直距离(安装在天花板时为屏幕顶部)

 $\alpha = \frac{1}{2}$ 射角

注 :表格中的值为设计值,可能与实际情况不同。

## <span id="page-20-0"></span>**[V300W+/V260W+]**

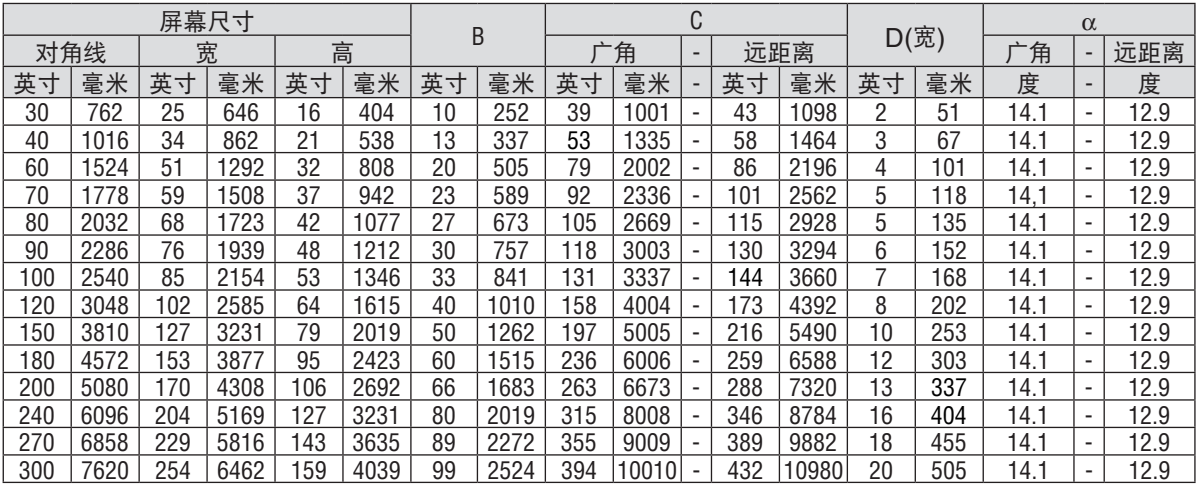

B = 镜头中心与屏幕中心之间的垂直距离

 $C = 2E$ 影距离

D = 镜头中心与屏幕底部之间的垂直距离(桌面安装时为屏幕顶部)

α = 投射角

注 :表格中的值为设计值,可能与实际情况不同。

## 警告

- 在天花板安装投影机必须由有安装资格的技术人员来 完成。详情请向您的 NEC 经销商洽询。
- 不要尝试自己安装投影机。
- 只能在坚固、水平的表面使用投影机。如果投影机掉 到地上,您可能会受伤且投影机会遭到严重损毁。
- 不要在温度变化很大的场所使用投影机。投影机必 须在温度范围为 5˚C 至 40˚C 的场所使用。( [节能 模式] 在 35˚C 至 40˚C 时将自动设为 [开]。注意, 在 [高海拔] 模式下使用时,[节能模式] 在 30˚C 至 40˚C 时将自动设为 [开]。)
- 不要将投影机暴露在潮湿,有灰尘或者烟雾的场所。 这会破坏屏幕影像。
- 确保投影机的周围通风良好以便散热。请勿覆盖投影 机侧边或前面的通风口。

## 反射影像

使用镜子反射投影机的影像可在空间狭窄的情况下获得 尺寸更大的影像。如果您需要一套镜子系统,请洽询 您的 NEC 经销商。如果使用镜子系统时影像颠倒了, 那么请使用投影机机箱或者遥控器上的 MENU 键和 △▽<1▷ 键来纠正方向。(→ 请参阅第 [68](#page-76-0) 页)

## <span id="page-21-1"></span><span id="page-21-0"></span>2 进行连接 连接 PC 或者 Macintosh 电脑

注:当您使用笔记本电脑时,投影机处于待机模式并且启动笔记本电脑的电源之前,必须先将投影机和笔记本电脑之 间的连接工作完成。

在大多数情况下,除非先把笔记本电脑与投影机相连,然后启动笔记本电脑,否则笔记本电脑的输出信号无法输出。 \* 如果您在使用遥控器时出现屏幕空白,这可能是电脑屏幕保护设置或者电源管理软件正在运作。

## 启动电脑的外部显示

笔记本电脑上的屏幕显示影像并不一定意味着它已把信号输出到投影机。使用笔记本电脑时,功能键的组合使用可启 动或者关闭外部显示。

通常, "Fn" 键与 12 个功能键的组合使用可以开启或者关闭外部显示。例如: NEC 笔记本电脑使用 Fn + F3 键 组合,而戴尔笔记本电脑使用 Fn + F8 键组合,去打开或者关闭外部显示。

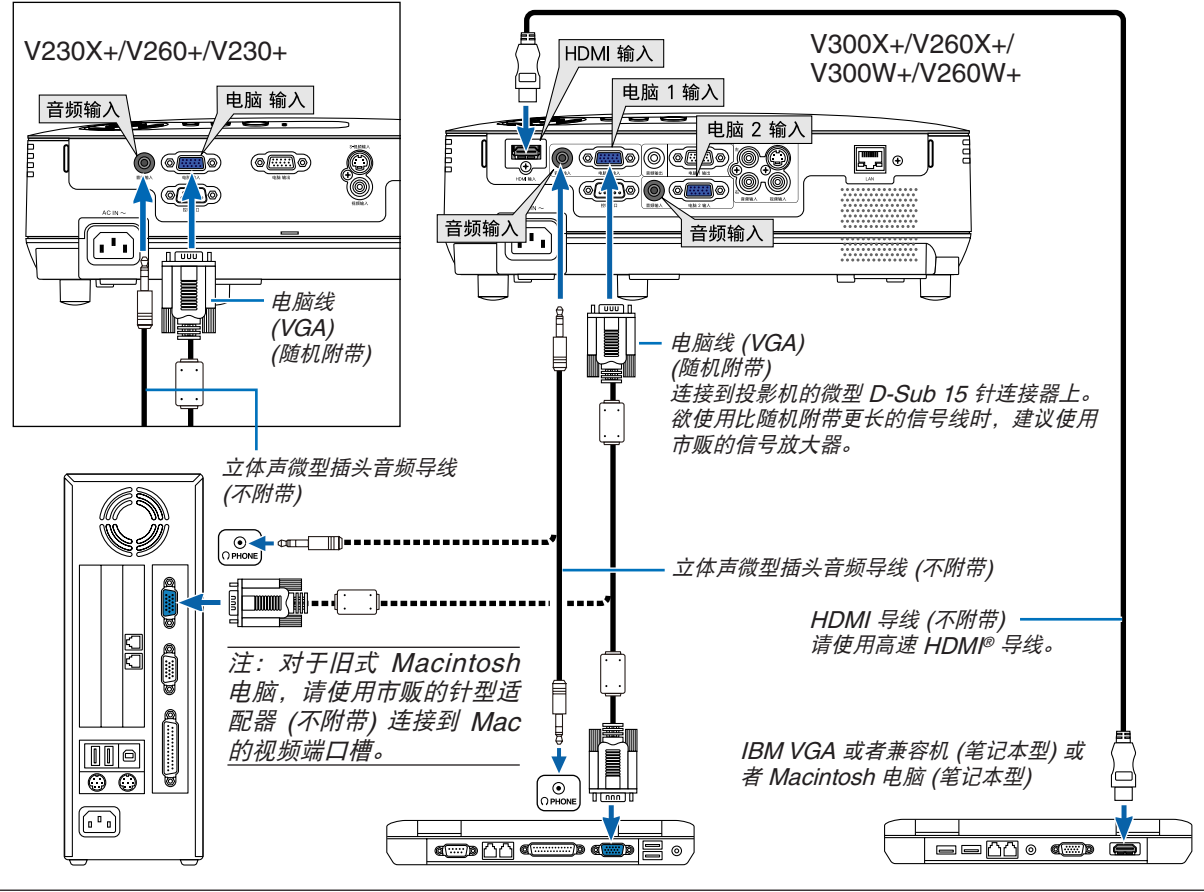

注:

• 在将音频导线连接到电脑的听筒插孔之前,请先调低电脑的音量。在将投影机连接至电脑之后,请根据需要把投影 机和电脑的音量都调到合适的水平,以防损伤您的听力。

- 如果电脑的音频输出插孔是微型插孔,请将音频导线连接至该插孔。
- 当通过市贩的扫描转换器对视频或者 S-视频信号源进行显示时,影像可能无法正确显示。
- 这是因为依照默认设置,本投影机将视频信号作为电脑信号进行处理。在这种情况下,按下列方法处理:
- 当影像连同屏幕的上下黑色部分一起显示,或者不能正确显示黑暗的影像时:投影一个满屏幕显示的影像,然后 按下遥控器上的或者投影机机箱上的自动调整键。
- V230X+/V260+/V230+: 电脑输入连接器支持即插即用 (DDC2B)。 V300X+/V260X+/V300W+/V260W+: 电脑 1 输入和电脑 2 输入连接器均支持即插即用 (DDC2B)。

## <span id="page-22-1"></span><span id="page-22-0"></span>连接到外部控制器

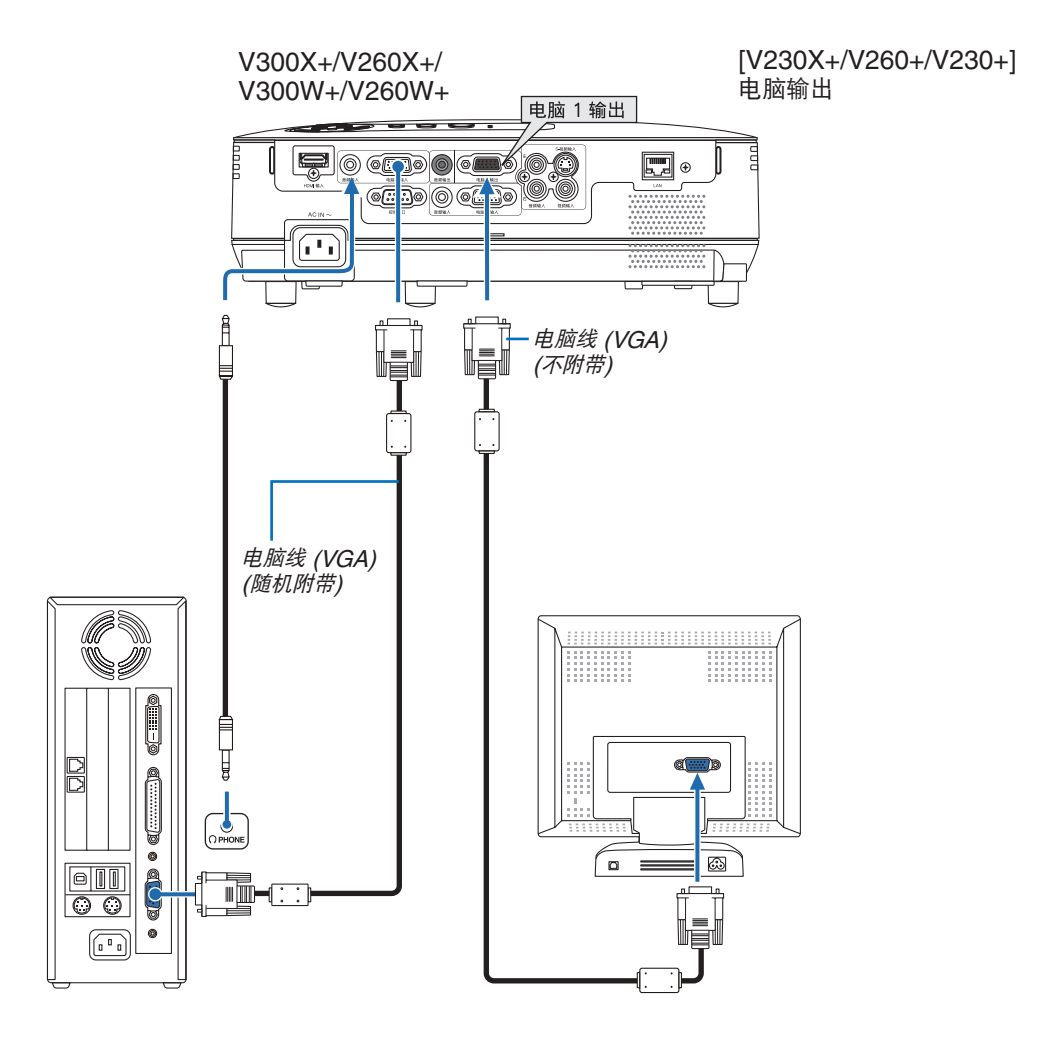

您可以单独连接一个外部控制器到您的投影机,此举可在控制器上同步显示您正在投射的电脑模拟影像。

注:不能进行链状连接。

## <span id="page-23-1"></span><span id="page-23-0"></span>用组合输出连接 DVD 播放机

使用立体声音频装置。 投影机的内置扬声器是单声道的。

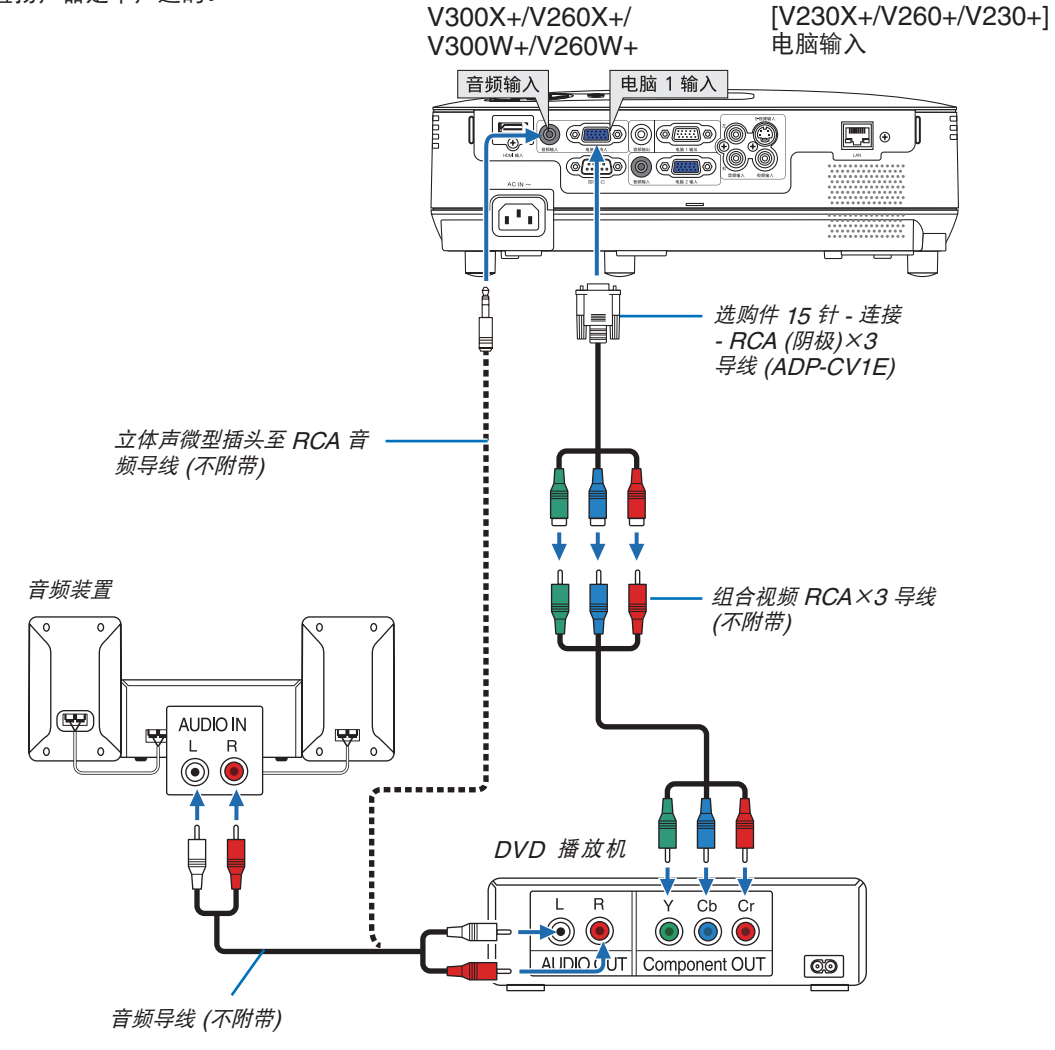

注:关于 DVD 播放机视频输出的详细信息,请参阅 DVD 播放机自身的使用手册。

## <span id="page-24-1"></span><span id="page-24-0"></span>连接录像机

使用立体声音频装置。 投影机的内置扬声器是单声道的。

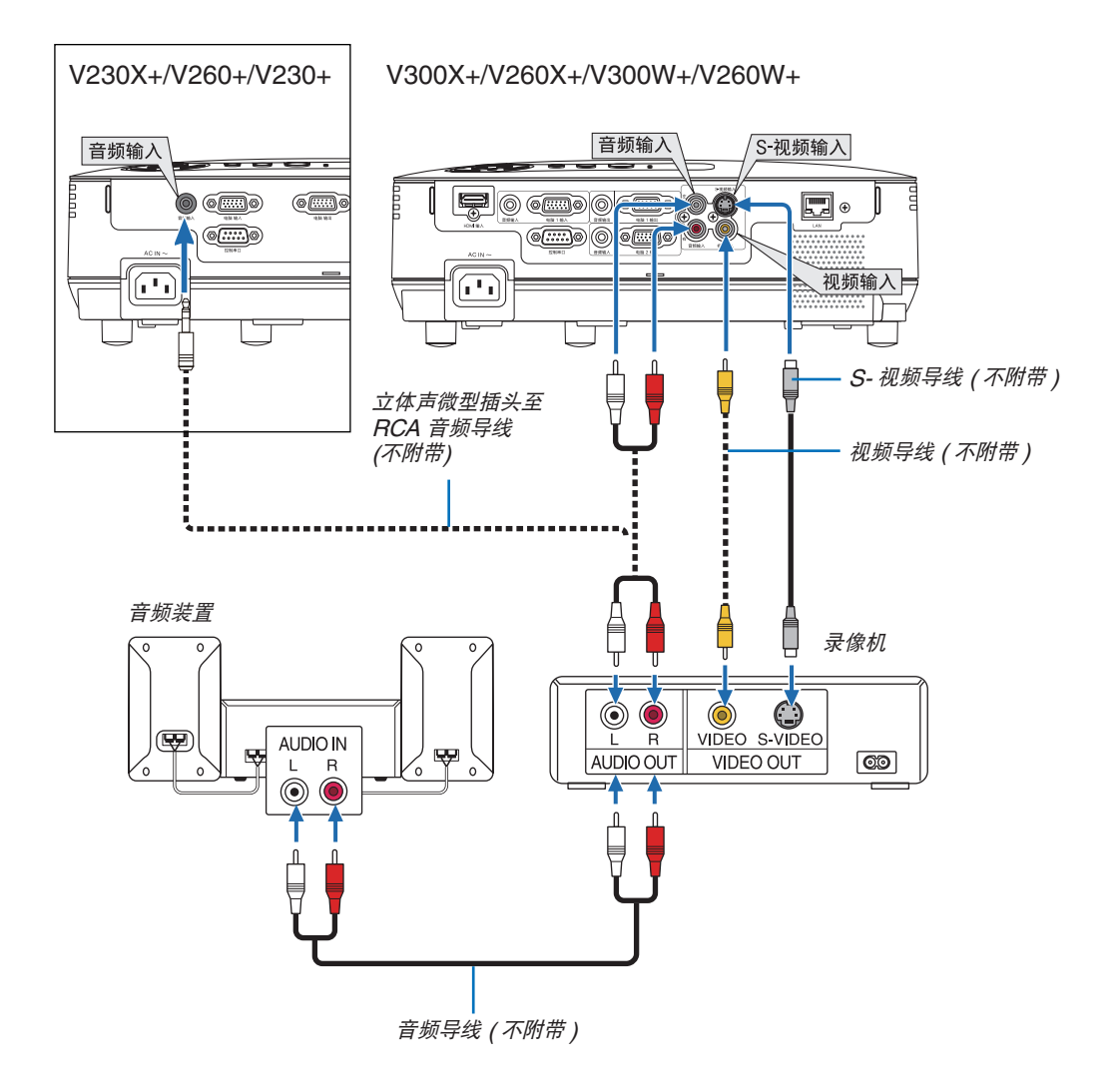

注:关于录像机视频输出的详细信息,请参阅各机自身的使用手册。

注:在经由扫描转换器快进或快退播放视频或者 S-视频信号源时,可能导致影像显示异常。

#### **V230X+/V260+/V230+**

提示:音频输入微型插孔 (立体声微型) 在电脑输入、视频和 S-视频输入之间共用。

## <span id="page-25-1"></span><span id="page-25-0"></span>连接 HDMI 输入 (仅限于 V300X+/V260X+/V300W+/V260W+)

您可以将 DVD 播放机、硬盘播放器、蓝光播放机或笔记本电脑的 HDMI 输出连接至投影机的 HDMI 输入连接器。 注:HDMI 输入连接器支持即插即用 (DDC2B)。

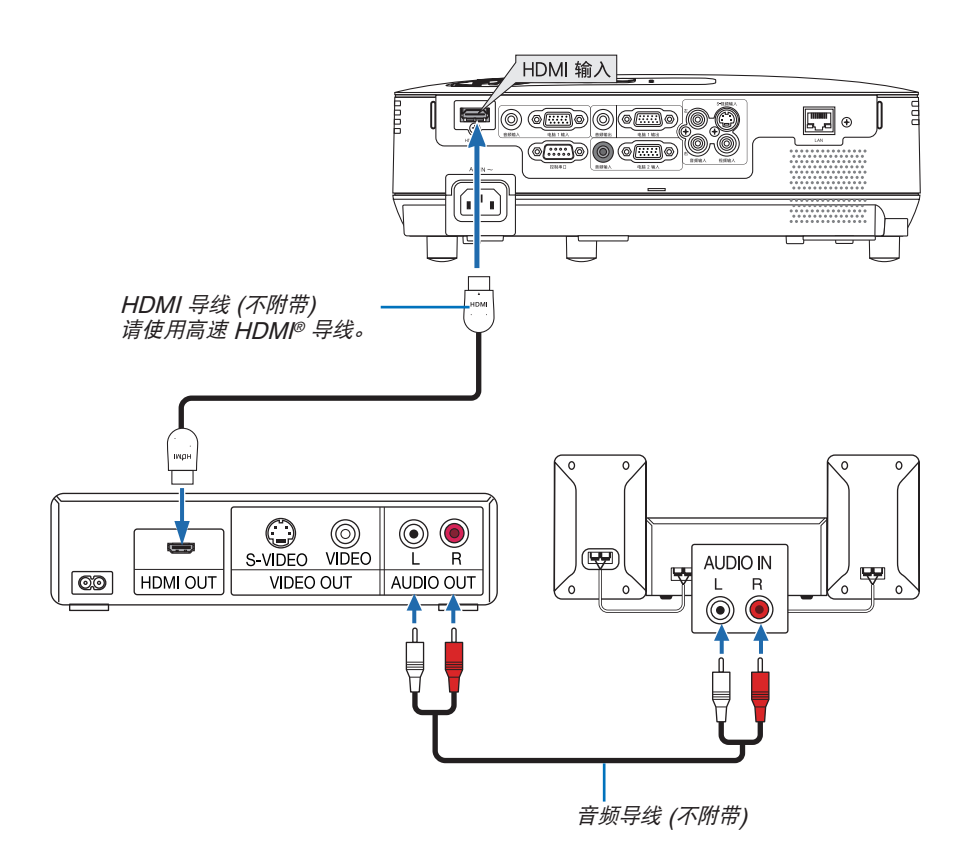

提示:针对使用带有 HDMI 连接器的音频视频装置的用户: 如果 HDMI 输出可在"增强型"和"正常"之间切换,清选择"增强型"而非"正常"。 这样将提供改善的影像对比度和更详细的黑暗部分。 有关设置的更多信息,请参阅要连接的音频视频装置的使用手册。

- 当连接投影机的 HDMI 输入连接器至 DVD 播放机时,投影机的视频电平可以依据 DVD 播放机的视频电平进行 设置。在菜单中选择 [HDMI 设置] → [视频电平] 并进行必要的设置。
- 如果听不到 HDMI 输入声音,在菜单中选择 [HDMI 设置] → [声音选择] → [HDMI]。(→ 请参阅第 [71](#page-79-0) 页)

### 注: HDMI 信号

连接至本机的 HDMI 输入的状态下,若在显示影像时从投影机移除了交流电源 (直接断电功能),则本投影机在下次 通电时可能无法正常显示影像。遇此情况,请关掉交流电源,关闭 HDMI 装置 (或者断开 HDMI 导线), 然后接通交 流电源。

## <span id="page-26-0"></span>连接到网络 **(**仅限于 **V300X+/V260X+/V300W+/V260W+)**

本投影机标准配备一个 LAN 端口槽 (RJ-45),可使用 LAN 导线进行 LAN 连接。 使用 LAN 导线可使您通过 LAN 指定投影机的网络设置和邮件提醒设置。 要想使用 LAN 连接,需要在您电脑网页浏览器的 [投影机网络设置] 中给投影机指定一个 IP 地址。有关设置网络的 详情,请参阅第 [45](#page-53-1), [46,](#page-54-0) [47](#page-55-0) 页。

## <span id="page-26-1"></span>**LAN** 连接的示例

有线 LAN 连接的示例

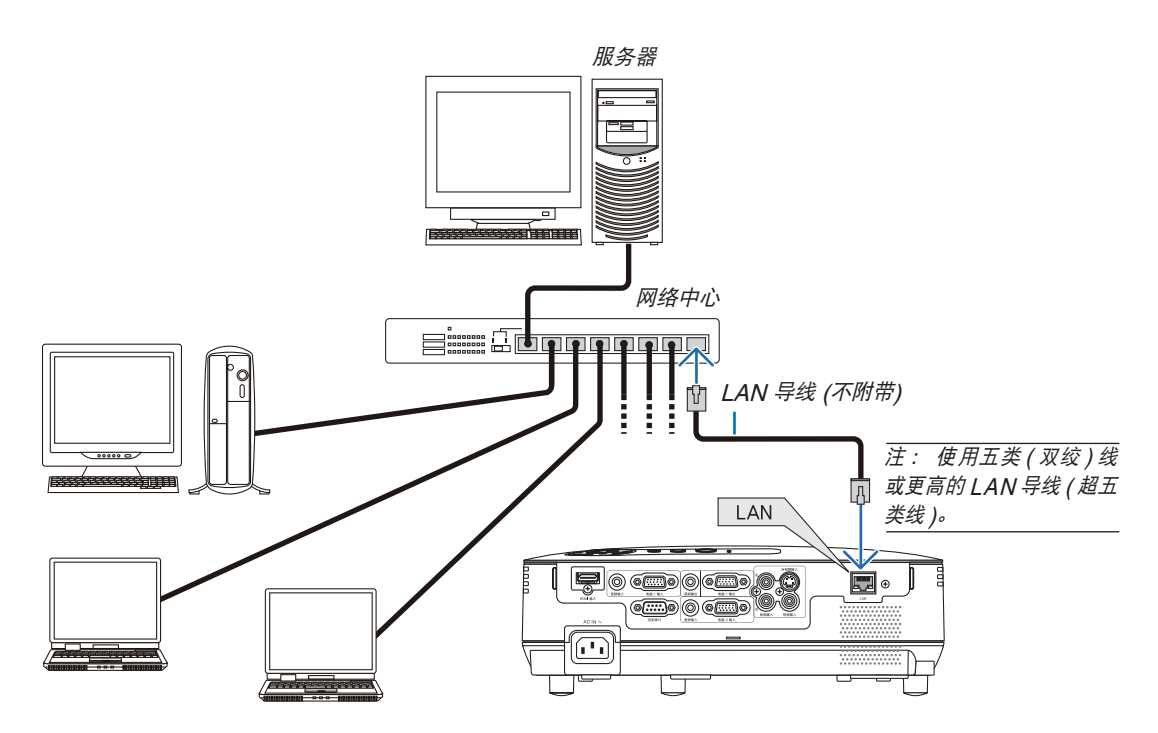

## <span id="page-27-3"></span><span id="page-27-0"></span>连接随机附带的电源线

将随机附带的电源线连接到投影机上。

<span id="page-27-2"></span><span id="page-27-1"></span>首先将附带的电源线的三脚插头插入到投影机的 AC IN ( 交流电输入 ), 然后将附带的电源线的另一端插头插入墙上 插座。

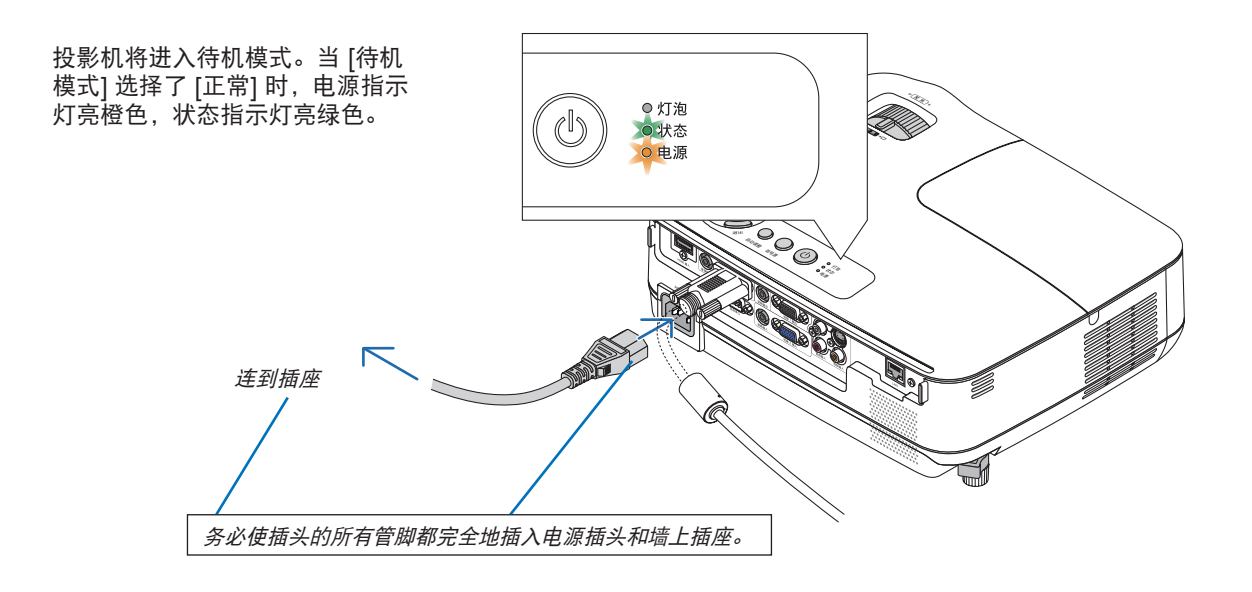

### 注意**:**

如果按电源键关闭投影机或在正常投射过程中断开交流电源,投影机的部分位置可能临时变得很热。拿起投影机 时请当心。

## <span id="page-28-0"></span>3. 投射影像 (基本操作)

本章介绍如何启动投影机以及怎样往屏幕上投射影像。

## **1 启动投影机**

- **1.** 摘下镜头盖。
	- 摘下镜头盖时切勿硬扯,否则会对镜头周围的部位造成 机械性伤害。

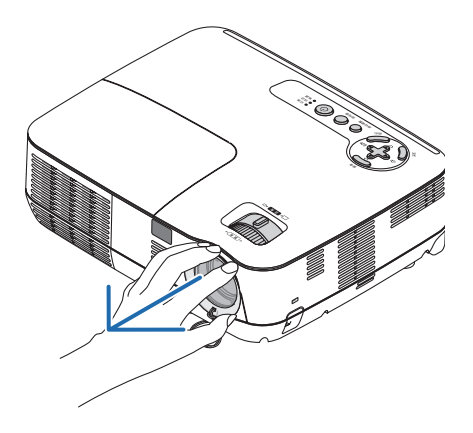

**2.** 按下投影机机箱上的 **(**电源**)** 键或遥控器上的 电源 **(**开**)**  键,等待 **1** 秒钟。

<span id="page-28-2"></span>电源指示灯亮起绿色,此时表示投影机已经进入可以使用 的状态。

注:投影机开启后,可能需要等一等灯泡才会亮起。

提示:

- 状态指示灯亮起橙色时,表示 [控制面板锁定] 已启动。 ( <sup>→</sup> 请参阅第 [68](#page-76-1) 页)
- 显示"投影仪被锁定!输入密码。"信息时,表示 [安 全] 已启动。( <sup>→</sup> 请参阅第 [34](#page-42-1) 页)

启动投影机后,切记开启电脑或视频信号源并摘掉镜头盖。

注:如果显示屏没有任何信号,将会显示 NEC 标志(出厂默 认) 、蓝屏或黑屏。在 45 秒内投影机显示蓝屏、黑屏或者标 志屏后,[节能模式] 将自动切换为 [开]。只有当 [节能模式] 设 为 [关] 后才会结束此状态。

<span id="page-28-3"></span><span id="page-28-1"></span>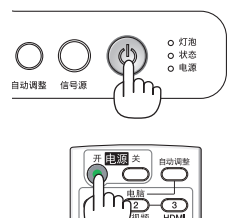

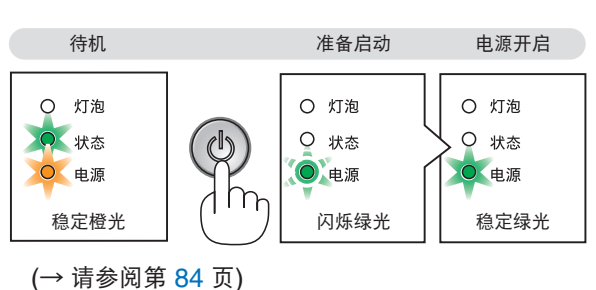

Õ.

## <span id="page-29-0"></span>开机画面之说明 **(**菜单语言选择画面**)**

在您首次启动投影机时,会出现开机画面。该画面可供您在 27 种菜单语言中选择其中的一种。

#### 可按下列步骤选择菜单语言**:**

1. 使用 △、▽、< 或 ▷ 鍵从 27 种语言当中选择一种作 为菜单语言。

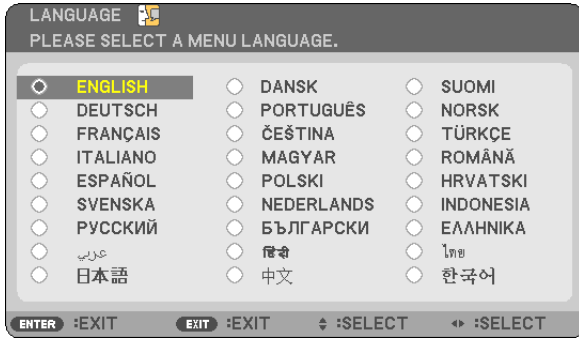

## *2.* 按 **ENTER** 键执行选择。

此项工作完成后,您便可以进行菜单操作了。 若需要,您可稍后再去选择菜单语言。

(→ 请参阅第 [54](#page-62-1) 和 [65](#page-73-0) 页上的 [语言])

注:

- 若有下述任何情况发生,投影机则无法启动。
	- 投影机内部温度过高时,投影机会检测出异常高温。此种情况下为了保护内部系统,投影机不能启动。遇此情况, 须等待投影机内部组件温度降下来。
	- 当灯泡到达使用寿命极限时,投影机不能启动。遇此情况,请更换灯泡。
	- 如果一按电源键,状态指示灯就亮起橙色,表明已设定"控制面板锁定"。
- 灯泡不亮, 或者状态指示灯以 6 次为周期忽闪忽灭, 请等一分钟后再启动电源。
- 当电源指示灯以 0.5 秒点亮、0.5 秒熄灭的循环闪烁绿光时,用电源 (开) /待机键或电源 (关) 键无法关闭投影机。
- 在投影机启动后并开始显示影像时,请勿立即断开投影机的交流电源,若需断开须待 60 秒。
- 在刚刚启动投影机的瞬间,画面可能会出现闪动。此非故障,静待 3 至 5 分钟,直到灯泡亮度转为稳定。
- 如在高温时或灯泡关闭后立即开启投影机,风扇会转动而无影像显示,需等待一段时间后投影机才会显示影像。

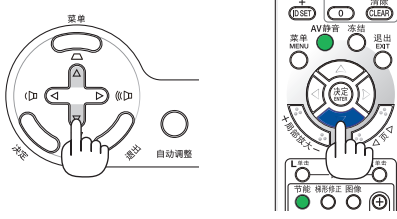

an G

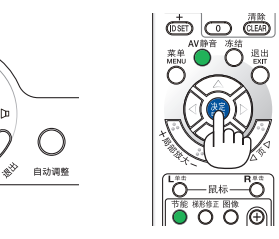

## <span id="page-30-0"></span>2 选择信号源

## 选择电脑或视频信号源

注:打开连接到投影机上的电脑或视频信号源设备。

#### 从信号源清单选择

按并迅速松开投影机机箱上的信号源键以显示信号源清单。每按一次信号源键, 输入信号源将发生如下改变:"电脑"、"视频"、"S-视频"。要显示所选择 的信号源,按决定键或等待 2 秒钟。

#### 自动侦测信号

按一次信号源键。投影机将搜索有效的输入信号源并显示。输入信号源将发生 如下改变:

### **V230X+/V260+/V230+:**

电脑→ 视频 → S-视频 → 电脑 → ⋯

**V300X+/V260X+/V300W+/V260W+:**  电脑 1 → 电脑 2 → HDMI → 视频 → S-视频 → 电脑 1 →....

提示:如果无可输入信号,输入就会跳读过去。

#### 使用遥控器

**V230X+/V260+/V230+:** 按下电脑 1、视频和 S-视频键当中的任何一个键。 **V300X+/V260X+/V300W+/V260W+:** 按下电脑 1、电脑 2、HDMI、视频 和 S-视频键当中的任何一个键。

#### 选择默认信号源

您可设置一个信号源作为默认信号源,这样每次开启投影机就会显示默认信号 源。

#### **1.** 按 **MENU** 键。

显示菜单。

- 2. 按两次 ▷ 键选择 [设置] 并按 ▽ 鍵或 ENTER 鍵选择 [通用]。
- **3.** 按四次 键选择 **[**可选项 **(2)]**。
- **4.** 按六次 键选择 **[**默认信号源选择**]** 并按 **ENTER** 键。
	- 显示 [默认信号源选择] 画面。

(<sup>→</sup> 请参阅第 [73](#page-81-0) 页)

- **5.** 选择一个信号源作为默认信号源并按 **ENTER** 键。
- **6.** 按几次 **EXIT** 键关闭菜单。
- **7.** 重启投影机。

将投射您在第 5 步选择的信号源。

提示:投影机处于待机时,从连接至电脑输入的电脑上应用一个电脑信号,会使 投影机的电源打开,并同时投射电脑的影像。 ([自动通电 (COMP.)] (V230X+/V260+/V230+) / [自动通电 (COMP1) ] (V300X+/V260X+/V300W+/V260W+) <sup>→</sup> 请参阅第 [73](#page-81-1) 页)

<span id="page-30-1"></span>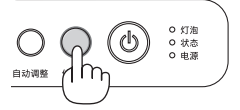

V230X+/V260+/V230+

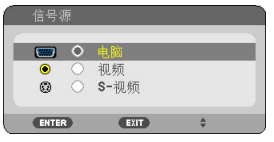

#### V300X+/V260X+/V300W+/V260W+

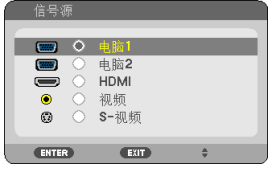

<span id="page-30-5"></span><span id="page-30-4"></span><span id="page-30-3"></span><span id="page-30-2"></span>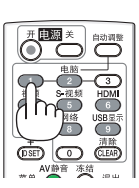

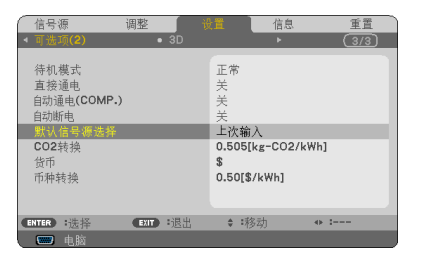

#### V230X+/V260+/V230+

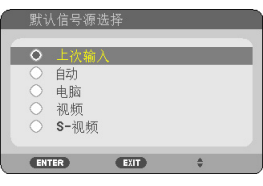

V300X+/V260X+/V300W+/V260W+

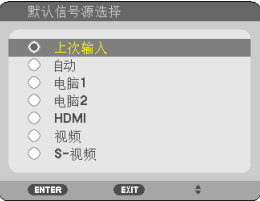

## <span id="page-31-0"></span>调整图片尺寸和位置

使用可调节性俯仰脚、变焦调节杆或聚焦环调整图片尺寸和位置。 为了清晰起见,本章节省略了制图和导线。

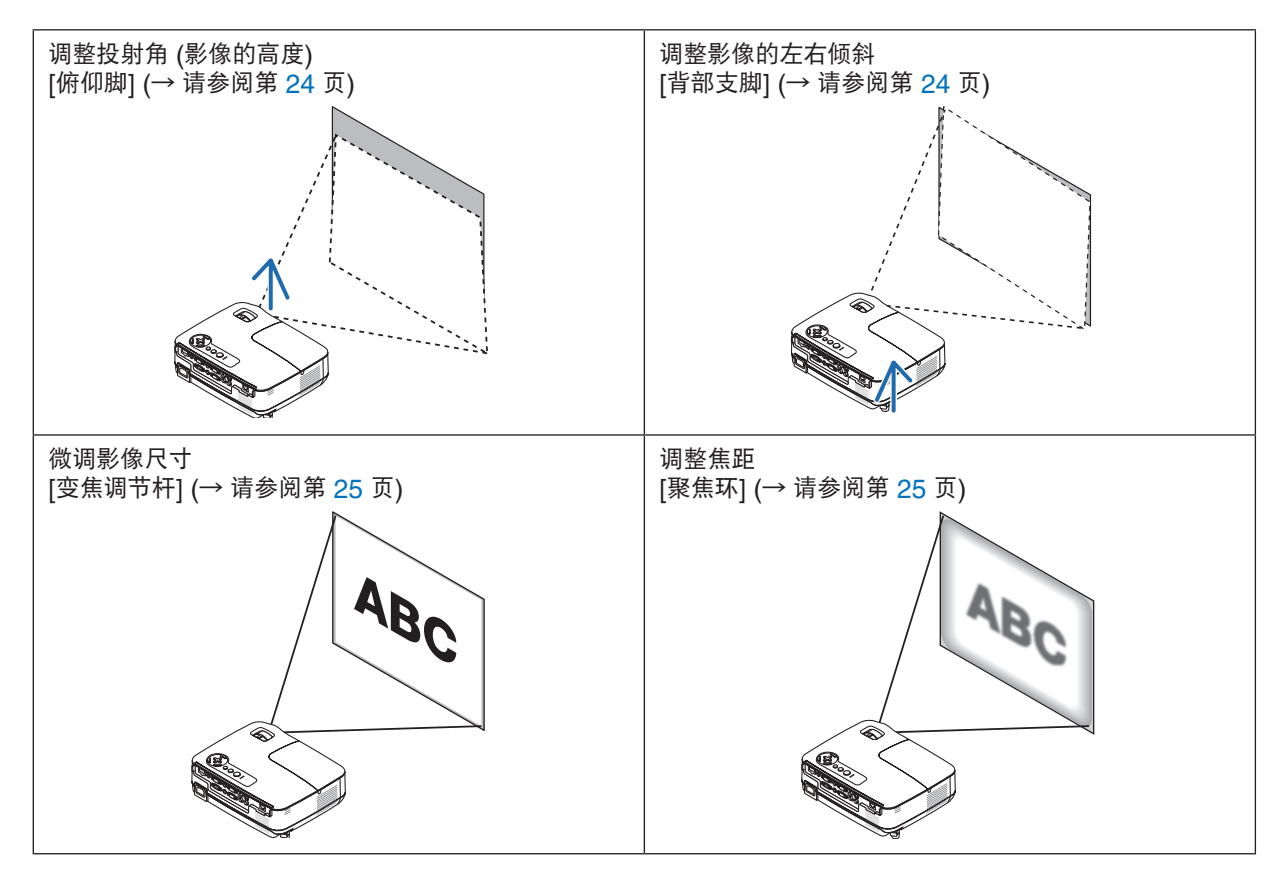

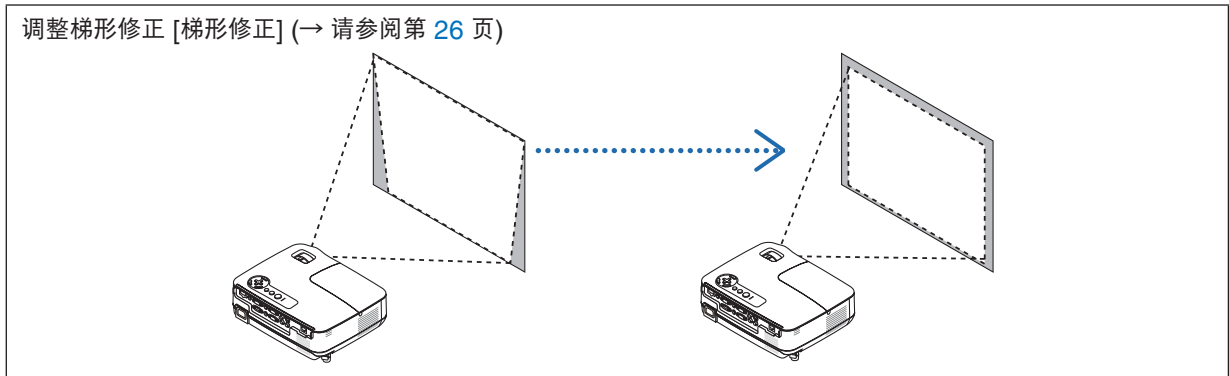

## <span id="page-32-4"></span><span id="page-32-0"></span>调整俯仰脚

**1.** 抬起投影机的前端。

## <u>△ 注意</u>:

调整俯仰脚的过程中切勿触摸排气口,因为投影机启动和关闭后可能 很热。

- **2.** 向上推并抓住位于投影机前方的可调节性俯仰脚调节杆,便可使可调 节性俯仰脚伸出。
- **3.** 将投影机的前端慢慢放低直到所需高度。
- **4.** 然后将可调节性俯仰脚调节杆松开便可固定可调节性俯仰脚的位置。 俯仰脚高度可调整范围是 40 毫米。

投影机前端的高低调整角度大约为 10 度 (最大)。

旋转背部支脚到理想高度使影像与投影机垂直,使投影机位于水平 面上。

## ▲ 注意:

• 切勿将俯仰脚用于规定外的使用目的。 用俯仰脚提拿投影机或挂在墙上或天花板上等不合理使用可能会损 坏投影机。

## 调整影像的左右倾斜 **[**背部支脚**]**

- **1.** 从背部支脚上拆下隔片 **(**黑色橡胶**)**。 保留隔片以便将来使用。
- **2.** 转动背部支脚。

背部支脚可以延长到 10 毫米。转动背部支脚,使投影机水平放置。

注:投影机使用完毕后,再将隔片安装到背部支脚。

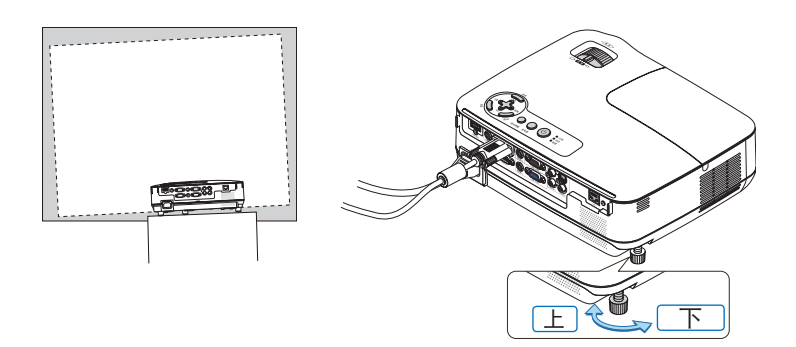

<span id="page-32-2"></span><span id="page-32-1"></span>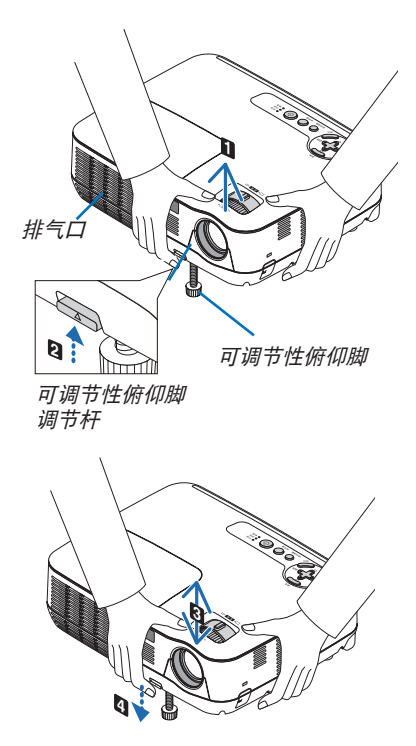

<span id="page-32-3"></span>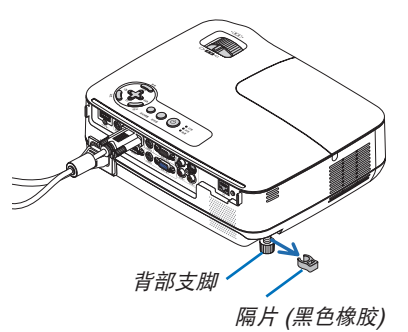

## <span id="page-33-0"></span>变焦

使用变焦调节杆调整屏幕影像的尺寸。

<span id="page-33-1"></span>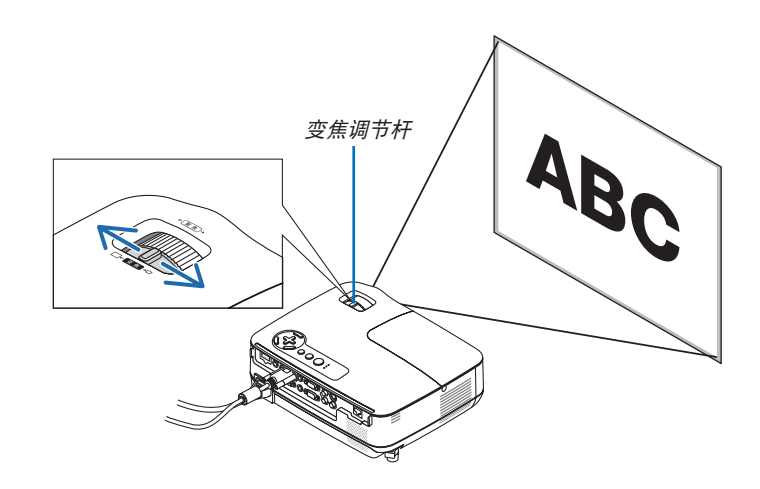

## 聚焦

<span id="page-33-2"></span>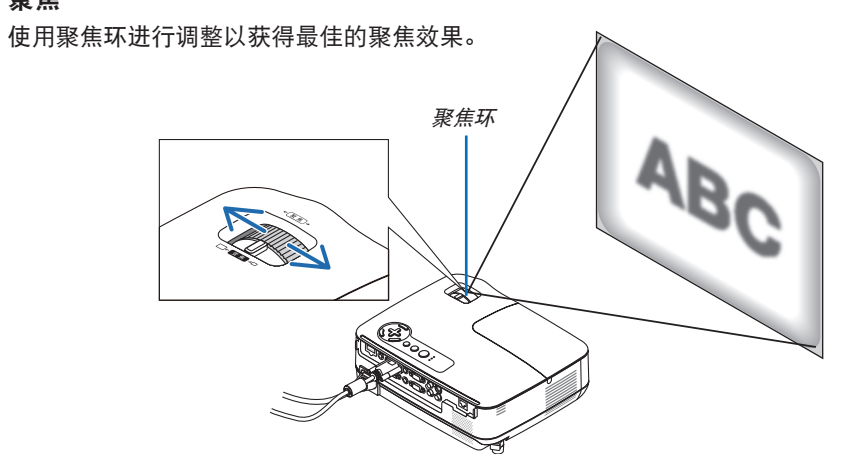

## <span id="page-34-0"></span>修正梯形失真

## 修正梯形失真

若屏幕垂直倾斜,梯形失真会变大。继续进行如下步骤来修正梯形失真。

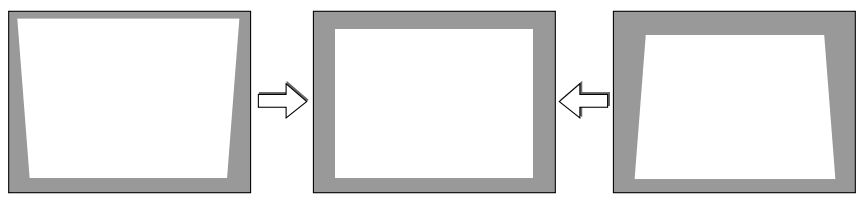

注:

- 梯形失真修正会导致影像有点模糊,这是因为失真修正是通过电子操作完成的。
- 依据信号或其显示宽高比的选择,梯形失真修正范围可能会缩小。

## 用机箱上的键进行调整

1. 在无菜单显示时按下 △ (△) 或 ▽ ( ▽) 鍵。

将显示梯形修正条。

<span id="page-34-1"></span>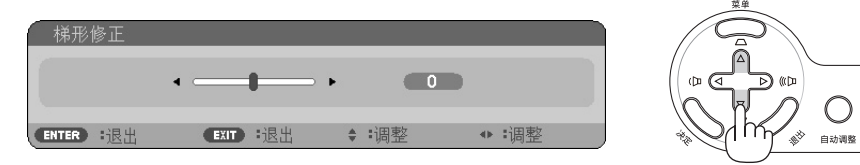

### 2. 使用△或▽修正梯形失真。

调整至左右两端平行。

## **3.** 按决定键。

梯形修正条将关闭。

注:菜单显示时,不能进行上述操作。菜单显示时,按菜单键来关闭菜单并启动梯形失真修正。 从菜单中,选择 [设置] → [通用] → [梯形修正]。可用 [梯形修正保存] 保存改变。(<sup>→</sup> 请参阅第 [64](#page-72-1) 页)

#### ö a is ່ຽ Æ ៉ឺ 4 hm ៊ **NEC**

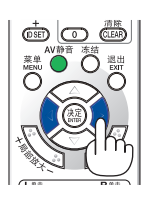

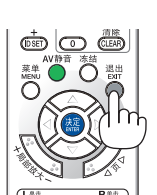

- <span id="page-35-0"></span>用遥控器进行调整
- **1.** 按梯形修正键。

<span id="page-35-1"></span>将显示梯形修正条。

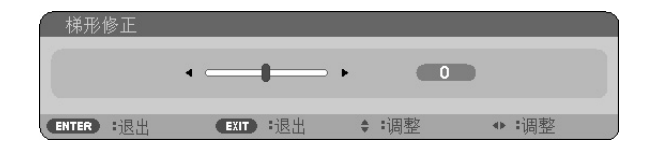

**2. 使用 √ 或 ▷ 键修正梯形失真。** 调整至左右两端平行。

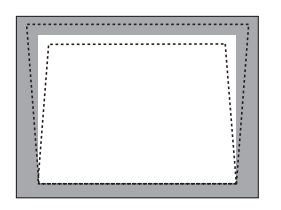

**3.** 按 **ENTER** 键。

注: • 梯形失真修正会导致影像有点模糊,这是因为失真修正是通过电子操作完成的。

• 垂直梯形修正的最大范围是 +/-40 度。根据信号或显示宽高比设置的不同,最大范围可能会变小。当激活 3D 模式 时,梯形修正的范围也可能会变小。

- 梯形修正的范围不是投影机的最大倾斜角。
- 没有左右 (水平) 的梯形失真修正。

提示:可用 [梯形修正保存] 保存改变。(<sup>→</sup> 请参阅第 [64](#page-72-1) 页)
# 自动改善电脑信号

#### 使用自动调整功能调整影像

自动改善电脑信号。

按自动调整键, 即可自动改善电脑信号。 若第一次连接到电脑这种调整可能是必需的。

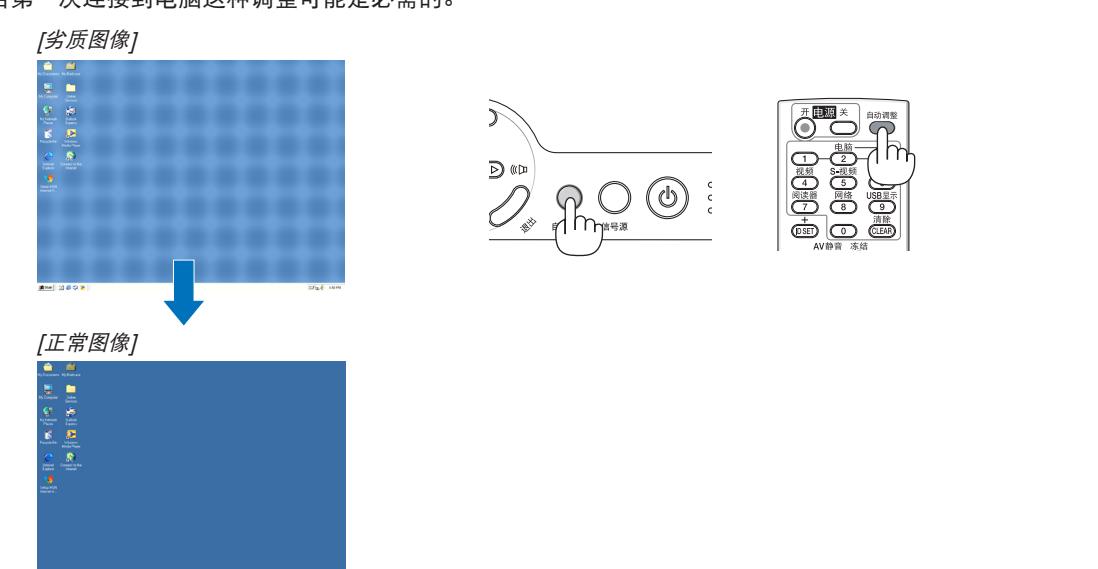

注:

某些信号的自动调整可能需要时间或显示不良。

- 自动调整功能仅对电脑 (RGB) 信号有效。
- 若自动调整操作不能改善电脑信号质量,请尝试手动调整 [水平], [垂直], [时钟频率] 和 [相位] 。(→ 请参阅第 [60](#page-68-0), [61](#page-69-0) 页)

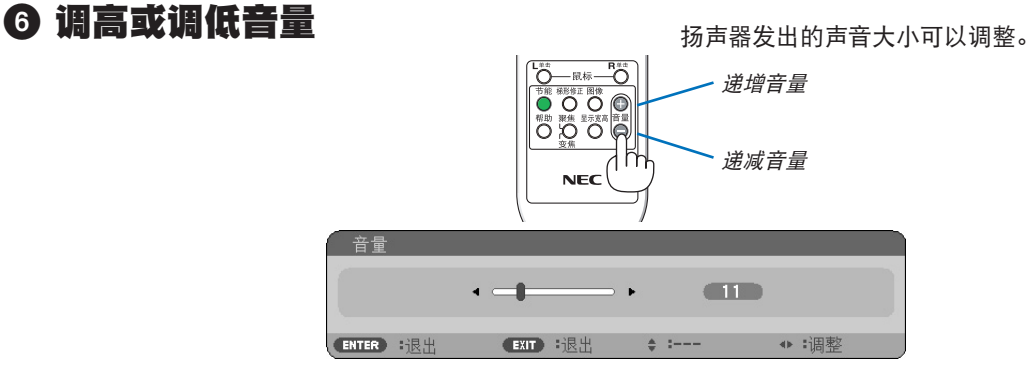

提示:无菜单出现时,投影机机箱上的 和 键作为音量控制使用。

注:[操作音] 音量不能调整。欲关闭 [操作音] 声音,从菜单选择 [设置] → [可选项 (1)] → [操作音] → [关]。(→ 请参 阅第 [71](#page-79-0) 页)

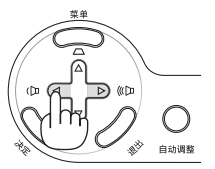

# **2 关闭投影机**

#### 若要关闭投影机:

**1.** 首先按投影机机箱上的 **(**电源**)** 键或遥控器上的电源 **(**关**)**  键。

[关机/确定? /本次使用过程中 CO2 的减排量 X.XXX [g-CO2]] 信息出现。

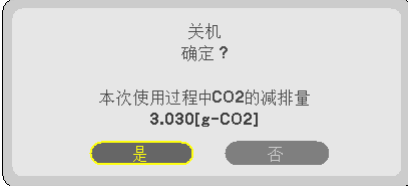

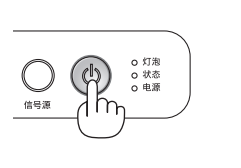

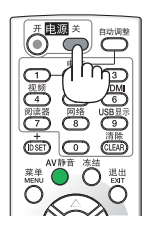

**2.** 第二步是按决定键,或再次按 **(**电源**)** 键或电源 **(**关**)**  键。

灯泡将熄灭,投影机将进入待机模式。当 [待机模式] 选择 了 [正常] 时,电源指示灯亮橙色,状态指示灯亮绿色。 在投影机启动后并开始出现影像时,请勿立即关闭,如需关 闭投影机须待 60 秒。

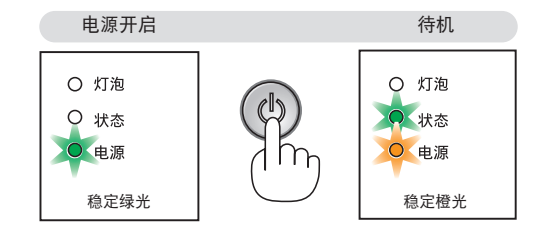

#### **3.** 最后拔出电源线。

电源指示灯熄灭。

#### **▲ 注意:**

不论是在正常的投影机操作期间还是冷却风扇运行期间,如果断开交流电源,投影机的部分位置可能临时变得很 热。拿起投影机时请当心。

注:

• 在投影机启动后并开始出现影像时,请勿立即关闭,如需关闭投影机须待 60 秒。

• 调整或设置变更及关闭菜单 10 秒内请勿断开连接至投影机的交流电源。这样做可能会丢失调整和设置的数据。

# 使用完毕后

准备:确保投影机处于关闭状态。

- **1.** 拔下其它任何连接线。
- 2. 如果使用了可调节性俯仰脚, 请收回。
- **3.** 将镜头盖盖好。

# 4. 便利的功能

# **0 取消影像和声音**

按下 AV 静音键可暂时关闭影像和声音。 再按一次,即可恢复影像和声音。

注:即使关闭了影像,菜单仍然会显示在屏幕上。

# 2 冻结图像

按下冻结键可令图像静止。再按一次,影像可恢复动态。

注:影像冻结,但源视频仍然在播放。

# 8 放大图片

您最多可将图片放大四倍。

元: 根据信号的不同或当 [显示宽高比] 选择了 [广角缩放] 时, 最大放大 倍率可能低于四倍。

方法如下:

#### **1.** 按局部放大 **(+)** 键以放大图片。

使用△, ▽, √或 ▷ 键可移动放大的图片。

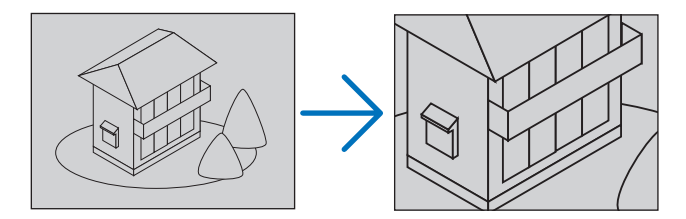

- $2.$  按  $\triangle$   $\nabla$   $\triangle$   $\triangleright$  鍵. 被放大影像的区域将被移动。
- *3.* 按局部放大 **(-)** 键。

每按一次局部放大 (-) 键, 影像就被缩小一次。

注:

- 影像将以画面中央为中心进行放大或缩小。
- 显示菜单,将取消当前的放大倍率。

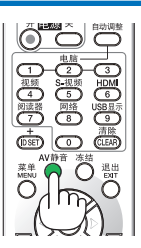

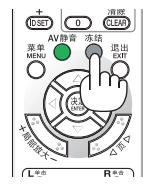

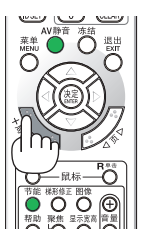

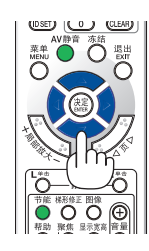

# 改变节能模式

此功能使您可选择灯泡的两种亮度模式: 关和开模式。开启 [节能模式] 可延长灯泡的使用寿命。

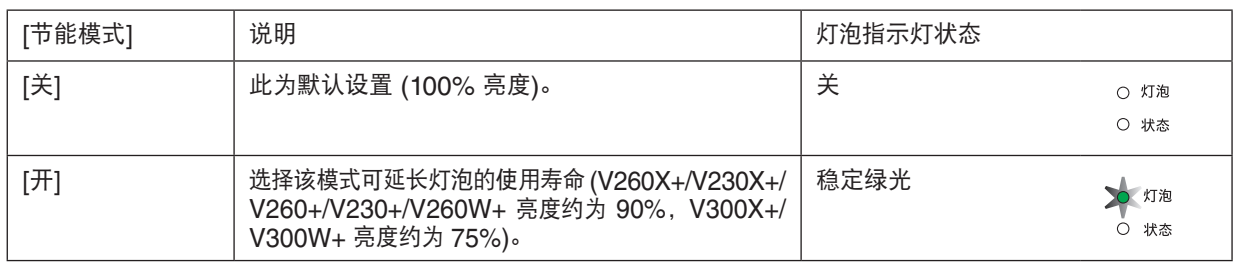

可通过以下步骤开启 [节能模式]:

- **1.** 按下遥控器上的节能键显示 **[**节能模式**]** 画面。
- **2.** 使用 △ 或 ▽ 鍵选择 [开] 。
- **3.** 按 **ENTER** 键。

若要从 [开] 转到 [关], 则返回第 2 步并选择 [关]。重复第 3 步。

注:

• 通过菜单可切换 [节能模式]。

选择 [设置] → [通用] → [节能模式]。

- [灯泡剩余寿命] 和 [灯泡已使用小时] 可在 [使用时间] 中查看。选择 [信 息] → [使用时间]。
- 在投影机开启后,投影机总会进入 [节能模式] [开] 状态达 90 秒。即使 在这段时间内改变了 [节能模式], 灯泡状态也不会受影响。
- 在 45 秒内投影机显示蓝屏、黑屏或者标志屏后,[节能模式] 将自动切 换为 [开]。只有当 [节能模式] 设为 [关] 后才会结束此状态。
- 如果投影机在节能模式 [关] 时过热,[节能模式] 自动切换到 [开] 以保 护投影机。投影机在节能模式 [开] 时,图片亮度减弱。投影机回到正常 温度时,[节能模式] 恢复到 [关]。 温度计符号 [ ] 1显示因为内部温度太高, [节能模式] 被自动设置成 [开]。

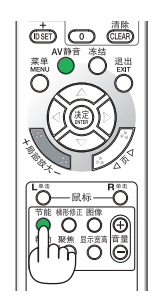

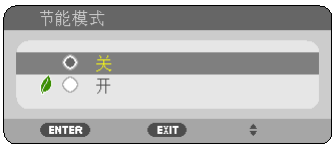

# 5 查看节能效果 [CO2 减排提示]

该功能会显示投影机在 [节能模式] 为 [开] 时的节能效果, 表现为 CO2 减排量 (kg)。该功能称为 [CO2 减排提示]。

它有两种信息形式:[CO2 减排总量/节约成本总量] 和 [CO2 减排量]。[CO2 减排总量/节约成本总量] 表示从工厂出 货到目前为止的 CO2 减排量和电力节约成本的总和。该信息可从菜单上 [信息] 中的 [使用时间] 查看。(→ 请参阅第 [77](#page-85-0) 页)

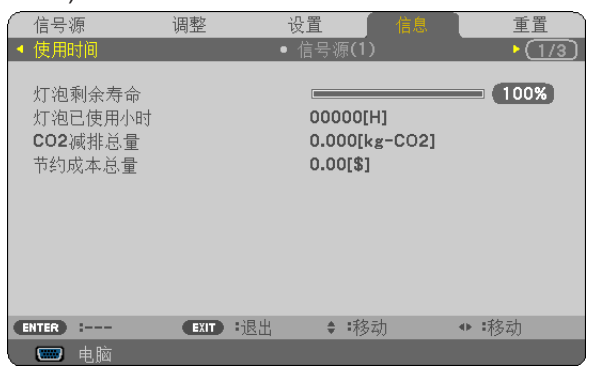

[CO2 减排量] 表示从开机后即切换为节能模式到关机时止的 CO2 减排量。[CO2 减排量] 将在关机时出现的 [关机/ 确定?] 信息中显示。

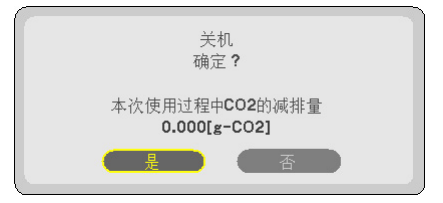

提示:

• CO<sup>2</sup> 减排量的计算公式如下:

 CO<sup>2</sup> 减排量 <sup>=</sup>节能模式关闭状态下的电力消耗 – 节能模式开启状态下的电力消耗 <sup>×</sup> CO<sup>2</sup> 换算系数。\* \* CO<sup>2</sup> 减排量的计算基于经济合作与发展组织发布的"燃料燃烧过程中的 CO<sup>2</sup> 排放情况,2008 年版"。 • 该公式不适用于电力消耗不受 [节能模式] 开关影响的情况。

- [节约成本总量] 的系数可以从菜单 ([CO2 转换] 和 [币种转换]) 中更改。(→ 请参阅第 [73,](#page-81-0) [74](#page-82-0) 页)
- [节约成本总量] 的货币单位可以从菜单 ([货币]) 中更改。(→ 请参阅第 [74](#page-82-0) 页)

# 6 防止有人未经允许使用投影机 [安全]

可以使用菜单为您的投影机设置一个密码,以防止有人未经允许使用投影机。设置密码后,打开投影机时会出现密码 输入画面。不正确输入密码,投影机便不会投射影像。

• 使用菜单中的 [重置] 不能取消 [安全] 设置。

#### 启动安全功能:

#### **1.** 按下 **MENU** 键。

显示菜单。

- **2.** 按两次 键选择 **[**设置**]** 并按下 键或 **ENTER** 键选择 **[**通用**]**。
- 3. 按 ▷ 键选择 [安装]。
- **4.** 按三次 键选择 **[**安全**]** 并按下 **ENTER** 键。

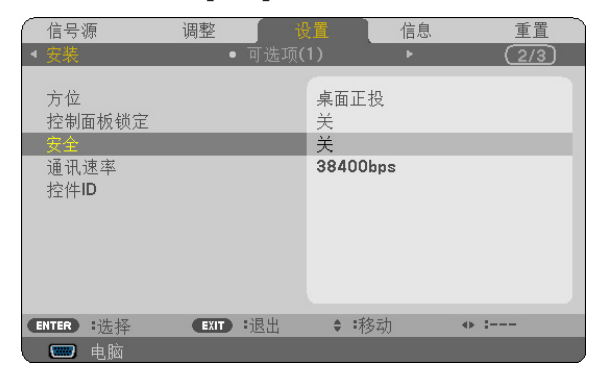

将显示关/开菜单。

#### *5.* 按 键选择 **[**开**]** 并按下 **ENTER** 键。

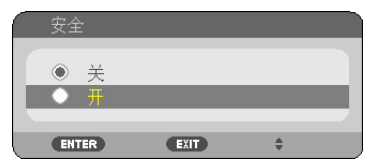

[安全密码] 画面会出现。

6. 输入时使用四个 △▽<1▷ 键的组合, 然后按下 ENTER 键。

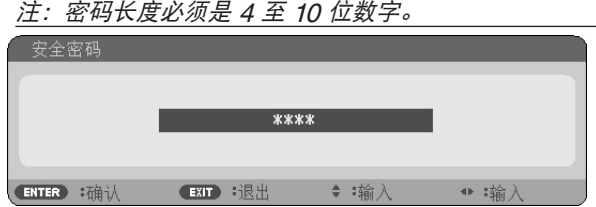

[确认密码] 画面会出现。

7. 使用 △▽⊲▷ 键的组合输入相同密码, 并按下 ENTER 键。

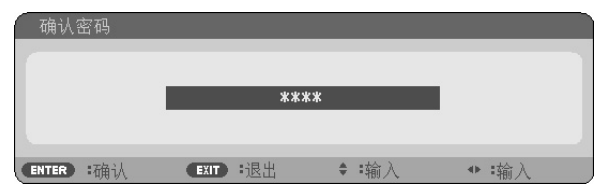

确认画面会出现。

*8.* 选择 **[**是**]** 并按 **ENTER** 键。

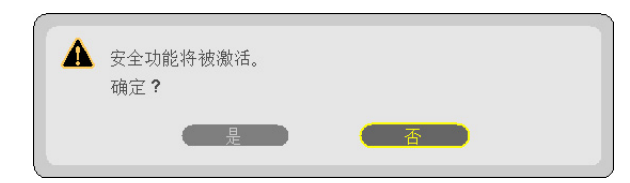

安全功能已被激活。

**[**安全**]** 功能激活时打开投影机**:**

*1***.** 按住电源键约 **1** 秒钟。

投影机将开启,并显示表明投影机已锁定的信息。

*2.* 按 **MENU** 键。

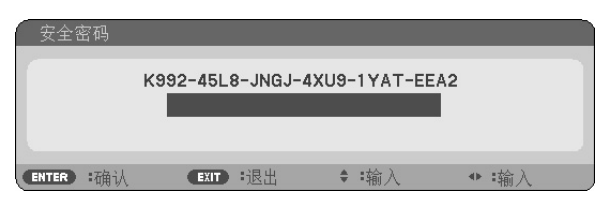

*3.* 输入正确的密码并按下 **ENTER** 键。投影机将显示出影像。

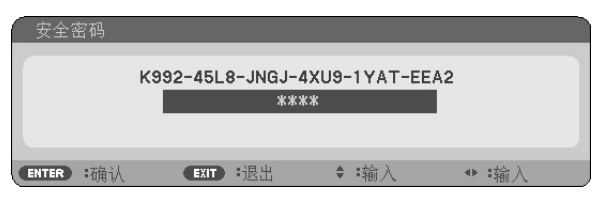

注:安全锁定的解除状态将一直维持到拔下电源线。

关闭安全功能**:**

### **1.** 按下 **MENU** 键。

显示菜单。

**2.** 选择 **[**设置**]** → **[**安装**]** → **[**安全**]**,然后按下 **ENTER** 键。

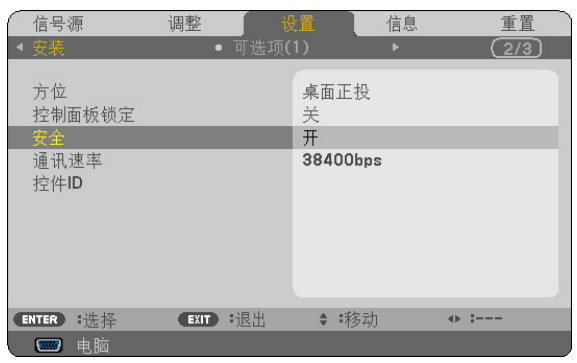

将显示关/开菜单。

**3.** 选择 **[**关**]** 并按下 **ENTER** 键。

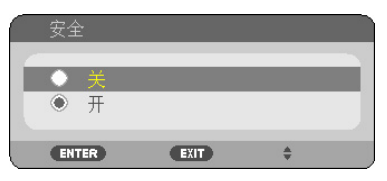

密码确认画面会出现。

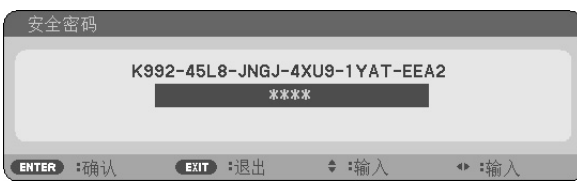

#### *4.* 输入密码并按下 **ENTER** 键。

输入正确的密码后,安全功能关闭。

注:如果您忘记了密码,可询问经销商。经销商通过交换请求码后会为您提供密码。您的请求码会在密码确认画面上 出现。此例当中的请求码为[K992-45L8-JNGJ-4XU9-1YAT-EEA2]。

# **◎ 使用可选的遥控滑鼠接收器 (NP01MR)**

可选的遥控滑鼠接收器可使您能够利用遥控器执行电脑鼠标功能。这给操作电脑输送图像带来极大的方便。

#### 将遥控滑鼠接收器和电脑连接

如果您想使用遥控鼠标功能,可将遥控滑鼠接收器和电脑相连接。 遥控滑鼠接收器可以和电脑的 USB 端口槽 (A 型) 直接相连接。

注:这取决于您的电脑连接器种类或所安装的操作系统,您可能需要重新启动您的电脑或更改电脑上的设置。

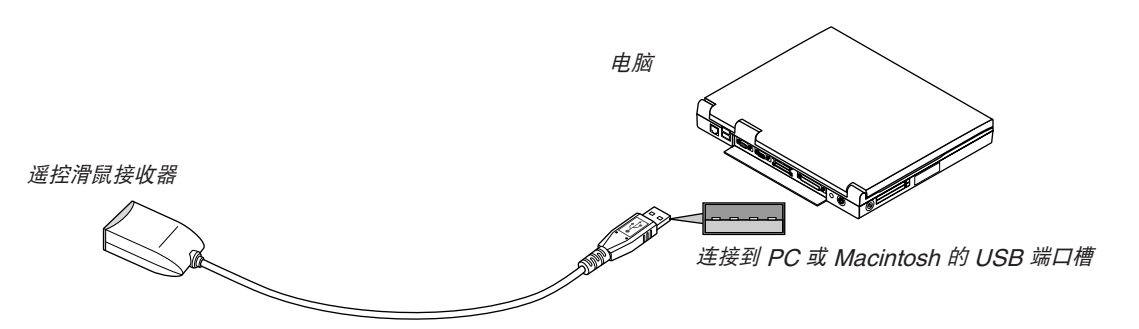

#### 通过遥控滑鼠接收器操作电脑

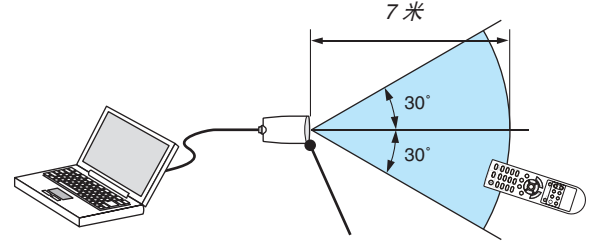

遥控滑鼠接收器上的遥控感应窗

#### 使用 **USB** 终端连接

对于 PC, 遥控鼠标功能仅适用于 Windows XP\*, Windows 2000, Windows Vista, Windows 7, 或者 Mac OS X 10.0.0 或更新的操作系统。

\* 注: 在 Windows XP 系统 SP1 或更旧的版本中, 如果鼠标指针不能正确移动, 按下面方法操作: 在鼠标属性对话框 [指针选项图标] 中,将鼠标速度滑条下面的加强指针指示精确度的复选框取消。

 $\overline{\Xi}\colon\bar{g}\vartriangle\bar{m}\triangledown\overline{\Xi}$  &  $\overline{\Xi}\bar{g}$  and  $\overline{\Xi}\bar{g}$  and  $\overline{\Xi}\bar{g}$  and  $\overline{\Xi}\bar{g}$ 

注:在拔下滑鼠接收器后,至少要等待 5 秒钟才可重新连接,反之亦然。如果频繁地反复拔除或连接,电脑可能无法 识别滑鼠接收器。

#### 使用遥控器控制电脑的鼠标

您可以使用遥控器来控制电脑的鼠标。

页 △/▽ 键: ままなす 卷动窗口视区或移动幻灯片前后页。

- △▽<1> 键: アンチン 移动电脑上的鼠标指针。
- 鼠标 L 单击键: **No. 2 相当于鼠标的左键。**

鼠标 R 单击键: <br><br><br><br><br><br><br><br><br><br><br><br><br><br><br><br><br><br><br><br><br><br><br><br><br><br><br><br><br><br><br>

注:

• 当显示菜单画面时使用 △▽⊲ 或 ▷ 鍵操作电脑, 菜单和鼠标指针都会受影响。关闭菜单再执行鼠标操作。

•  $\bar{g} \vartriangle \bar{m} \triangledown$  键不能用于 Macintosh 电脑的幻灯片。

#### 关于拖曳模式**:**

按住鼠标 L 单击或鼠标 R 单击键 2 到 3 秒钟然后松开,就设置了拖曳模式,之后只要简单地按下 △▽⊲▷ 键就可以 进行拖曳操作了。按鼠标 L 单击 (或 R 单击) 键放下该项目。取消请按鼠标 R 单击 (或 L 单击) 键。

提示:在 Windows 的鼠标属性对话框中可以改变指针速度,详情请参阅您电脑的用户文档或在线帮助。

# 8 使用电脑线 (VGA) 操作投影机 (Virtual Remote Tool)

使用随附的 NEC Projector CD-ROM 中的实用软件"Virtual Remote Tool"(虚拟遥控工具),将在您的电脑屏幕 上显示虚拟遥控画面 (或工具条)。

这使您通过电脑线 (VGA)、串行导线或局域网连接便可以执行开关投影机和信号源选择等操作。

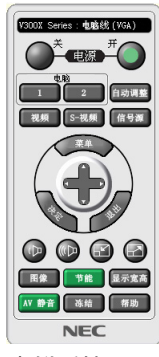

V300X Series: 电脑线 (VGA) Еh  $\blacksquare$   $\blacksquare$   $\blacksquare$   $\blacksquare$   $\Omega$ ×. 虚拟遥控画面 いっちょう しゅうしゃ しゅうしょう エ具条 かいしょう

本节简要说明使用虚拟遥控工具需要做的准备工作。 关于如何使用虚拟遥控工具的信息,请参见虚拟遥控工具的帮助。(→ 请参阅第 [44](#page-52-0) 页)

第 1 步: 在电脑上安装虚拟遥控工具。(→ 请参阅第 [40](#page-48-0) 页)

第 2 步: 连接投影机和电脑。(→ 请参阅第 [42](#page-50-0) 页)

第 3 步: 开启虚拟遥控工具。(→ 请参阅第 [43](#page-51-0) 页)

提示:

- 虚拟遥控工具可与局域网和串行连接一起使用。
- 关于虚拟遥控工具的更新信息,请访问本公司网站: <http://www.nec-display.com/dl/en/index.html>

注:

- 当在信号源选择中选择了 [电脑 1] (V230X+/V260+/V230+ 上的 [电脑]) 时,虚拟遥控画面或工具条会与电脑画面 一同显示。
- 若要使用虚拟遥控工具,请用随机附带的电脑线 (VGA) 直接连接电脑 1 输入连接器(V230X+/V260+/V230+ 上的 电脑输入连接器) 和电脑上的显示器输出连接器。 若使用切换开关或随机附带电脑线 (VGA) 以外的其他信号线,可能会造成信号通信故障。 电脑线 (VGA) 连接器: 使用 DDC/CI 时需要 12 和 15 号针。
- 根据电脑的规格、图形适配器或驱动器的不同,虚拟遥控工具可能无效。
- 在本系列投影机上,标志传送功能不可用。

提示:

• 投影机的电脑 1 输入/电脑输入连接器支持 DDC/CI (显示数据通道命令界面)。DDC/CI 是显示器/投影机与电脑进 行双向通信的标准界面。

#### <span id="page-48-0"></span>第 1 步:在电脑上安装虚拟遥控工具

#### 支持的操作系统

虚拟遥控工具可以在下列操作系统上运行:

Windows 7 家庭普通版, Windows 7 家庭高级版, Windows 7 专业版, Windows 7 旗舰版, Windows 7 企业版, Windows Vista 家庭普通版 \*1, Windows Vista 家庭高级版 \*1, Windows Vista 商用版 \*1, Windows Vista 企业版 \*1, Windows Vista 旗舰版 \*1 Windows XP 家庭版 \*2, Windows XP 专业版 \*2

\*1: 支持 32 位版。

\*2: 若要运行虚拟遥控工具,必须有"Microsoft .NET Framework 2.0 或更高版本"。Microsoft .NET Framework 2.0 或更高版本可从微软的网页上获取。在您的电脑上安装 Microsoft .NET Framework 2.0 或更高版 本。

注:

- 若要安装虚拟遥控工具,Windows 用户帐户必须具有"管理员"权限 (Windows 7、Windows Vista 和 Windows XP)。
- 在安装虚拟遥控工具前退出所有正在运行的程序。如果还有其它程序正在运行,安装可能不完整。

#### **<sup>1</sup>**将随附的 **NEC Projector CD-ROM** 插入您的 **CD-ROM** 驱动器。

将显示 NEC Projector CD-ROM 中的文件夹。如果没有显示文件夹,请在 Windows 的"电脑"(或"我的电 脑") 中右键单击 CD/DVD 驱动器图标,并选择"打开"。

**<sup>2</sup>**双击"**Software**"**(**软件**)**,然后选择"**Virtual Remote Tool**"。

将显示"setup.exe"图标。

**<sup>3</sup>**双击"**setup.exe**"图标。

安装程序开始,并出现向导画面。

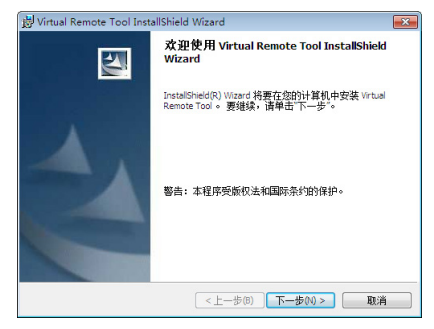

**<sup>4</sup>**单击"下一步 **(N)**"。

将显示"软件使用许可协议"画面。

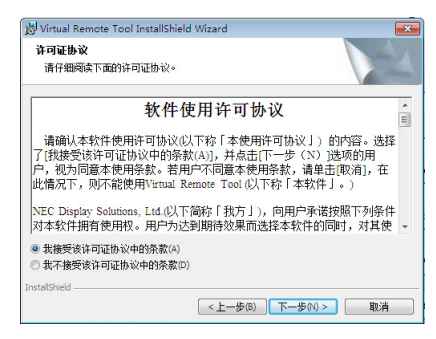

请仔细阅读"软件使用许可协议"。

#### 5 如果您同意,请单击"我接受该许可协议中的条款 (A)",然后单击"下一步 (N)"。

• 按照安装程序画面上的提示完成安装。

#### 提示:

#### 卸载虚拟遥控工具

#### 准备:

请在卸载前退出虚拟遥控工具。若要卸载虚拟遥控工具,Windows 用户帐户必须具有"管理员"权限 (Windows 7 和 Windows Vista) 或 "电脑管理员"权限 (Windows XP)。

- **•** 对于 **Windows 7/Windows Vista**
- 1 单击"开始", 然后选择"控制面板"。

将显示控制面板窗口。

- 2 **单击"程序"下的"卸载程序"。** 将显示"程序和功能"窗口。
- **3** 选择 **Virtual Remote Tool** 并单击。
- **4** 单击"卸载**/**更改"或"卸载"。 ● 当显示"用户帐户控制"窗口时,单击"继续"。 按照画面提示完成卸载。
- **•** 对于 **Windows XP**
- 1 单击"开始",然后选择"控制面板"。 将显示控制面板窗口。
- **2** 双击"添加**/**删除程序"。 将显示添加/删除程序窗口。
- **3** 单击列表中的 **Virtual Remote Tool**,然后单击"删除"。 按照画面提示完成卸载。

#### <span id="page-50-0"></span>第 2 步: 连接投影机和电脑

- **<sup>1</sup>**使用随机附带的电脑线 **(VGA)** 直接连接投影机上的电脑 **1** 输入连接器和电脑上的显示器输出连接器。
- **2** 将随机附带的电源线连接到投影机的 **AC IN** 和墙上插座。 投影机进入待机状态。

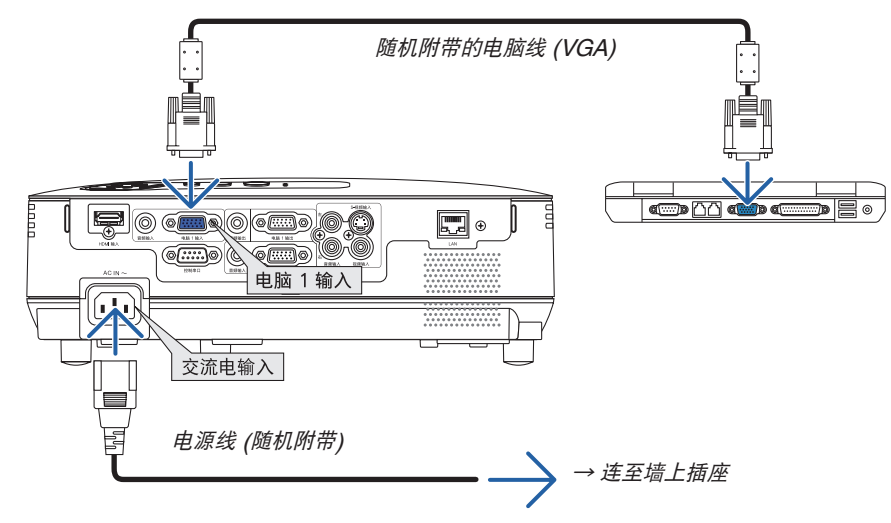

提示:

• 首次开启虚拟遥控工具时,将显示"简易设置"窗口,为您提供连接导航。

#### <span id="page-51-0"></span>第 3 步:开启虚拟遥控工具

使用快捷图标开启

**•** 双击 **Windows** 桌面的快捷图标 。

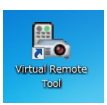

#### 从开始菜单开启

**•** 单击 **[**开始**]** → **[**所有程序**]** 或 **[**程序**]** → **[NEC Projector User Supportware]** → **[Virtual Remote Tool]** <sup>→</sup> **[Virtual Remote Tool]**。

首次开启虚拟遥控工具时,将显示"简易设置"窗口。

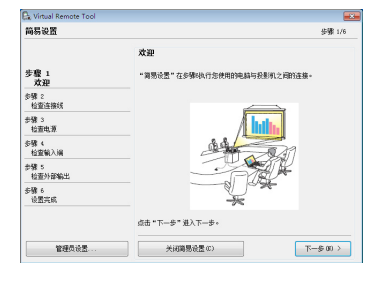

按照画面提示进行操作

当"简易设置"完成时,将显示虚拟遥控工具画面。

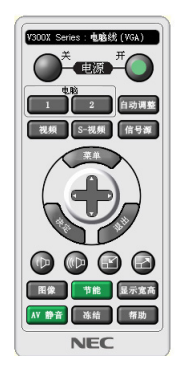

注:

• 从菜单 [待机模式] 中选择了 [省电] 时,通过电脑线 (VGA) 或网络 (有线局域网/无线局域网) 连接无法开启投影 机。

提示:

• 可以不显示"简易设置"窗口,而直接显示虚拟遥控工具画面 (或工具条)。 若要直接显示, 在"简易设置"步骤 6 的画面勾选"■ 下次不再使用简易设置"。

#### 退出虚拟遥控工具

1 单击任务栏上的虚拟遥控工具图标图。。 将显示弹出菜单。

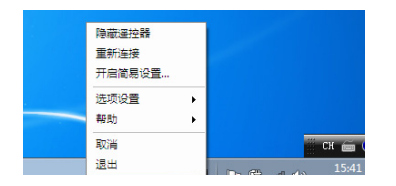

**2** 单击"退出"。

<span id="page-52-0"></span>将关闭虚拟遥控工具。

#### 查阅虚拟遥控工具的帮助文件

- **•** 使用任务栏显示帮助文件
- 1 在运行虚拟遥控工具时单击任务栏的虚拟遥控工具图标图。。 将显示弹出菜单。

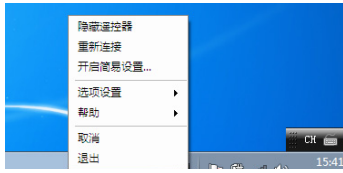

**2.** 单击"帮助"。

将显示帮助画面。

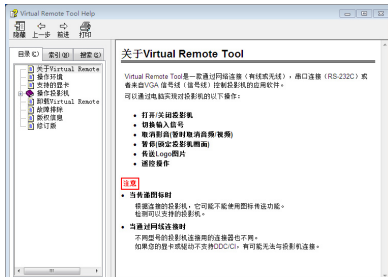

- **•** 使用开始菜单显示帮助文件。
- **1.** 依次单击"开始"、"所有程序"或"程序"、"**NEC Projector User Supportware**"、"**Virtual Remote Tool",然后单击"Virtual Remote Tool Help"。** 将显示帮助画面。

# 使用 HTTP 浏览器进行网络设置 (仅限于 V300X+/V260X+/ V300W+/V260W+)

#### 概述

将本投影机连接至网络,可进行邮件提醒设置 (→ 请参阅第 [47](#page-55-0) 页),并且通过网络可以用电脑来控制投影机。 欲执行投影机控制,您电脑上必须安装一个专用应用程序。

通过使用 HTTP 服务器功能,投影机的 IP 地址和子网屏蔽可以在网页浏览器的网络设置画面中设置。

请使用"Microsoft Internet Explorer 6.0"或更高版本的网页浏览器。(该装置使用"JavaScript"和"Cookies",浏 览器的设置应接受这些功能。根据浏览器版本的不同设置方法也有所不同。请参考软件提供的帮助文件和其它文件。) 通过连接至投影机的网络打开电脑的网页浏览器,并输入下列 URL 地址栏,可获得 HTTP 服务器功能 。

• 网络设置

http://<the projector's IP address>/index.html

• 邮件提醒设置

http://<the projector's IP address>/lanconfig.html

提示:

• 工厂默认的 IP 地址为"192.168.0.10"。

• 专用应用程序可以从我公司网站进行下载。

注:

- 如果在网页浏览器内没有出现投影机网络设置画面,请按 Ctrl+F5 键刷新您的网页浏览器 (或者清除缓冲)。
- 根据网络的设置,显示或键的反应速度可能降低或者操作不被接受。如果发生这种情况,请咨询网络管理员。 如果很快地重复按键,投影机可能没有反应。如果发生这种情况,请等候片刻再重复。如果还是没有反应,则关闭 投影机再重新开启。

#### 使用前的准备

进行浏览器操作之前, 请使用市贩的 LAN 导线连接投影机。(→ 请参阅第 [18](#page-26-0) 页)

根据代理服务器的类型和设置方法,使用代理服务器的浏览器操作可能无法进行。尽管代理服务器的类型是一个因 素,但是根据缓冲的有效性也有可能已经设置的项目不能显示,并且从浏览器设置的内容不能反映在操作中。建议若 非必要则不使用代理服务器。

#### 通过浏览器的操作如何处理地址

当投影机通过浏览器操作时,关于输入的地址或输入 URL 栏的实际地址,如果主机名称和投影机被网络管理员注册 到域名服务器的 IP 地址相符,或者主机名称与投影机在所使用电脑的"HOSTS"文件中设置的 IP 地址相符主机 名称可用。

- 范例 1: 当投影机的主机名称设为"pj.nec.co.jp", 可通过在 URL 地址或输入栏指定 http://pj.nec.co.jp/index.html 而获得网络设置功能。 范例 2: 当投影机的 IP 地址为"192.168.73.1",可通过在 URL 地址或输入栏指定
- http://192.168.73.1/index.html 而获得邮件提醒设置功能。

#### 网络设置

*http://<the projector's IP address> /index.html*

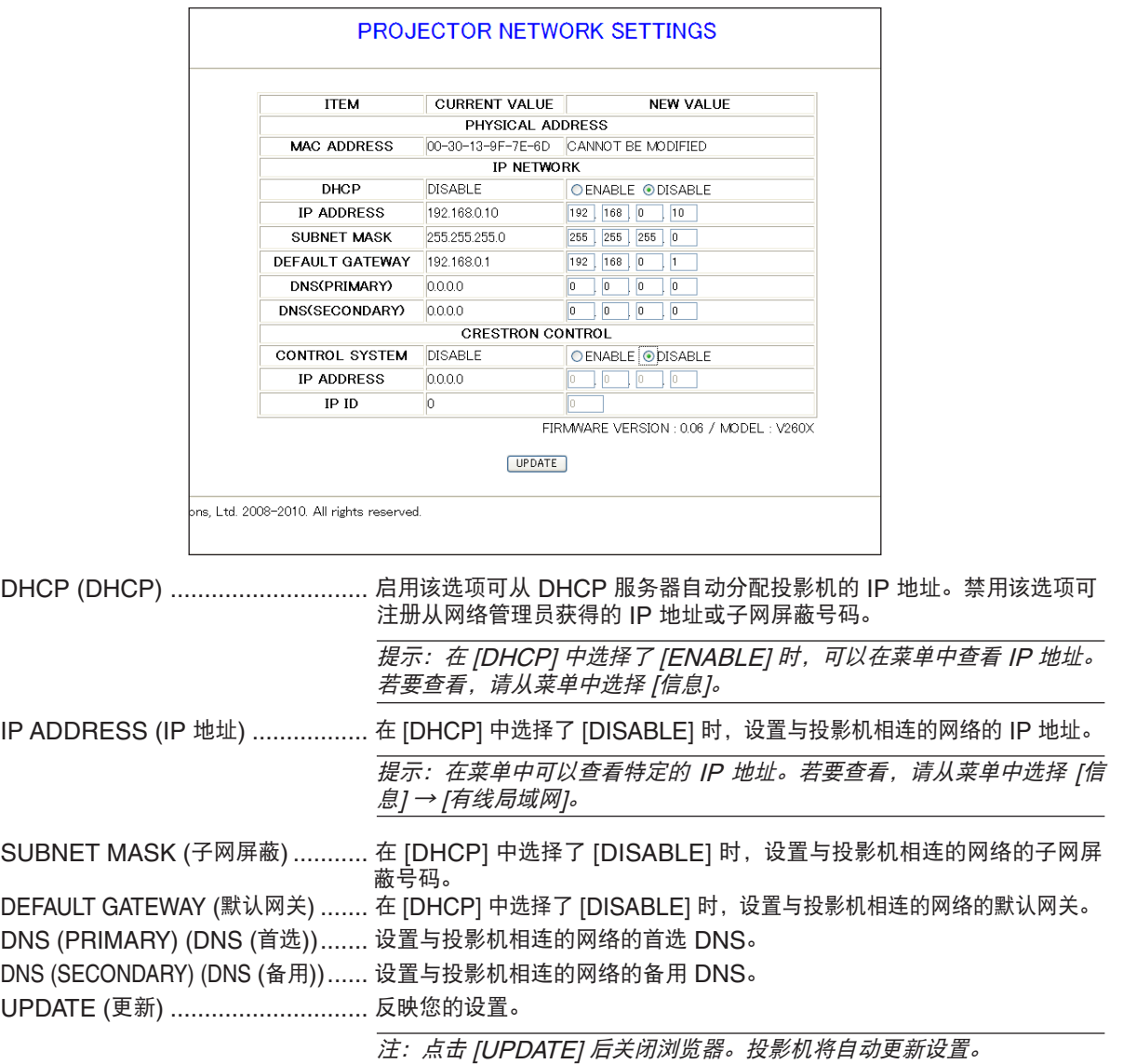

提示:从投影机菜单中选择 [重置] 中的 [网络设置],下列项目将返回到工厂默认设置。

[DHCP]: DISABLE/ [IP ADDRESS]: 192.168.0.10/ [SUBNET MASK]: 255.255.255.0/ [DEFAULT GATEWAY]: 192.168.0.1

\* [DNS(PRIMARY)] 和 [DNS(SECONDARY)] 保持不变。

提示:CRESTRON CONTROL 设置仅在与 CRESTRON ROOMVIEW 一起使用时需要。 有关更多详情,请访问 http://www.crestron.com

#### <span id="page-55-0"></span>邮件提醒设置

PROJECTOR NETWORK SETTINGS **ITEM VALUE DOMAIN** HOST NAME **DOMAIN NAME** MAIL C ENABLE @ DISABLE ALERT MAIL SENDER'S ADDRESS SMTP SERVER NAME RECIPIENT'S ADDRESS 1 **RECIPIENT'S ADDRESS 2** RECIPIENT'S ADDRESS 3 **APPLY** TEST MAIL STATUS  $\frac{\triangle}{\pi}$ Copyright (C) NEC Display Solutions, Ltd. 2008-2009. All rights reserved.

http:// <the projector's IP address>/lanconfig.html

使用有线局域网时,该选项用电子邮件通知您的电脑一条错误消息。当投影机灯泡到达使用寿命极限或投影机内部发 生错误时,将发出错误消息的通知。

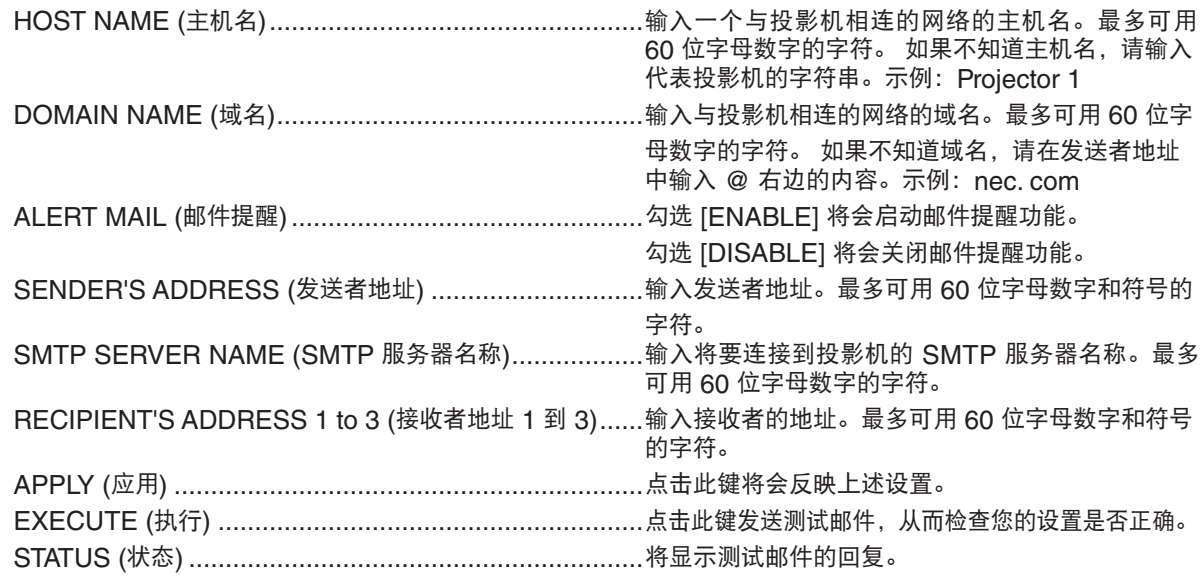

注:

• 如果您执行了一次测试,您可能收不到提醒邮件。如果发生这种情况,请检查网络设置是否正确。

• 如果在测试中输入的地址不正确,您可能收不到邮件提醒。如果发生这种情况,请检查接收者地址的设置是否 正确。

提示:即使在菜单中进行了 [ 重置 ], 邮件提醒设置也不会受到影响。

# <span id="page-56-0"></span>**10 视听 3D 影像**

<span id="page-56-1"></span>用户通过配戴市贩的液晶快门眼镜,可在本投影机上视听 3D 影像。

#### 注意 健康相关注意事项 视听之前,务必阅读随您的液晶快门眼镜或 3D 影像软件 (DVD、视频游戏、电脑的视频文件以及类似文件等) 一 起附带的用户手册中记载的健康相关注意事项。 为避免任何不良症状,请注意以下几点: - 请勿将液晶快门眼镜用于视听 3D 影像以外的其它资料。 - 屏幕和用户之间要保持 2 米或更远的距离。离屏幕太近视听 3D 影像,可能会损伤您的视力。 避免长时间视听 3D 影像。每视听一小时后, 请休息 15 分钟或更长时间。 - 如果您或您家庭中的任何成员有光敏性癫痫的病史,请在视听 3D 影像之前咨询一下医生。

- 如果您在视听 3D 影像的同时,身体感到不适 (反胃、头晕眼花、恶心、头痛、眼睛疲劳、视线模糊、抽搐和麻 木等),请立即停止视听影像并安静片刻。若长时间后症状还没有消除,请咨询医生。
- 从屏幕正面视听 3D 影像。从某一角度视听可能会引起疲倦或者眼睛疲劳。

#### 液晶快门眼镜 **(**推荐品**)**

- 可选眼镜 (NP02GL)
- NVIDIA® 3D Vision™ (仅 V300X+/V300W+)
- 您也可使用市贩的 DLP® Link 兼容型液晶快门眼镜。

#### 在本投影机上视听 **3D** 影像的步骤

- 1. 将本投影机连接至您的视频设备。
- 2. 开启投影机,显示屏幕菜单,然后 3D 模式选择 [开]。 有关开启 3D 模式的操作步骤, 请参阅下文中的"3D 影像的屏幕菜单"。
- 3. 播放您的 3D 影像软件并使用本投影机显示影像。
- 4. 戴上您的液晶快门眼镜视听 3D 影像。 有关更多信息,请参阅您的液晶快门眼镜附带的用户手册。

#### **3D** 影像的屏幕菜单

按照以下步骤显示 3D 菜单。

1. 按菜单键。

将显示 [信号源] 菜单。

#### [V230X+/V260+/V230+] [V300X+/V260X+/V300W+/V260W+]

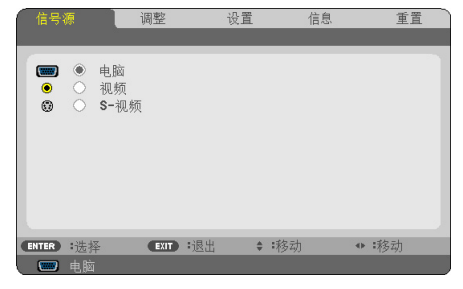

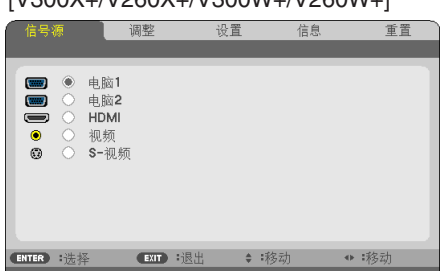

 $2.$  按两次  $\triangleright$  键。

将显示 [设置] 菜单。

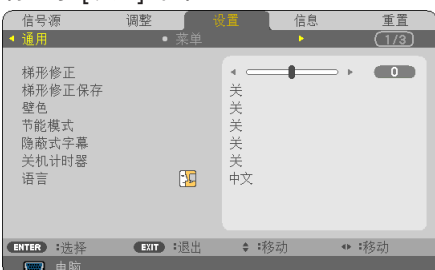

 $3.$  按一次  $\nabla$  键, 然后按五次  $\nabla$  键。 将显示 [3D] 菜单。

[V230X+/V260+/V230+] [V300X+/V260X+/V300W+/V260W+]

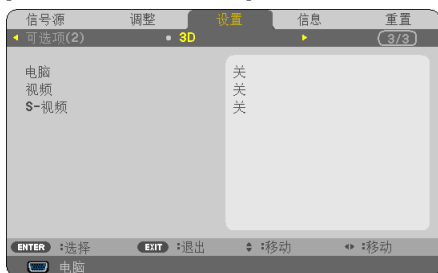

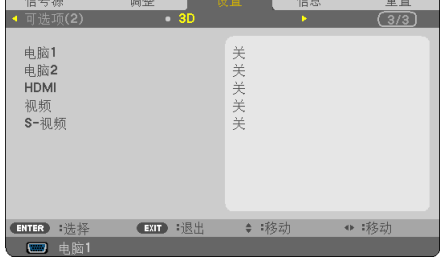

- $4.$  按  $\nabla$  键选择信号并按 ENTER 键。
- 5. 按 ▽ 键选择 [3D] 并按 ENTER 键。 将显示 3D (细节设定) 画面。
- $6.$  按  $\nabla$  键选择 [开]。 所选信号将以 3D 显示。
- $7.$  按  $\nabla$  键选择 [眼镜] 并按 ENTER 键。 将显示 [眼镜] 设置画面。
- 8. 按 ▽ 键选择一种兼容的眼镜方式并按 ENTER 键。(→ 请参阅第 [75](#page-83-0) 页) 必要时,设定 [格式] 和 [左/右 反转] 等其它 3D 相关菜单选项。
- 9. 按一次 MENU 键。

菜单将消失。

#### 选择连接至 **3D** 影像信号源的输入 **[**电脑**/**视频**/S-**视频**] (V230X+/V260+/V230+)/[**电脑 **1/**电脑 **2/HDMI/**视频**/S-**视 频**] (V300X+/V260X+/V300W+/V260W+)**

该功能针对每个输入信号切换 3D 模式的开和关。

注:

欲确认是否接受了支持的 3D 信号, 请使用下列任一方法:

- 选择了信号源之后确保在屏幕的右上方显示 [3D]。

- 显示 [信息] → [信号源] → [3D 信号] 并确保显示"支持"。

#### 使用 **NVIDIA® 3D Vision™ (**仅 **V300X+/V300W+)**

1. 设置电脑。

(1) 准备并设置 NVIDIA® 3D Vision™ 需要的设备。 有关更多详情,请访问 NVIDIA® 网站。 http://www.nvidia.com/object/3D\_Vision\_Requirements.html (2) 从 NVIDIA® 网站下载本投影机相对应的图形板的更新驱动程序,并将其安装到您的电脑。 欲视听 3D 影像,请参阅第 [48](#page-56-0) 页。 选择 [电脑 1]、[电脑 2] 或 [HDMI]。

#### 注:

- 在下列限制条件下,视听 3D 影像的最远距离是距屏幕表面 10 米。
	- 投影机上的亮度:2000 流明或以上

- 屏幕增益:1

- 视听位置:直接面向屏幕中心
- 外来光:无
- 液晶快门眼镜: 使用可选的 3D 护目镜 (NP02GL)
- 如果在电脑上播放 3D 影像且性能比较差,则可能由 CPU 或图形芯片所致。这时,您可能很难按照预定模式视看 3D 影像。确认您的电脑是否符合 3D 影像软件附带的用户手册中记载的要求。
- 通过接收包含在左右眼影像中、由屏幕反射回来的同步信号,DLP® Link 兼容型液晶快门眼镜可视听 3D 影像。视 周围亮度、屏幕尺寸或视听距离等环境或条件而定,液晶快门眼镜可能无法接收同步信号,以致生成较差的 3D 影 像。
- 当启用了 3D 模式时,梯形修正范围将会变窄。
- 当启用了 3D 模式时,下列设置无效。 [壁色], [预置], [参考], [色温]
- 有关输入信号是否为 3D 兼容信号的信息,请参阅 [信息] 菜单下的 [信号源] 画面。
- 第 [93](#page-101-0) 页上的"兼容性输入信号清单"中列出的那些信号以外的信号将会超出范围或者以 2D 方式显示。

#### 关于视听 **3D** 影像的故障排除

如果影像不能以 3D 方式显示或者 3D 影像显示为 2D,请确认下表。同时请参阅您的 3D 影像软件或液晶快门眼镜 附带的用户手册。

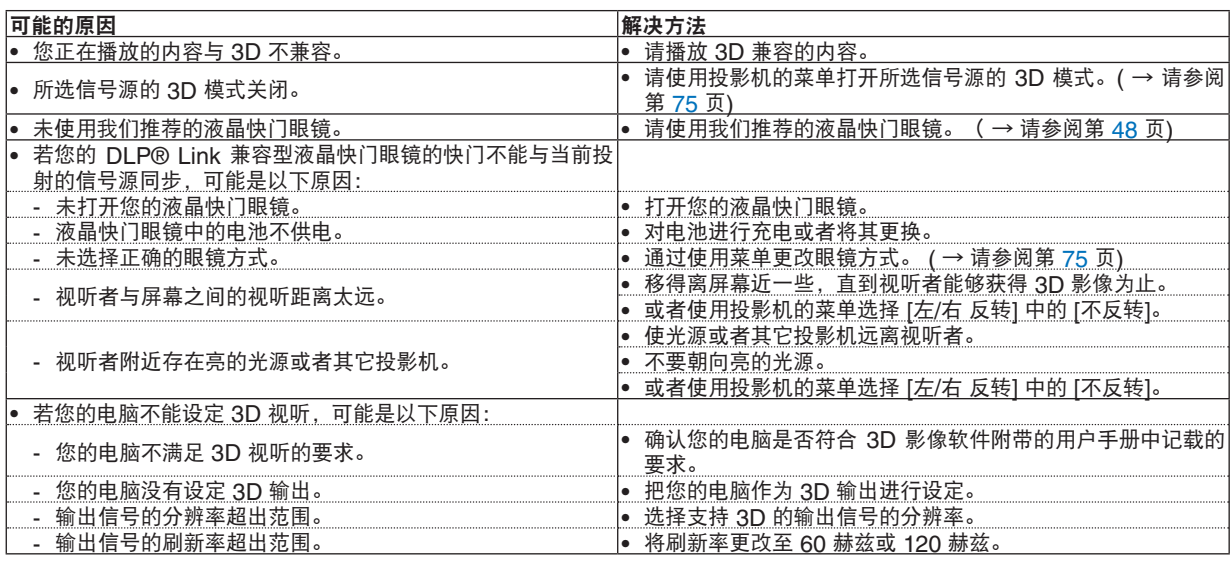

# 5. 使用屏幕菜单

# **← 使用菜单**

注:在投射隔行扫描制式的动态视频影像时,屏幕菜单可能出现显示异常。

#### **1.** 按遥控器或投影机机箱上的 **MENU** 键显示菜单。

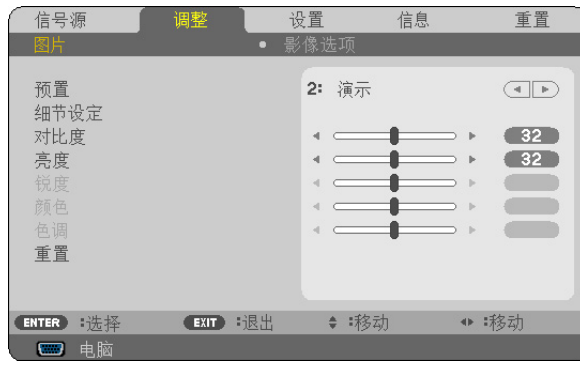

**注**: 底部灰色栏中的命令如 ENTER、EXIT、△▽,<I▷ 表示操作的可用键。

#### 2. 按遥控器或投影机机箱上的 <D> 键显示子菜单。

#### **3.** 按遥控器或投影机机箱上的决定键打亮最上面一项或第一个页标。

4. 用遥控器或投影机机箱上的 △▽ 键选择想调整或设置的项目。

可以使用遥控器或投影机机箱上的 键选择需要的页标。

**5.** 按遥控器或投影机机箱上的决定键显示子菜单窗口。

6. 用遥控器或投影机机箱上的 △▽⊲▷ 键调整级别或开启或关闭所选择项目。

更改将一直存储到再次调整前。

#### 7. 重复第 2-6 步调整其它项, 或按遥控器或投影机机箱上的退出键退出菜单显示。

注:显示菜单或讯息时,根据信号或设置的不同,可能会丢失几行信息。

#### **8.** 按下 **MENU** 键关闭菜单。

要返回前一菜单,按下 EXIT 键。

# 2 菜单元素

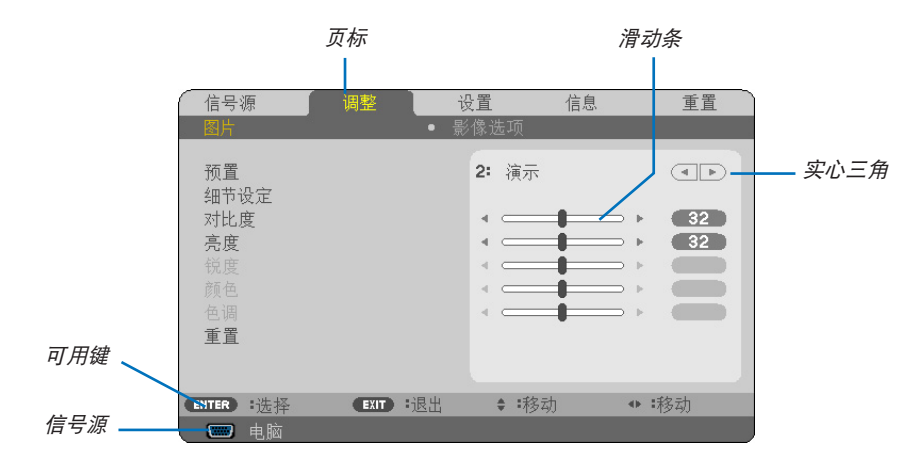

打亮

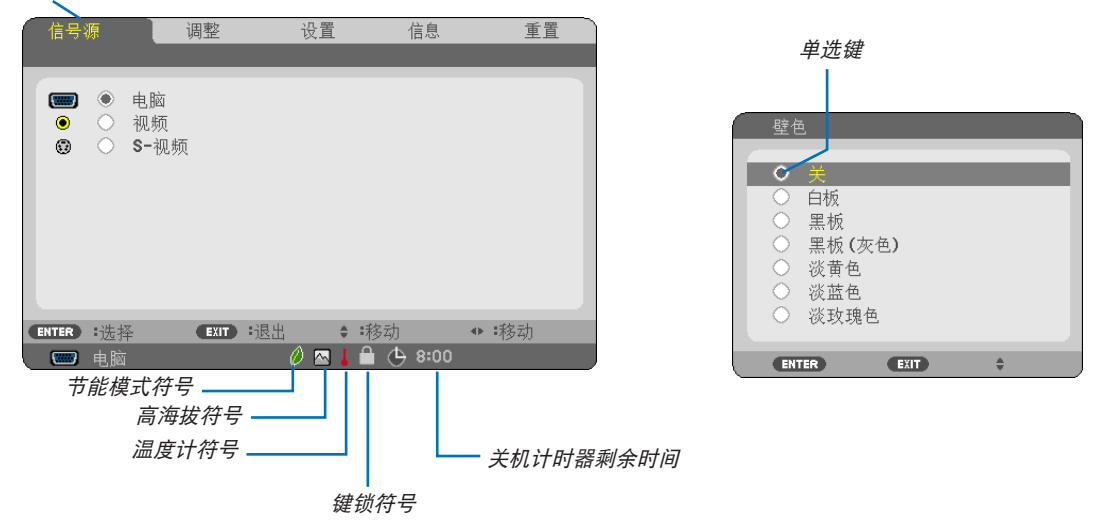

#### 菜单窗口或对话框主要包括以下元素**:**

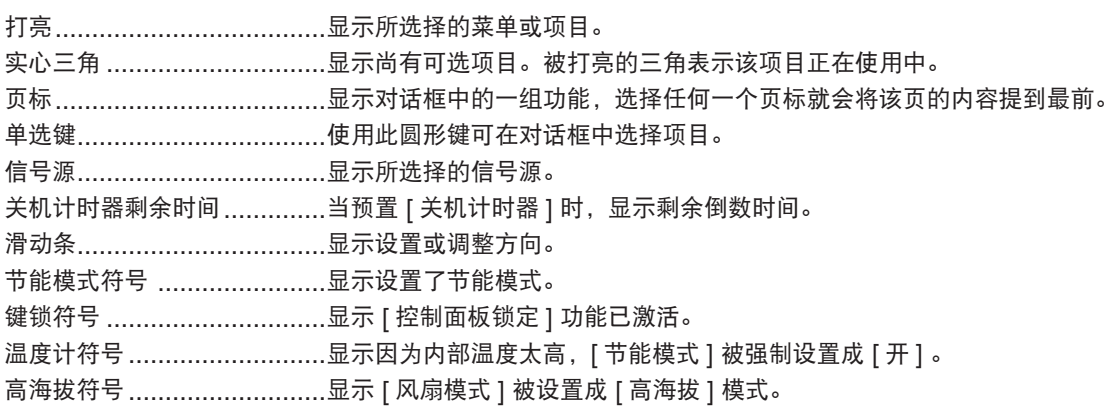

# 3 菜单项目清单

由于输入信号源的不同,有些菜单项目将不能使用。

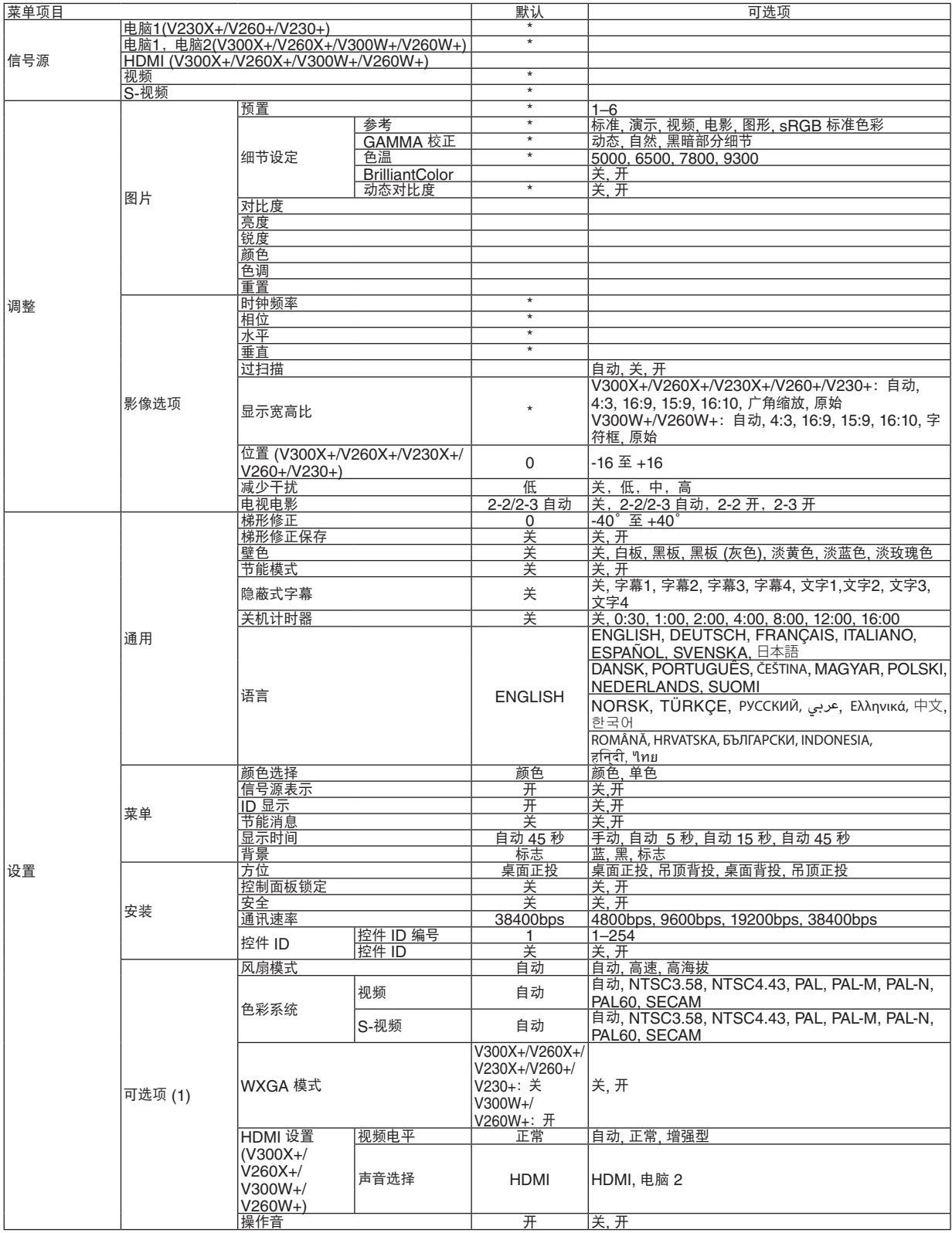

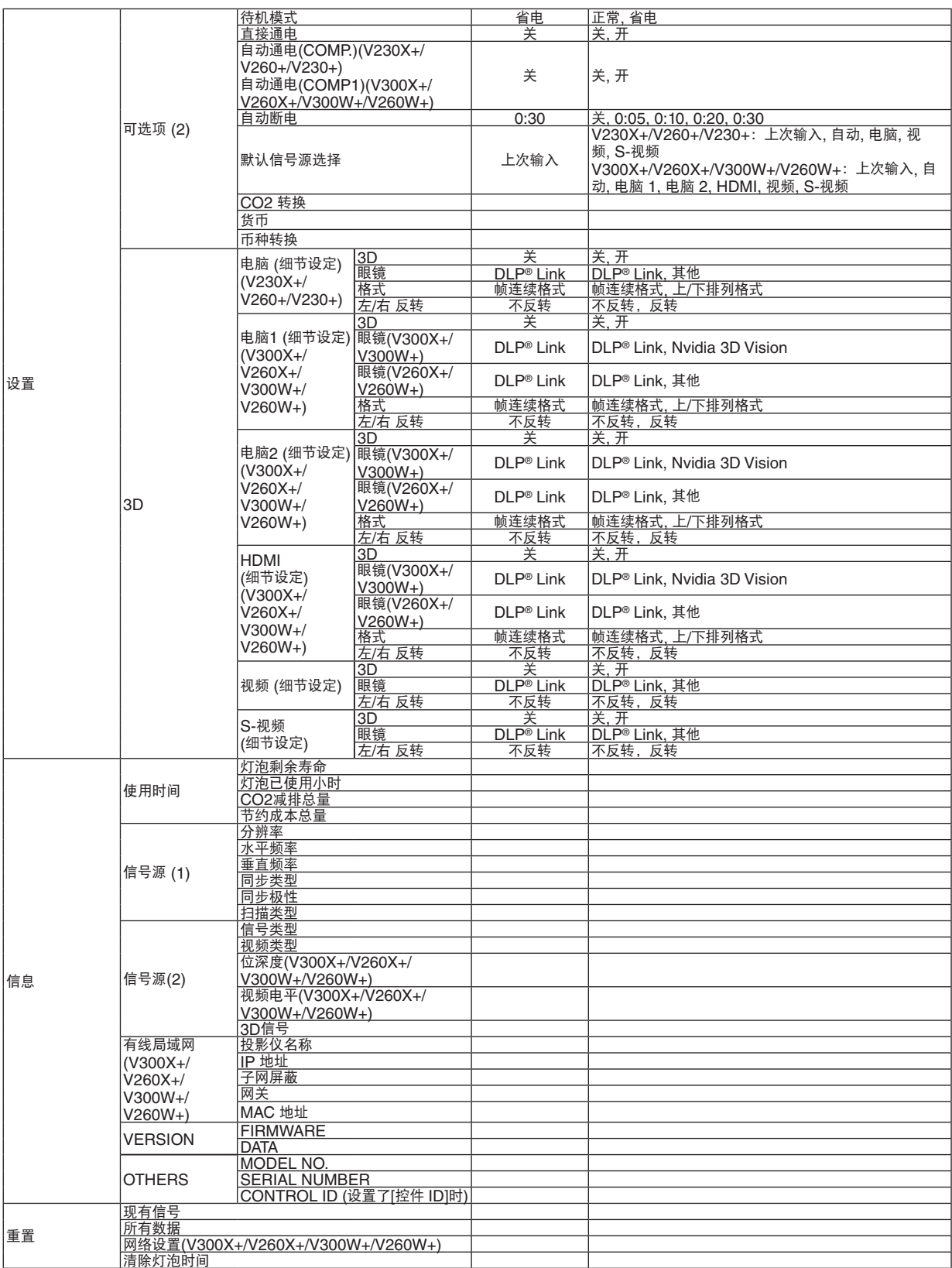

\* 星号(\*)是指根据信号的不同默认设置会改变。

# ◎ 菜单说明及功能 [信号源]

#### 信号源 调整 设置 信息 重置 调整 设置 重置 信息 信号源  $\sqrt{2}$  $\bullet$ 电脑  $\overline{w}$  $\bullet$ 电脑1 ○ 视频<br>○ S-视频  $\bullet$  $\blacksquare$  $\circ$ 电脑2  $\odot$  $\sum_{n=1}^{\infty}$ ● ○ 视频<br>● ○ S-视频 视频 **ENTER** 选择 【EXIT】:退出 ◆ :移动 ● 移动 (ENTER) 瑞格 (EXIT): 误出 ◆ 移动 ● 移动 四电脑 ■ 电脑1

#### 电脑 **(V230X+/V260+/V230+)**

选择连接到电脑输入连接器的电脑。

注:

- 当组合输入信号连接到电脑输入连接器时,请选择 [电脑]。
- 投影机将确定输入信号是 RGB 信号还是组合信号。

#### 电脑 **1 &** 电脑 **2 (V300X+/V260X+/V300W+/V260W+)**

选择连接到电脑 1 输入或电脑 2 输入连接器的电脑。 注:

● 当组合输入信号连接到电脑 1 输入连接器时,请选择 [电脑 1]。

• 投影机将确定输入信号是 RGB 信号还是组合信号。

#### **HDMI (V300X+/V260X+/V300W+/V260W+)**

选择连接到 HDMI 输入连接器的 HDMI 兼容装置。

#### 视频

选择与视频输入端连接的录像机、DVD 播放机、视频照相机等的视频信号。

#### **S-**视频

选择与 S-视频输入端连接的录像机、DVD 播放机等的 S-视频信号。 注:当用快进或快退播放视频或 S-视频信号源时,可能会将一帧视频画面冻结一小段时间。

#### [V230X+/V260+/V230+] [V300X+/V260X+/V300W+/V260W+]

# 5 菜单说明及功能 [调整]

## **[**图片**]**

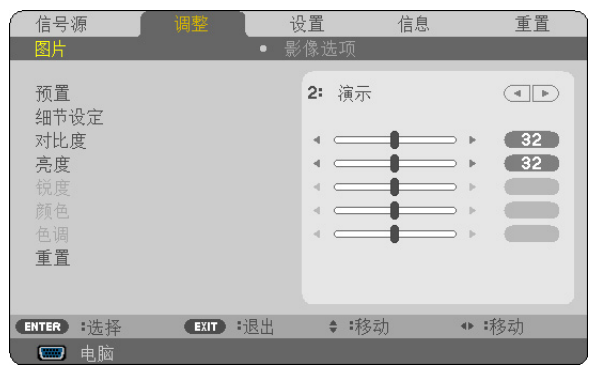

#### **[**预置**]**

该功能允许您选择投射影像的最佳设置。

您可以调节黄色、青色和品红的色调。

共有六种工厂预置可对不同类型的影像进行优化。您同样可以用 [细节设定] 对用户可调节的设置进行 GAMMA 或色 彩定制。

您的设定可保存到 [预置 1] 至 [预置 6]。

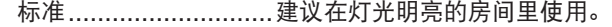

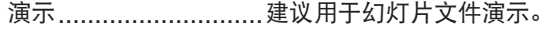

- 视频 ............................建议用于观看常规的电视节目。
- 电影 ............................建议用于电影。
- 图形 ..................................建议用于图形。

sRGB 标准色彩 ...........标准色彩值。

#### **[**细节设定**]**

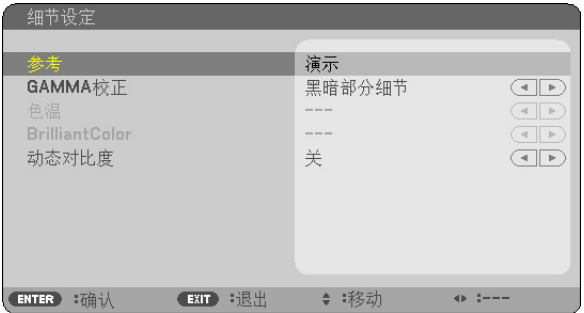

#### 保存您定制的设定 **[**参考**]**

该功能可将您定制的设定保存于 [预置 1] 至 [预置 6]。 首先,从 [参考] 中选择一个基本预置模式,然后设置 [GAMMA 校正]、[色温] 、[BrilliantColor] 和 [动态对比度]。

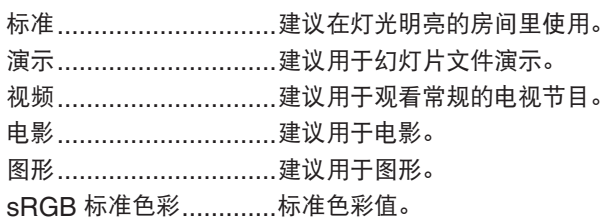

#### 选择 **Gamma** 校正模式 **[GAMMA** 校正**]**

每种模式建议用于:

动态 .....................创建高对比度图像。 自然 .....................以自然色调重现图像。 黑暗部分细节 ........强调图像的黑暗区域的细节。

#### 调整色温 **[**色温**]**

该选项用于选择您想要的色温。

#### 注:

- 若在 [参考] 中选择了 [演示] 或 [标准],此功能无效。
- 若在 [壁色] 中选择了 [关] 以外的选项,此功能无效。

#### 调整白色区域中的亮度 **[BrilliantColor ]**

该功能可以调整白色区域中的亮度。画面变暗,看上去会更自然。

关 ..................... 关闭 BrilliantColor 性能。

开 ..................... 增加白色区域中的亮度。

注:

• 选择了 [参考] 中的 [标准] 时,[BrilliantColor] 将无效。

• 选择了 [参考] 中的 [演示] 时,[BrilliantColor] 可设为 [开]。

#### 调整亮度和对比度 **[**动态对比度**]**

开启 [动态对比度] 将对比度调整到合适的水平。

#### **[**对比度**]**

根据输入的信号来调整影像的亮度。

#### **[**亮度**]**

调整影像的亮度水平或背景光栅强度。

#### **[**锐度**]**

控制影像的精度。

#### **[**颜色**]**

增大或减小彩色饱和水平。

#### **[**色调**]**

从 +/- 绿色至 +/- 蓝色切换颜色。红色水平作为参考用。

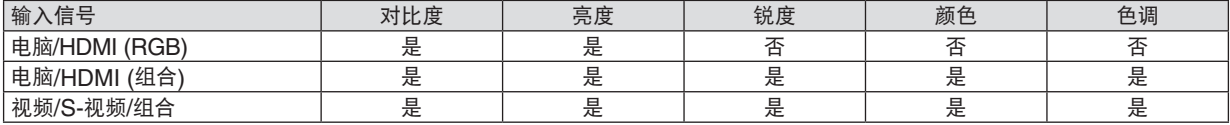

HDMI: 仅 V300X+/V260X+/V300W+/V260W+  $E = \overline{0}$ 调节, 否 = 不可调节

## **[**重置**]**

除了以下,[图片] 的设置和调整会返回到工厂设置: 预置 [预置] 屏幕内的数字和 [参考] 。

当前没选择的 [预置] 屏幕内 [细节设定] 的设置和调整不会被重设。

#### **[**影像选项**]**

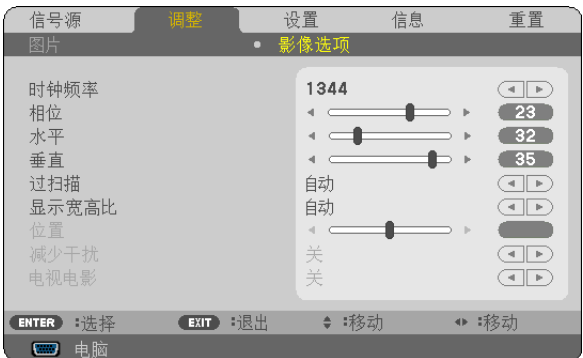

#### 调整时钟频率和相位 **[**时钟频率**/**相位**]**

可以手动调整时钟频率和相位。

<span id="page-68-0"></span>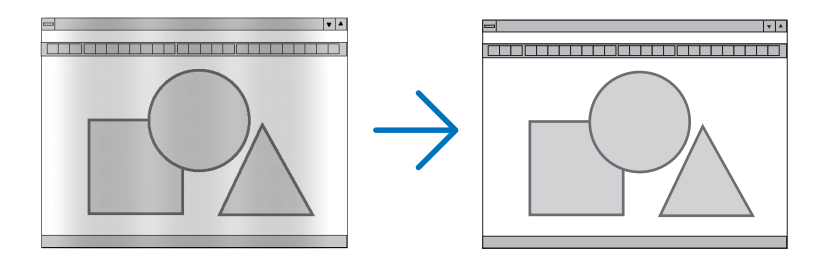

时钟频率 ........... 使用此项功能可微调电脑影像或去除可能出现的垂直条纹。此功能可通过调整时钟频率来去除影 像上的水平条纹。

当您首次连接电脑时可能需要进行此项调整。

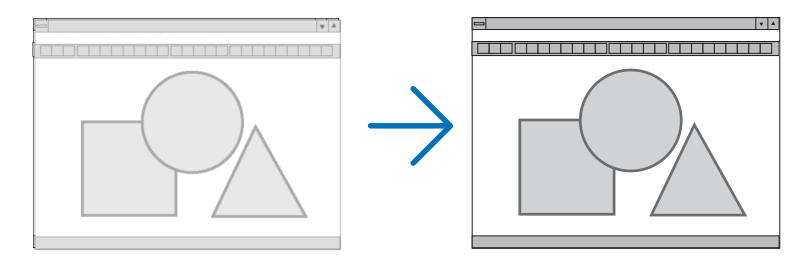

相位 .................. 使用此项功能可调整时钟相位或减少视频噪音,视点干扰或串扰 (在部分影像出现晃动时此症状 很明显)。

[相位] 仅在 [时钟频率] 调整完成后才可进行。

#### 调整水平**/** 垂直位置 **[**水平**/**垂直**]**

水平和垂直调整影像的位置。

<span id="page-69-0"></span>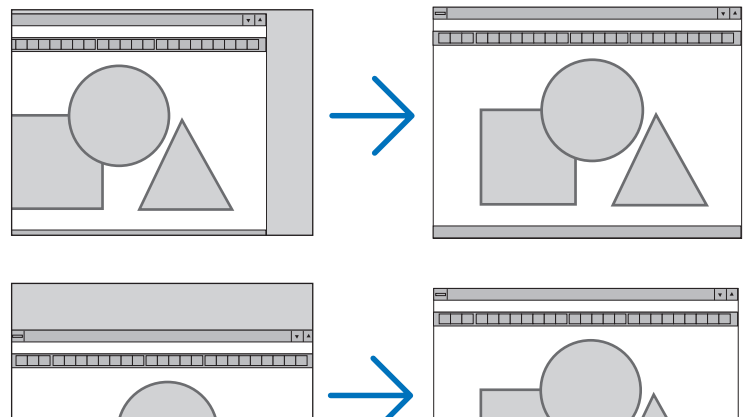

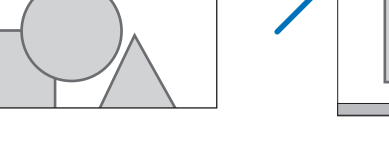

- 调整 [时钟频率] 和 [相位] 时,影像可能会失真。但是,这不是故障。

- [时钟频率]、[相位]、 [水平] 和 [垂直] 的手动调整将被储存到现有信号的存储器内。下次投射同样分辨率、水平 和垂直频率的信号时,其调整值将被自动导出并应用。 要删除储存在存储器内的调整值,从菜单选择 [重置] → [现有信号] 或 [所有数据] 并重置调整值。

#### 选择过扫描百分比 **[**过扫描**]**

允许您针对输入的信号设定合适的过扫描百分比。

- 自动 .................. 显示进行了适当过扫描的影像 (工厂默认设置)。
	- 关 ..................... 影像不进行过扫描。
	- 开 ...............................影像过扫描。

注:

- 当使用了视频和 S-视频信号时,无法选择 [过扫描]。
- 当 [显示宽高比] 中选择了 [原始] 时,[过扫描] 项不可用。

#### 选择显示宽高比 **[**显示宽高比**]**

术语"显示宽高比"指的是投射影像的宽高比。 投影机自动确定输入的信号并以适当的显示宽高比显示。 • 此表说明大多数电脑支持的标准分辨率和显示宽高比。

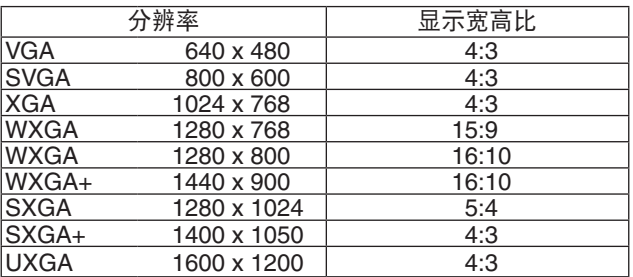

#### **5.** 使用屏幕菜单

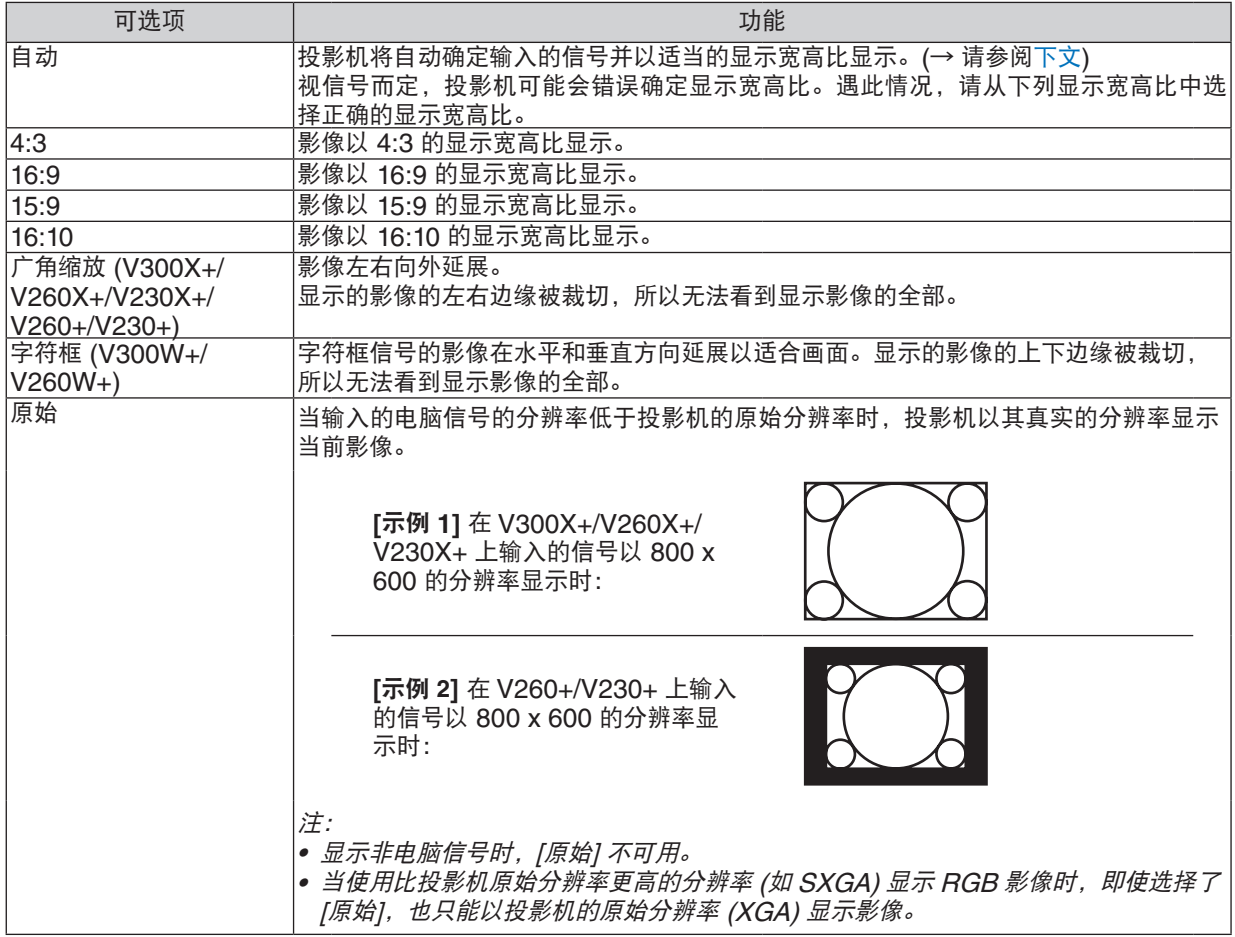

#### <span id="page-70-0"></span>自动确定适当显示宽高比时的取样影像

### **V300X+/V260X+/V230X+/V260+/V230+**

[电脑信号]

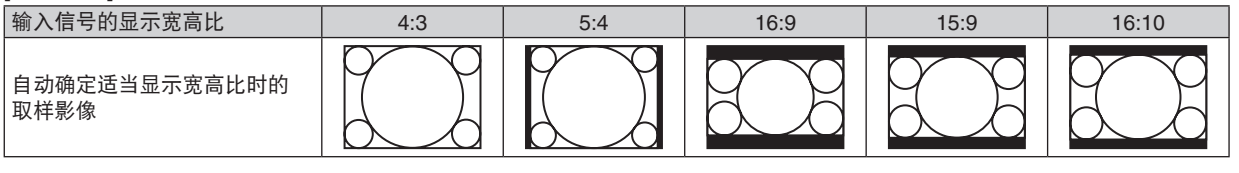

#### [视频信号]

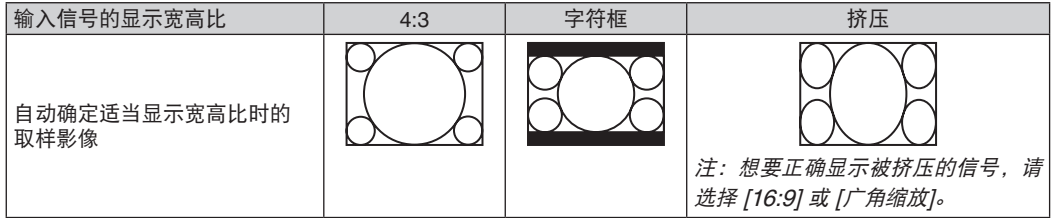

#### **V300W+/V260W+**

#### [电脑信号]

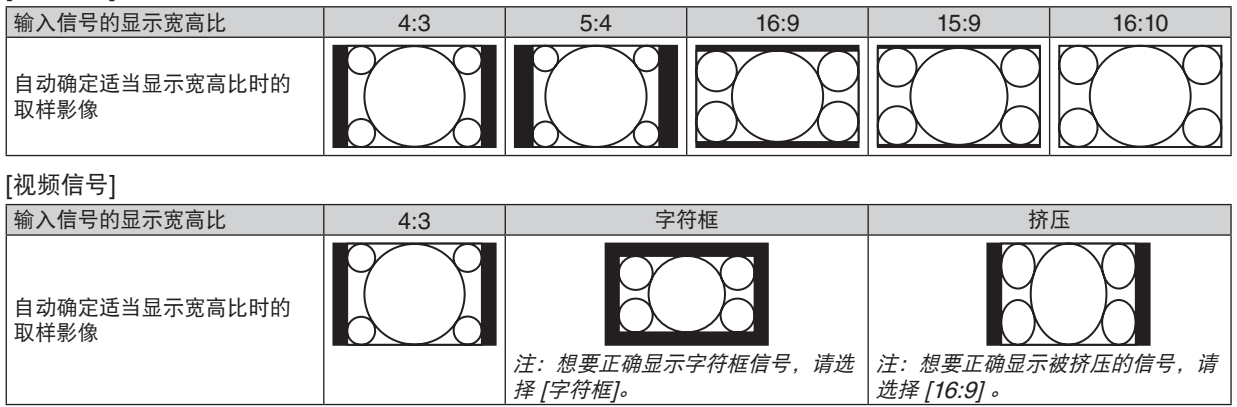

提示:

- 术语"字符框"指的是一个比 4:3 影像更具横向特征的影像。它是视频信号源的标准显示宽高比。 字符框信号具有"1.85:1" (Vista 尺寸) 或"2.35:1" (用于电影胶片的影院范围尺寸) 的显示宽高比。
- 术语"挤压"指的是显示宽高比从 16:9 转换到 4:3 的压缩影像。

#### 调整影像的垂直位置 **[**位置**] (V300X+/V260X+/V230X+/V260+/V230+)**

(仅当 [显示宽高比] 中选择了 [16:9],[15:9] 或 [16:10] 时)

[显示宽高比] 中选择了 [16:9], [15:9] 或 [16:10] 时, 显示影像的顶部和底部带有黑色边。 您可以从黑色部分的顶部到底部调整垂直位置。

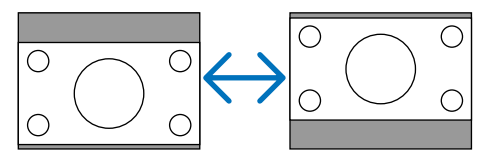

#### 打开减少干扰 **[**减少干扰**]**

此功能可用于选择减少干扰的等级。 出厂时,本投影机上的每个信号都被设置为优化等级。 视频干扰明显时,为您的信号选择优先项目。 可选项为 [关]、[低]、[中] 和 [高]。

注:此功能不适用于 RGB 信号。使用更高带宽时把减少干扰设置为关,可获得最佳影像。减少干扰设置为开,使 影像柔和。

#### 设置电视电影模式 **[**电视电影**]**

此功能允许您将动画胶片影像转化为视频。该程序增加了图像附加框,从而增加播放速率。

注: 此功能仅当选择了 SDTV 信号时有效。

关 ............................... 关闭电视电影模式。 2-2/2-3 自动 ............... 检查下拉修正方式。 2-2 开 ......................... 使用 2-2 下拉修正方式。 2-3 开 ................................ 使用 2-3 下拉修正方式。

注:此功能不适用于 480p、 576p、720p、1080i 和 RGB 信号。
### 6 菜单说明及功能 [设置]

#### **[**通用**]**

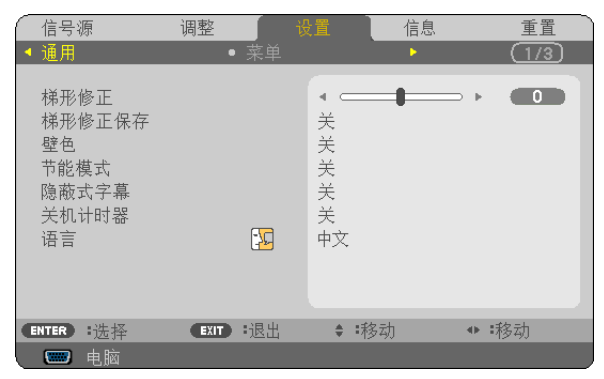

#### 手动修正垂直梯形失真 **[**梯形修正**]**

您可手动修正垂直失真。(→ 请参阅第 [26](#page-34-0) 页)

提示 : 该选项被打亮时, 按下 ENTER 键将显示调整用的滑动条。

#### 保存垂直梯形修正 **[**梯形修正保存**]**

选择此项可使您保存现有的梯形失真设置值。

关 ..................... 不保存当前的梯形修正设置。梯形修正设置将返回到"0"。 开 ..................... 保存当前的梯形修正设置。

变更结果一旦保存,对所有的信号源均有效,当投影机关闭时,变更结果即被保存。

#### 使用壁色修正 **[**壁色**]**

<span id="page-72-0"></span>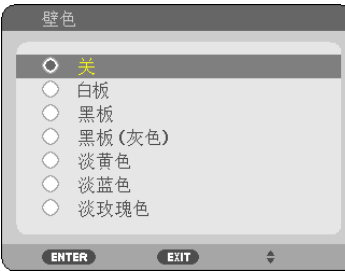

只要屏幕材料不是白色,此项功能可以让用户运用色差修正迅速调整颜色。

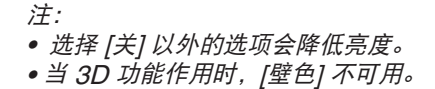

#### <span id="page-73-0"></span>设置节能模式 **[**节能模式**]**

该功能可开启或关闭节能模式。选择 [开] 可延长灯泡的使用寿命。与 [关] 模式相比,选择 [开] 还可减少风扇的噪音。

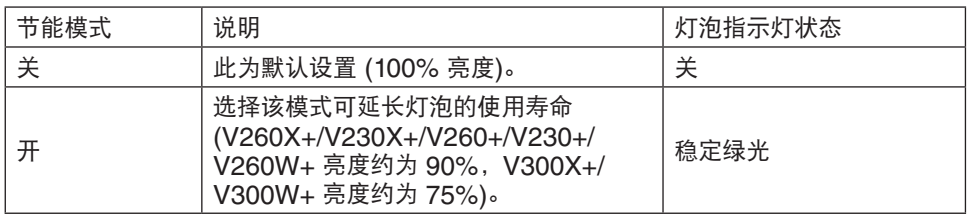

注:

- [灯泡剩余寿命] 和 [灯泡已使用小时] 可在 [使用时间] 中查看。选择 [信息] → [使用时间]。(→请参阅第 [77](#page-85-0) 页)
- 在投影机开启后,投影机总会进入 [节能模式] [开] 状态达 90 秒。即使在这段时间内改变了 [节能模式],灯泡状态 也不会受影响。
- 在 45 秒钟内投影机显示蓝屏、黑屏或者标志屏后,[节能模式] 将自动切换为 [开]。 一旦接收到信号,投影机返回节能模式 [关]。
- 如果投影机在高温的室内使用节能模式 [关] 时变得过热,[节能模式] 可能会自动变成 [开] 以保护投影机。这种模式 称作"强行节能模式"。投影机在节能模式 [开] 时,图片亮度减弱。灯泡指示灯持续点亮表明投影机正处于节能模 式 [开]。投影机回到正常温度时, [节能模式] 恢复到 [关]。 温度计符号 [ 1 ] 显示因为内部温度太高, [节能模式] 被自动设置成 [开]。

#### 设置隐蔽式字幕 **[**隐蔽式字幕**]**

此选项用来设定隐蔽式字幕的几种模式,可以使文字合成到视频或 S-视频的投射影像上。

关 .......................... 退出隐蔽式字幕模式。

字幕 1-4 ............... 文字已合成。

文字 1-4 ............... 文字被显示。

注:

- 在下列情况下,隐蔽式字幕无效: :
	- 当显示信息或菜单时。
- 当影像被放大、冻结或静音时。
- 合成文字或隐蔽式字幕部分被删。遇此情况,请尝试变更修正数量或选择,以将合成文字或隐蔽式字幕置于屏幕 内。
- <span id="page-73-1"></span>• 本投影机不支持隐蔽式字幕的延长字符可选功能。

#### 使用关机计时器 **[**关机计时器**]**

当预置了 [关机计时器] 时,在菜单的底部将显示剩余的倒计时。

**1.** 在 **30** 分钟至 **16** 小时范围内选择理想关机时间:关、**0:30**、**1:00**、**2:00**、**4:00**、**8:00**、**12:00**、**16:00**。

#### **2.** 按遥控器上的 **ENTER** 键。

**3.** 剩余时间开始倒计时。

#### **4.** 倒计时结束后,投影机关闭。

注:

● 若需取消预置时间,请将预置时间设为 [关] 或者关闭电源。

• 投影机关闭前剩余时间到达 3 分钟时,将在屏幕下方显示 [投影机将在三分钟内关闭] 的消息。

#### 选择菜单语言 **[**语言**]**

您可以从 27 种语言中选择一种作为屏幕提示语言。

注:即使从菜单中执行了 [重置] 仍不会影响您的设置。

**[**菜单**]**

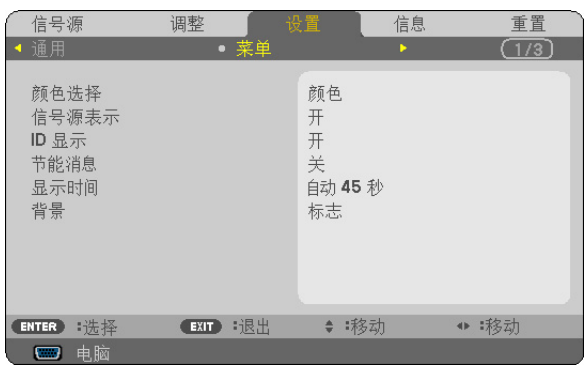

#### 选择菜单颜色 **[**颜色选择**]**

有两种菜单颜色可选:颜色和单色。

#### 开启**/**关闭信号源表示 **[**信号源表示**]**

此选项开启或关闭输入信号源名称表示,如电脑、视频、S-视频和无输入,它们将显示在屏幕的右上角。 当选择了 [开] 时,将显示下列内容:

- 选择了信号源之后立即显示 [电脑] 等输入名称表示。

- 当前无信号时将显示 [无输入]。

#### 打开**/**关闭控件 **ID [ID** 显示**]**

ID 显示 ............. 此选项打开或关闭按下遥控器上的 ID SET 键时显示的 ID 编号。

#### 开启**/**关闭节能消息 **[**节能消息**]**

当投影机开启时,此选项开启或关闭下列消息:

节能消息提醒用户节约能源。当 [节能模式] 为 [关] 时,会弹出信息提醒您将 [节能模式] 设为 [开]。

当 [节能模式] 为 [开] 时

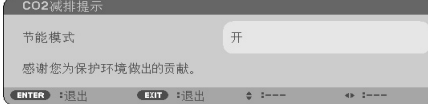

若要关闭该消息,按 ENTER 或 EXIT 键。如果没有任何按键操作,消息也会在显示 30 秒后消失。

当 [节能模式] 为 [关] 时

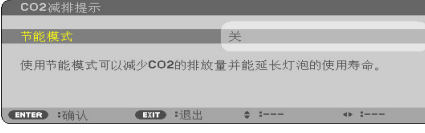

按 ENTER 键将显示 [节能模式] 画面。(→ 请参阅第 [65](#page-73-0) 页) 按 EXIT 键即可关闭该消息。

#### 选择菜单显示时间 **[**显示时间**]**

此选项可供您选择最后一次按键之后投影机需要等待多长时间关闭菜单。预置选项包括 [手动] 、[自动 5 秒] 、[自动 15 秒] 和 [自动 45 秒]。[自动 45 秒] 为工厂出厂预置。

#### 选择背景颜色或标志 **[**背景**]**

当无信号时,使用此功能可显示蓝/ 黑或标志屏。默认背景为 [标志]。

提示:该标志可以更改。 关于如何更改标志的详细信息,请咨询 NEC 或 NEC 指定的服务站。 如果您的所在地没有此类服务站,请咨询经销商。

注:即使从菜单中执行了 [重置] 仍不会影响您的设置。

#### **[**安装**]**

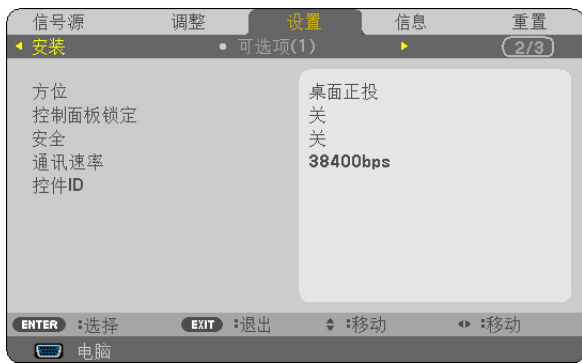

#### 选择投影机方位 **[**方位**]**

此功能可再定位影像投射方式。可选项有:桌面正投、吊顶背投、桌面背投和吊顶正投。

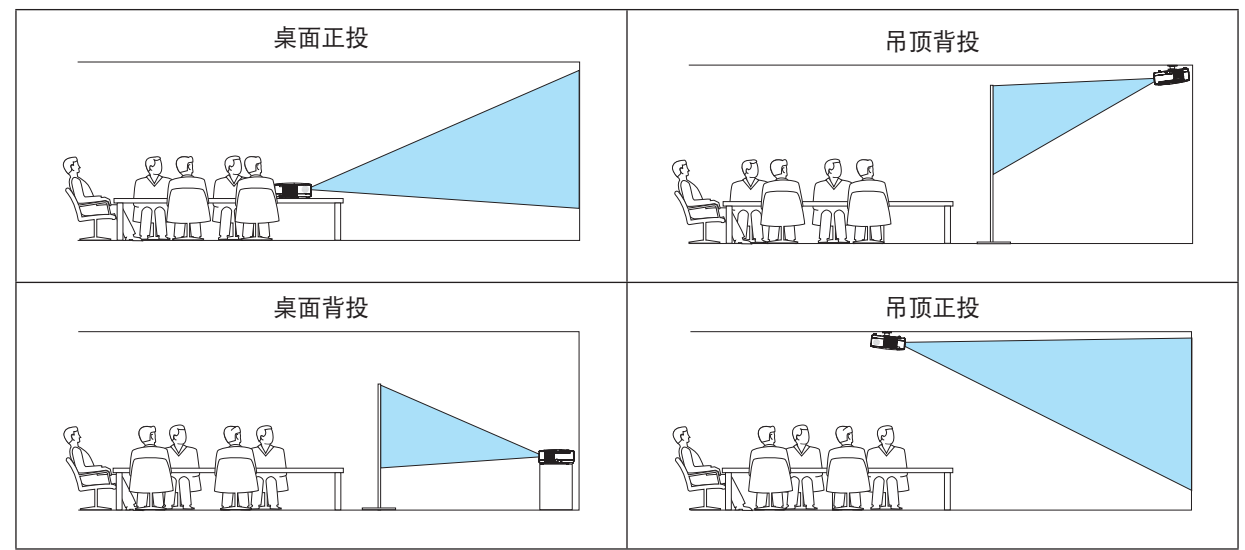

#### 关闭机箱键 **[**控制面板锁定**]**

此选项可开启或关闭机箱上控制面板锁定功能。

注:

• 此控制面板锁定功能不影响遥控器功能。

• 当控制面板被锁定时,持续按住投影机机箱上的退出键大约 10 秒钟即可将设置切换成 [关]。

提示: [控制面板锁定] 被打开时, 在菜单的右下角将显示一个键锁图标 [  $\Box$  ] 。

#### 启动安全功能 **[**安全**]**

此功能打开或关闭安全功能。 仅在输入正确密码后,投影机才能投射影像。(→ 请参阅第 [34](#page-42-0) 页)

注:即使从菜单中执行了 [重置] 仍不会影响您的设置。

#### 选择通讯速率 **[**通讯速率**]**

该功能设定 PC 控制端口槽 (D-Sub 9 针) 的波特率。它支持从 4800 到 38400 bps 的数据速率。默认为 38400 bps。选 择与要连接的设备相应的波特率 (视设备而定,建议在连接长导线时使用较低的波特率)。

注:即使从菜单选择 [重置] 也不会影响到您所选择的通讯速率。

#### <span id="page-77-0"></span>设置投影机的 **ID** 编号 **[**控件 **ID]**

用同一个具有控件 ID 功能的遥控器分别操作多台投影机。若将所有投影机都指定同一个 ID, 便可使用同一个遥控器 一起操作所有投影机。此时,每台投影机需分配一个 ID 编号。

控件 ID 编号 .................从 1 至 254 中选择您所希望分配至您投影机的号码。

控件 ID ........................选择 [关] 关闭控件 ID 设置,选择 [开] 打开控件 ID 设置。

注:

- 当 [控件 ID] 选择了 [开] 时,使用不支持控件 ID 功能的遥控器无法操作本投影机。(此时,可以使用投影机机箱上 的键。)
- 即使从菜单中执行了 [重置] 仍不会影响您的设置。
- 按住投影机机箱上的决定键 10 秒将显示取消控件 ID 的菜单。

#### 指定或更改控件 **ID**

#### **1.** 打开投影机。

**2.** 按遥控器上的 **ID SET** 键。

显示控件 ID 画面。

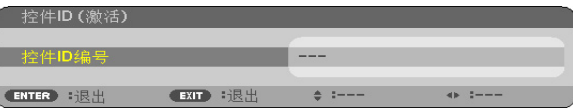

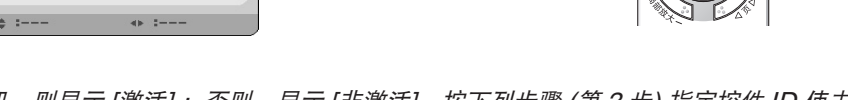

若当前的控件 ID 可操作投影机,则显示 [激活]; 否则,显示 [非激活]。按下列步骤 (第 3 步) 指定控件 ID 使未激 活的投影机运行。

**3.** 按住遥控器上的 **ID SET** 键的同时,按数字键盘上的任意键。

#### 示例: 若要指定"3",请按遥控器上的"3"键。 无 ID 表示所有的投影机可以用同一个遥控器一起操作。要设置"无 ID",输  $\lambda$  "000" 或按下 CLEAR 键。 提示: 控件 ID 可设置为 1 至 254。

**4.** 松开 **ID SET** 键。

显示更新后的控件 ID 画面。

注:

- 电池用完或取出来后,再过几天控件 ID 便自动消除。
- 当取出电池后,无意中按了遥控器上的任意键都将清除当前指定的 ID。

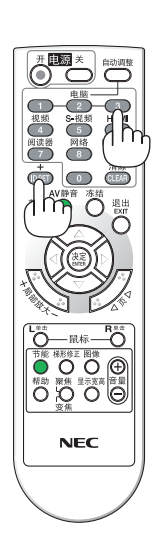

 $\overline{O}$  ist

#### **[**可选项 **(1)]**

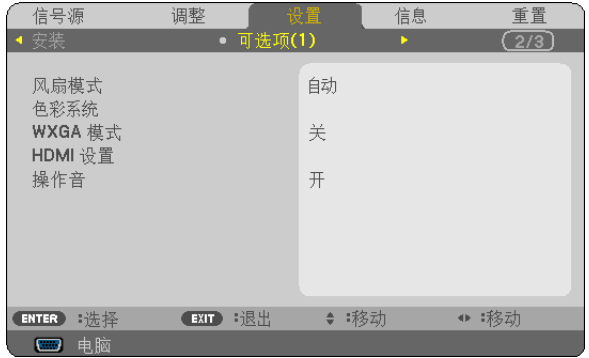

#### 选择风扇模式 **[**风扇模式**]**

此选项可供您为风扇速度选择三种模式:自动模式、高速模式和高海拔模式。

<span id="page-78-0"></span>自动 .................. 内置风扇根据内部温度以可变速度自动运转。

高速 .................. 内置风扇以固置的高速运转。

高海拔 ............... 内置风扇以高速运转。在海拔约为 1700 米 (V300X+/V300W+ 上为 900 米) 或更高的地方使 用此投影机时,选择此项。

#### 注:

- 当您想要让投影机内部温度快速下降时,选择 [高速]。
- 想要连续数天一直不停地使用投影机时,建议使用高速模式。
- 如果在海拔约为 1700 米 (V300X+/V300W+ 上为 900 米) 或更高的地方使用本投影机,建议将 [风扇模式] 设置 为 [高海拔]。否则,可能造成投影机过热,从而导致机器故障。

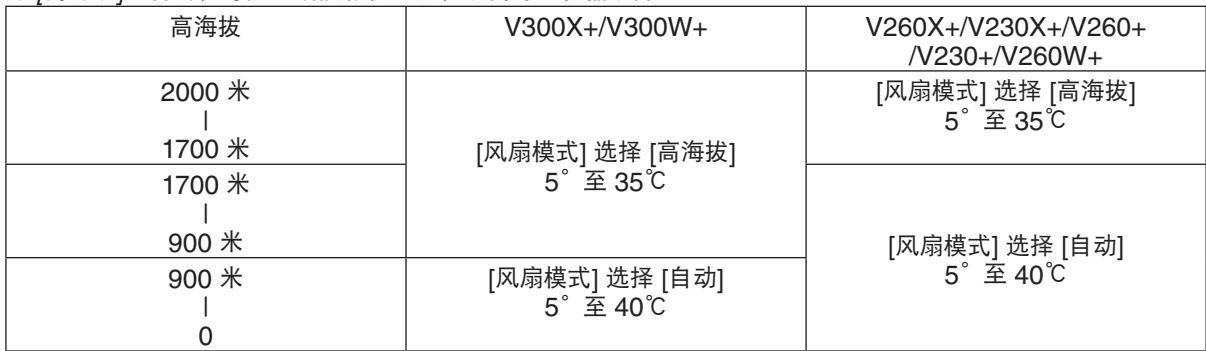

- 如果在海拔约为 1700 米 (V300X+/V300W+ 上为 900 米) 或更高的地方使用本投影机时没有设置为 [高海拔],可 能造成投影机过热并且保护器可能会使投影机关闭。遇此情况,请等待几分钟后再打开投影机。
- 如果在海拔低于 1700 米 (V300X+/V300W+ 上为 900 米) 的地方使用本投影机时设置为 [高海拔],可能会造成灯 泡过冷,从而导致影像闪动。这时,请将 [风扇模式] 切换为 [自动]。
- 在高海拔或低气压的地方使用本投影机,可能会缩短部件的使用寿命。
- 即使从菜单中执行了 [重置],仍不会影响您的设置。

#### 选择 **[**色彩系统**]**

该功能可使您手动选择视频标准。 通常选择 [自动]。从下拉菜单选择视频标准。该操作必须为视频和 S-视频连接器分别进行。

#### 启动或关闭 **WXGA** 模式 **[WXGA** 模式**]**

选择 [开], 识别输入信号时将优先识别 WXGA (1280 x 768) 信号。 在 V300X+/V260X+/V230X+/V260+/V230+ 型投影机上,当 [WXGA 模式] 设定为 [开] 时,可能会无法识别 XGA (1024 x 768) 信号。这种情况下,请选择 [关]。

#### 设置 **HDMI [HDMI** 设置**] (V300X+/V260X+/V300W+/V260W+)**

当连接 DVD 播放机等 HDMI 装置时, 进行视频电平和音频电平的设置。

视频电平 ........... 选择 [自动] 便自动检测视频电平。如果自动检测不能很好作用,请选择 [正常] 以禁用 HDMI 装 置的 [增强型] 功能或者选择 [增强型] 以改善影像对比度并增加黑暗部分的细节。

声音选择 ........... 选择 [HDMI] 切换 HDMI 输入数字音频信号,选择 [电脑 2] 切换电脑 2 输入音频信号。

#### 启动按键声音和报错声音 **[**操作音**]**

此功能可以开启或关闭进行下列操作时的按键声音或警报。

- 显示主菜单
- 切换信号源
- 按电源 (开) 或电源 (关) 键

#### **[**可选项 **(2)]**

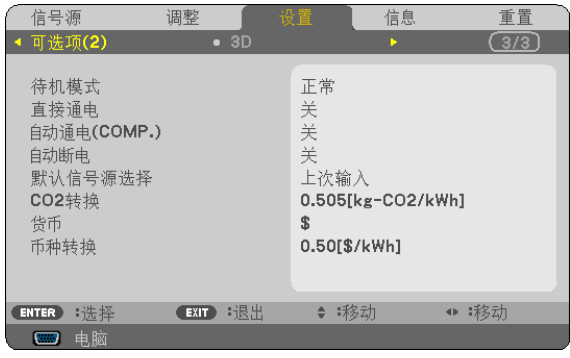

#### <span id="page-80-0"></span>在 **[**待机模式**]** 中选择省电模式

投影机有两种待机模式:[正常] 和 [省电]。

省电模式是允许您将投影机置于省电条件的模式,此模式下比正常模式下消耗更少电能。出厂时投影机预置为省电模式。

正常 .................. 电源指示灯:橙色灯/ 状态指示灯:绿色灯 省电 ..................... 电源指示灯: 红色灯/ 状态指示灯: 熄灭 该模式期间,下列连接器、按键或功能将无效: - 控制串口端口槽和电脑输出连接器 - 局域网和邮件提醒功能 (仅限于 V300X+/V260X+/V300W+/V260W+) - 机箱上除了电源键以外的其他键 - 遥控器上除了电源 (开) 键以外的其他键

注:

- 当 [控制面板锁定]、[控件 ID] 或 [自动通电 (COMP.)] 开启时,[待机模式] 设置不可用。
- 计算 CO2 减排量时,不包含待机模式中的电力消耗。
- 即使从菜单中执行了 [重置] 仍不会影响您的设置。

#### 激活自动通电 **[**直接通电**]**

当电源线插入有电的插座时自动开启投影机。这样省却了总是要使用遥控器或投影机机箱上的电源键的麻烦。

#### 通过应用电脑信号打开投影机 **[**自动通电 **(COMP.)] (V230X+/V260+/V230+)/[**自动通电 **(COMP1)] (V300X+/V260X+/V300W+/V260W+)**

当投影机处于待机状态时,从连接至电脑输入 (V300X+/V260X+/V300W+/V260W+ 上为电脑 1 输入) 的电脑上应 用一个电脑信号,会使投影机的电源打开,并同时投射电脑的影像。 该功能省却了总是要使用遥控器或投影机机箱上的电源键打开投影机电源的麻烦。

#### 注:

- 从电脑断开电脑信号不能关闭投影机的电源。我们建议此功能与自动断电功能一起结合使用。
- 此功能在下列条件下将不起作用:
	- 组合信号应用到电脑输入 (V300X+/V260X+/V300W+/V260W+ 上为电脑 1 输入) 连接器时
- 应用了绿色同步 RGB 信号或复合同步信号时
- 如果要在投影机关闭后开启自动通电 (COMP.)/自动通电 (COMP1),请等待 3 秒钟,并输入一个电脑信号。 如果在投影机关闭后,电脑信号仍然存在,自动通电 (COMP.)/自动通电 (COMP1) 将失效,且投影机保持待机状 态。

#### <span id="page-81-0"></span>激活电源管理功能 **[**自动断电**]**

选中此项,可以使投影机在 (选定的时间内: 5 分钟、10 分钟、20 分钟、30 分钟) 没有任何信号输入或操作时自动 关机。

#### 选择默认信号源 **[**默认信号源选择**]**

每次开启投影机时,您都可以将它的任何一种输入设置为默认值。

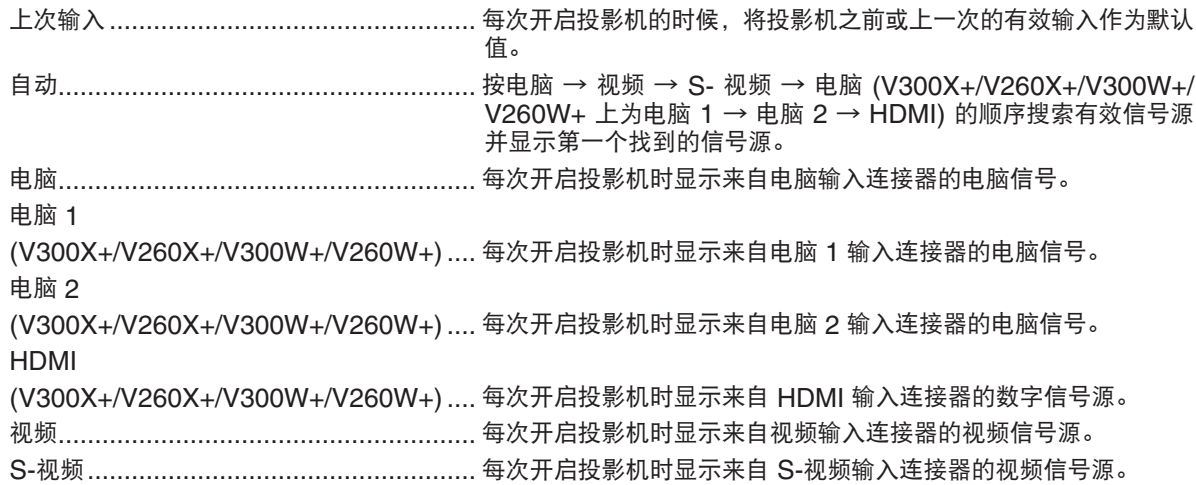

#### 设置 **CO2** 排放换算系数 **[CO2** 转换**]**

调整 CO2 减排量计算中的 CO2 排放换算系数。初始设置为 0.505[kg-CO2/kWh],基于经济合作与发展组织发布 的燃料燃烧 (2008 年版) 中的 CO2 排放量。

#### 选择货币 **[**货币**]**

显示电价 (有 4 种货币单位)。

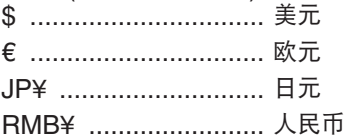

#### 更改货币设置和货币转换设置 **[**币种转换**]**

更改用于 CO2 减排提示的货币设置和货币转换设置。 初始设置如下:

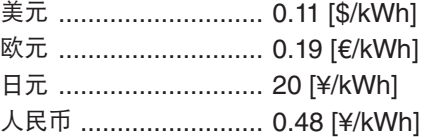

美元、欧元和日元的初始设置基于经济合作与发展组织发布的"能源价格与税收 (2010 年第二季)"。 人民币的初始设置基于 JETRO 发布的"中国数据文件 (2010)"。

### **[3D]**

[V230X+/V260+/V230+] [V300X+/V260X+/V300W+/V260W+]

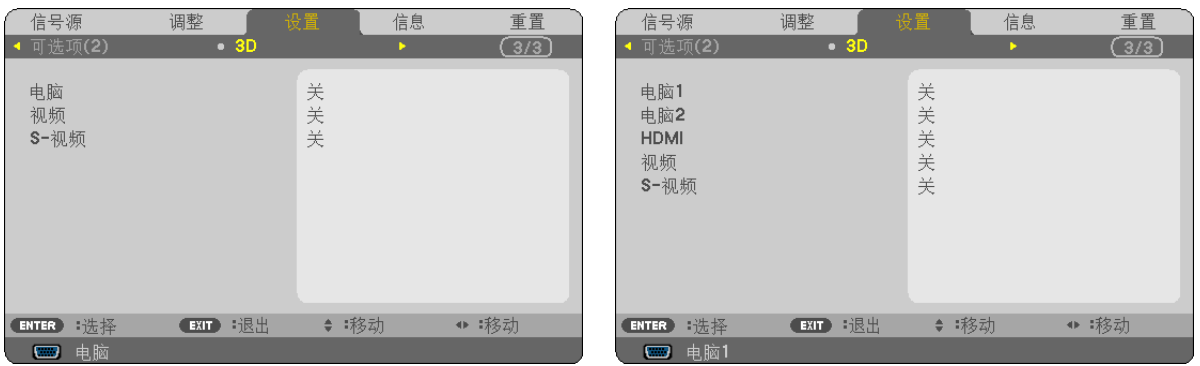

#### 选择连接至 **3D** 影像信号源的输入 **[**电脑**/**视频**/S-**视频**](V230X+/V260+/V230+)/[**电脑 **1/**电脑 **2/HDMI/**视 频**/S-**视频**] (V300X+/V260X+/V300W+/V260W+)**

#### **[3D]**

该功能针对每个输入信号切换 3D 模式的开和关。

开 ..............................打开所选输入的 3D 模式。 注:

欲确认是否接受了支持的 3D 信号, 请使用下列任一方法:

- 选择了信号源之后确保在屏幕的右上方显示 [3D]。

- 显示 [信息] → [信号源] → [3D 信号] 并确保显示"支持"。

关 ..................................关闭所选输入的 3D 模式。

#### **[**眼镜**]**

选择一种 3D 眼镜方式。

DLP® Link ................适用于可选的 3D 护目镜 (NP02GL) 或 DLP® Link 兼容型液晶快门眼镜。 Nvidia 3D Vision\*1 ....适用于 NVIDIA® 3D Vision™

> 注: 该功能对视频或 S-视频信号源不起作用。 在某些情况下,使用了 NVIDIA® 3D Vision™ 时, 投影机的遥控器便不能很好作用。 如果您使用了与 DLP® Link 不兼容的液晶快门眼镜,液晶快门眼镜可能无法与投影机正 确同步。

其他\*2 ......................适用于IR 或有线液晶快门等类型的其它液晶快门眼镜。

\*1: 仅限用于 V300X+/V300W+ 型投影机

\*2: 适用于 V300X+/V300W+ 型以外的其它型号投影机

#### **[**格式**]**

可选择两种格式:帧连续格式或上/下排列格式

帧连续格式 .................常规设置。(帧连续格式 3D 由交替帧的顺序组成,其中各个连续帧都携带了下一个要演示 的影像。)

上/下排列格式 ...........适用于以上/下排列格式视听 3D 影像。

注: 该功能对视频或 S-视频信号源不起作用。 仅在 [眼镜] 中选择了 [DLP® Link] 时, 此选项有效。

#### **[**左**/**右 反转**]**

如果您很难看清楚 3D 影像,请更改设置。

不反转 .......................常规设置。

反转 ..........................更改左眼和右眼显示影像的顺序。

注: 仅在 [眼镜] 中选择了 [DLP® Link] 时, 此选项有效。

### ◆ 菜单说明及功能 [信息]

显示当前信号的状态和灯泡已使用时间。此项共有三页 (V300X+/V260X+/V300W+/V260W+ 型投影机上有四页), 包含的信息如下:

提示:按遥控器上的帮助键将会显示 [信息] 菜单项目。

#### <span id="page-85-0"></span>**[**使用时间**]**

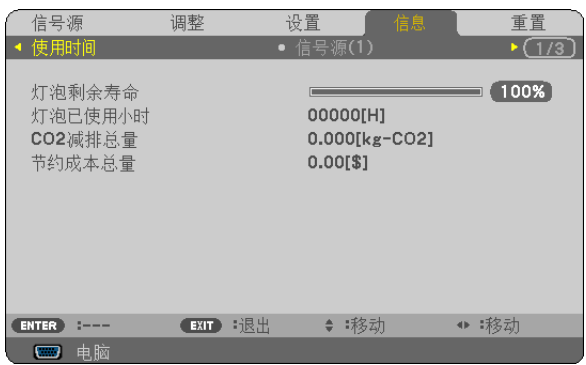

[灯泡剩余寿命] (%)\* [灯泡已使用小时] (H) [CO2 减排总量] (kg-CO2) [节约成本总量]

\* 计时指示灯显示剩余灯泡寿命的百分比。 数值告诉您灯泡的使用时间。当灯泡剩余使用时间到达 0 时, 灯泡剩余寿命条棒指示从 0% 切换成 100 小时, 并 开始倒计时。

当灯泡的剩余寿命到达 0 时,无论节能模式是设置为关还是开,投影机均无法启动。

• 当投影机处于启动状态或者已经按了投影机或遥控器上的电源键时,将会显示应该更换灯泡的提示信息一 分钟。

要取消该信息,请按投影机或遥控器上的任意键。

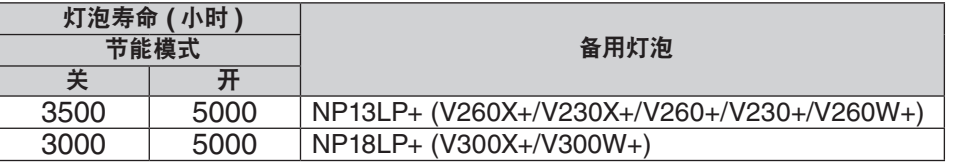

• [CO2 减排总量]

以千克为单位显示估计的 CO2 减排信息。CO2 减排量计算中的 CO2 排放换算系数以经济合作与发展组织发布 的相关报告 (2008 年版) 为基础。

重置

 $\sqrt{(1/3)}$ 

**[**信号源 **1] [**信号源 **2]** 设置 信号源 调整 调整 设置 重置 信号源  $\sqrt{(1/3)}$ 1024x768@60Hz 分辨率 信号类型 RGR 水平频率 48.37[kHz] 视频类型  $---$ 垂直频率 60.01[Hz] 位深度  $---$ 同步类型 分离同步 视频电平 同步极性  $H: (-) V: (-)$ 3D信号  $---$ 扫描类型 逐行扫描 ENTER<sup>3</sup> ◆ 移动 ● 移动 ENTER 1 (EXIT) :退出 (EXIT) :退出 ◆ 移动 ● 移动 四电脑 四电脑 [信号类型]

<span id="page-86-0"></span>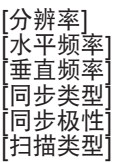

#### [视频类型] [位深度] (V300X+/V260X+/V300W+/V260W+) [视频电平] (V300X+/V260X+/V300W+/V260W+) [3D 信号]

#### **[**有线局域网**] (**仅限于 **V300X+/V260X+/V300W+/**  $V260W+1$ **[VERSION]**

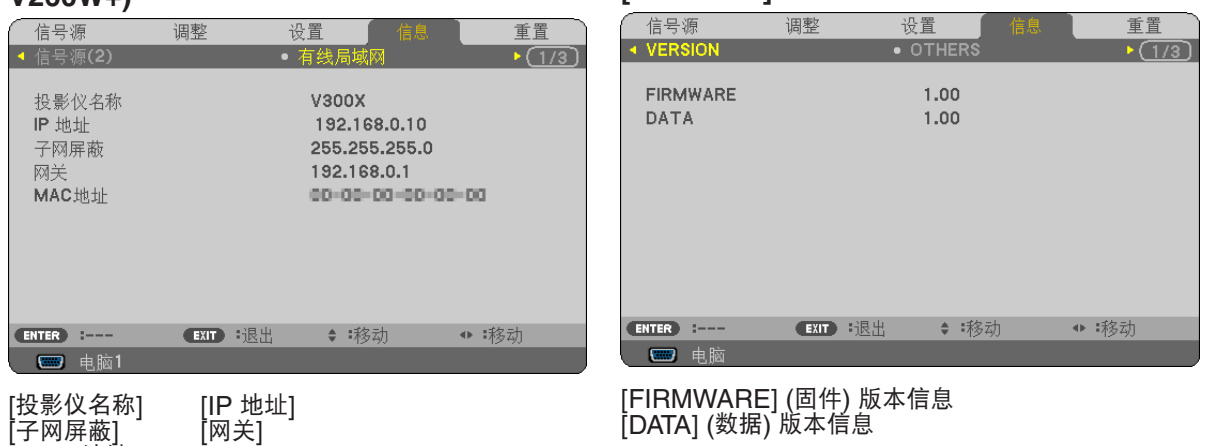

#### **[OTHERS] (**其他**)**

[MAC 地址]

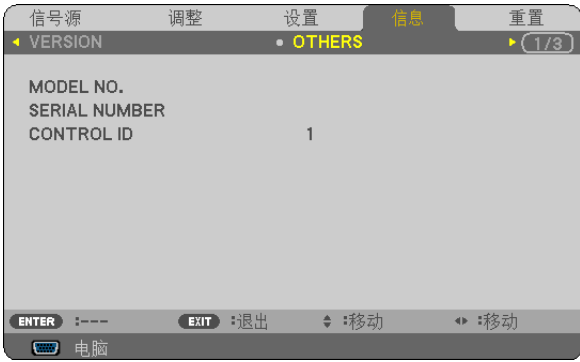

 [MODEL NO.] (型号) [SERIAL NUMBER] (序列号) [CONTROL ID] (控件 ID) (设置了 [控件 ID] 时)

### 8 菜单说明及功能 [重置]

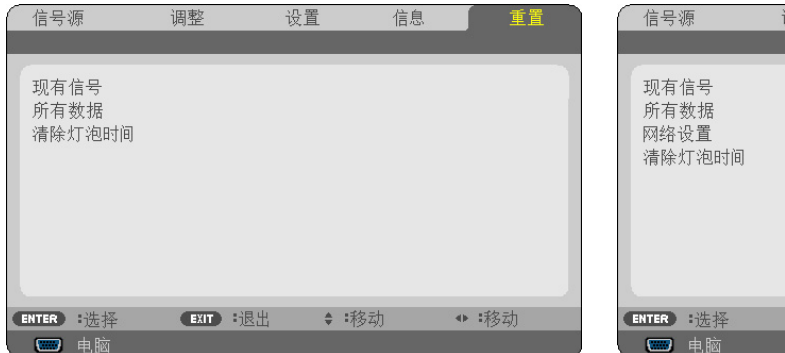

#### [V230X+/V260+/V230+] [V300X+/V260X+/V300W+/V260W+]

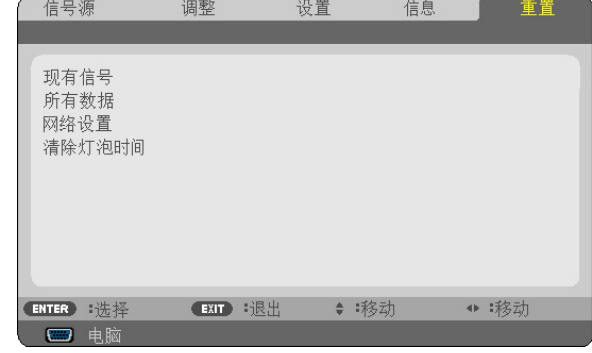

#### 返回到工厂默认 **[**重置**]**

重置功能可以使您将除下列以外的一种 (所有) 信号源调整和设置切换到工厂预置。

<span id="page-87-1"></span>[现有信号]

可将当前信号的调整数据重新设置成工厂预置水平。

可以返还设置的项目有: [预置], [对比度], [亮度], [颜色], [色调], [锐度], [显示宽高比], [水平], [垂直], [时钟频率],[相位],[减少干扰] 和 [电视电影]。

[所有数据]

将所有信号的所有调整和设置数据重新返还到工厂预置。

但不包括下列项目: [语言], [背景], [安全], [通讯速率], [控件 ID], [待机模式], [风扇模式], [灯泡剩余寿命], [灯 泡已使用小时],[CO2 减排总量],[CO2 转换],[货币],[币种转换] 和 [网络设置] (仅V300X+/V260X+/V300W+/ V260W+)。

想要重新设置灯泡使用时间时,请参阅下面的"清除灯泡计时器 [清除灯泡时间]"。

#### 清除网络设置 **[**网络设置**] (**仅限于 **V300X+/V260X+/V300W+/V260W+)**

[DHCP], [IP 地址], [子网屏蔽] 和 [网关] 返回到工厂默认设置。

#### <span id="page-87-0"></span>清除灯泡计时器 **[**清除灯泡时间**]**

将灯泡计时器重新返还设置成 0。选择此选项,会出现一个确认子菜单。选择 [是] 并按 ENTER 键。

注:即使菜单中完成了 [重置],灯泡使用耗时也不会受影响。

注:灯泡达到使用极限后,如果您继续使用投影机 100 小时,投影机会自动关闭并进入待机模式。此时,您无法清 除菜单上的灯泡计时器。遇此情况,按下遥控器上的帮助键 10 秒钟,将灯泡计时器重新返还设置为 0。此项操作仅 限在更换灯泡后进行。

## 6. 保养

本章介绍简单的投影机保养程序,务必请遵照以下程序来清洁机箱、镜头及更换灯泡。

### 清洁机箱和镜头

**1.** 清洁前请关闭投影机。

**2.** 定期使用湿布清洁机箱。若机箱过脏,可使用中性洗剂清洗。切勿用强力洗剂或酒精以及稀释剂等溶液。

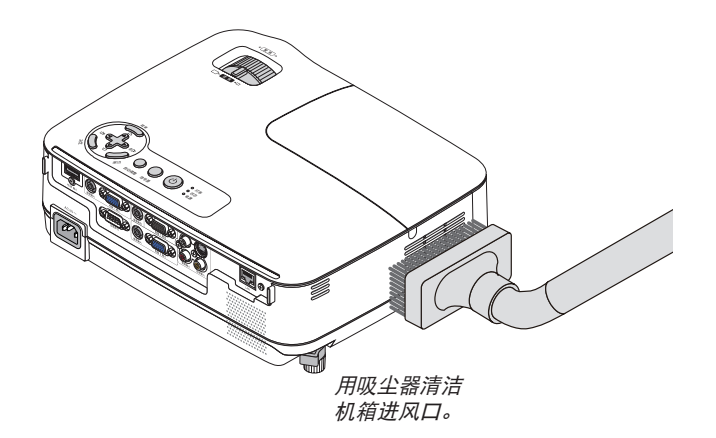

#### 清洁镜头之说明

使用风筒或镜头纸清洁镜头,并当心勿刮划或擦伤镜头。

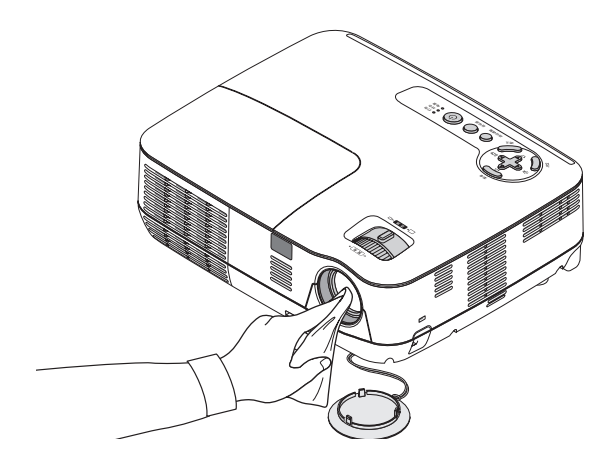

### 2 更换灯泡

当投影机的灯泡工作时间达到使用极限时,机箱上的灯泡指示灯会闪红光。虽然灯泡尚能继续使用,但此时应更换灯 泡,以保证投影机处于最佳工作状态。更换灯泡后,务必要清除灯泡使用时间计时器的数值。(→ 请参阅第 [79](#page-87-0) 页)。

### 注意

- 为了确保您的安全和正常使用,请使用指定原装灯泡。
- 切勿触摸刚刚用过的灯泡,其温度会很高。关闭投影机,然后断开电源线。在处理灯泡前,至少要冷却一个小 时。
- 切勿拆除灯盖螺丝和三颗灯架螺丝以外的任何螺丝。否则可能会触电。
- 切勿打破灯架上的玻璃。

灯架玻璃上的指纹要清除掉。如果在灯架玻璃上留下指纹,可能会导致不必要的阴影及降低投射质量。

● 如果在灯泡达到使用极限后继续使用该投影机 100 小时,投影机会自动关闭并进入待机状态。遇此情况,请更换 灯泡。如果灯泡使用时间达到使用极限后仍继续使用该灯泡,灯泡可能会碎裂,并且玻璃碎片可能会散落于灯架 内。切勿触摸玻璃碎片,以免受伤。万一发生这种情况,可委托 NEC 经销商为您更换灯泡。

\* 注:在下列情况下显示该信息:

- 投影机电源开启后等待一分钟
- 按下投影机机箱上的 (电源) 键或遥控器上的电源 (关) 键时

按投影机机箱或遥控器上的任何键,关闭该信息。

#### 更换灯泡:

更换灯泡所需的可选灯泡和工具:

- 备用灯泡: NP13LP+ (V260X+/V230X+/V260+/V230+/V260W+) NP18LP+ (V300X+/V300W+)
- 菲利普螺丝起子或类似工具

#### **1.** 卸下灯盖。

(1)拧松灯盖螺丝。

• 灯盖螺丝不可取下。 (2)推动灯盖并将其滑出。

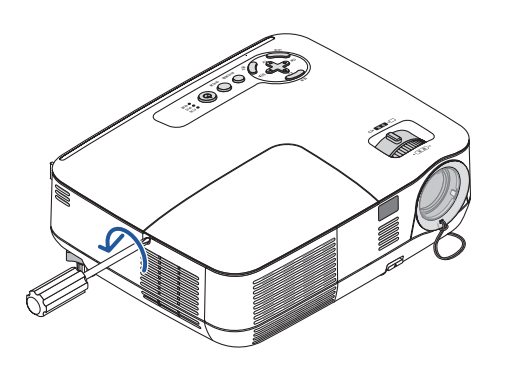

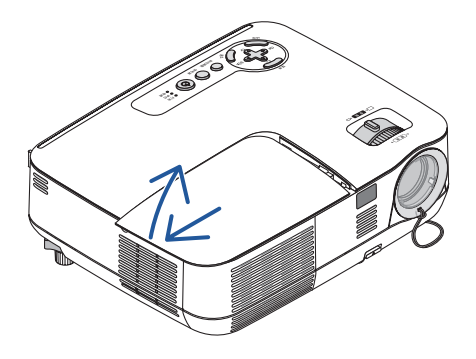

#### **2.** 卸下灯架。

(1)拧松固定灯架的三颗螺丝直到菲利普螺丝起子可自由转动。

- 三颗螺丝不能取下。
- 在灯架上有一个连锁以防止触电,不要试图绕过这个连锁环。

(2)捏住灯架取下它。

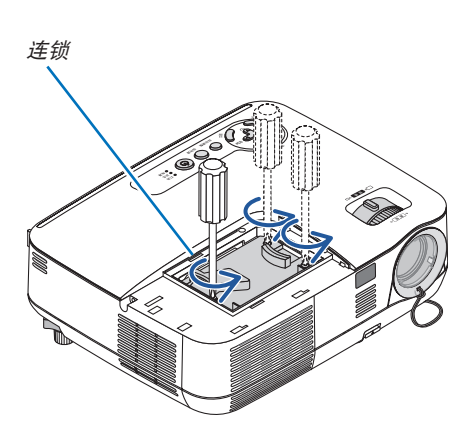

▲ 注意: 确保灯架变得足够凉之后再拆除。

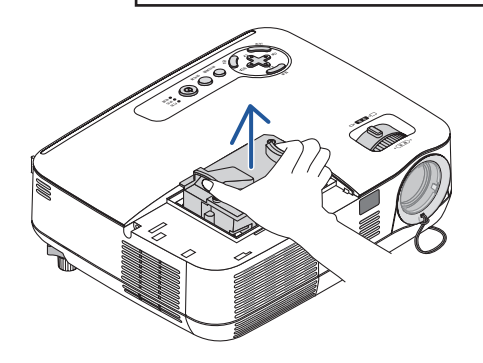

#### **3.** 安装一只新灯架。

(1)将一只新灯架插入灯架槽内。

#### 注意

切勿使用 NEC 备用灯泡 NP18LP+(V300X+/V300W+)/NP13LP+(V260X+/V230X+/V260+/V230+/ V260W+) 型以外的其它型号灯泡。 请向 NEC 经销商订购备用灯泡。

(2)推动灯架的顶部中央将其固定。

- (3)使用三颗螺丝将其固定。
	- 确保螺丝已经拧紧。

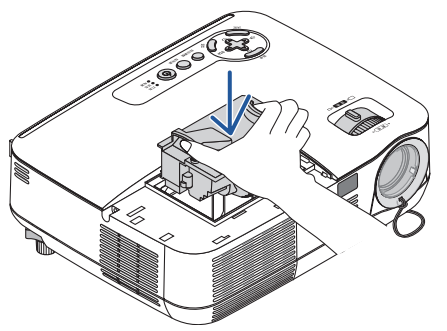

<span id="page-91-0"></span>在拧紧螺丝时,用手扶住机箱,防止机箱倾倒。

#### **4.** 重新上好灯盖。

(1)将灯盖滑回去卡到位。 (2)拧紧固定灯盖的螺丝。

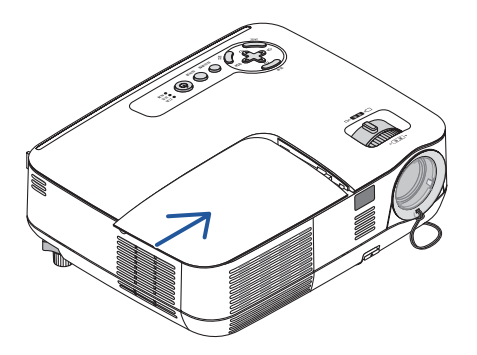

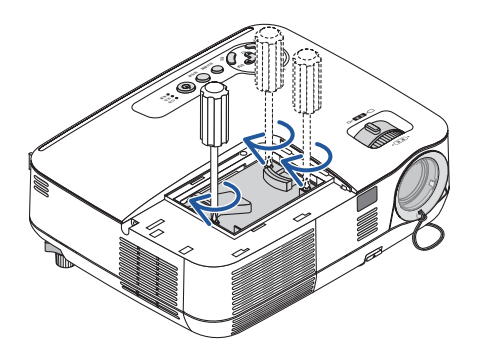

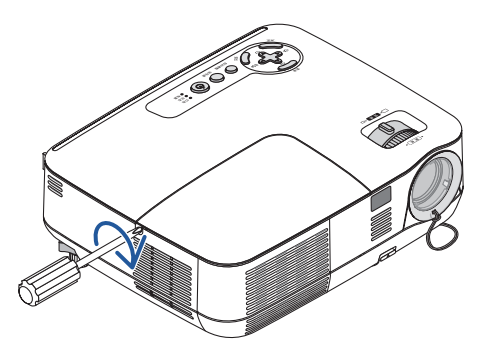

• 确保螺丝已经拧紧。

5. 连接随机附带的电源线, 然后再打开投影机。

**6.** 最后,选择菜单 <sup>→</sup> **[**重置**]** → **[**清除灯泡时间**]** 以重新设置灯泡使用时间。

注:如果灯泡使用时间达到使用极限后继续使用该投影机 100 小时,投影机将不能启动,并且菜单也不能显示。 遇此情况,按下遥控器上的帮助键 10 秒钟,将灯泡计时器重新返还设置为 0。 当灯泡计时器返还设置为 0 时,灯泡指示灯会熄灭。

## 7. 附录

### **1 故障排除**

本章帮您解决您在设置或使用投影机时可能遇到的问题。

#### <span id="page-92-0"></span>指示灯信息

#### 电源指示灯

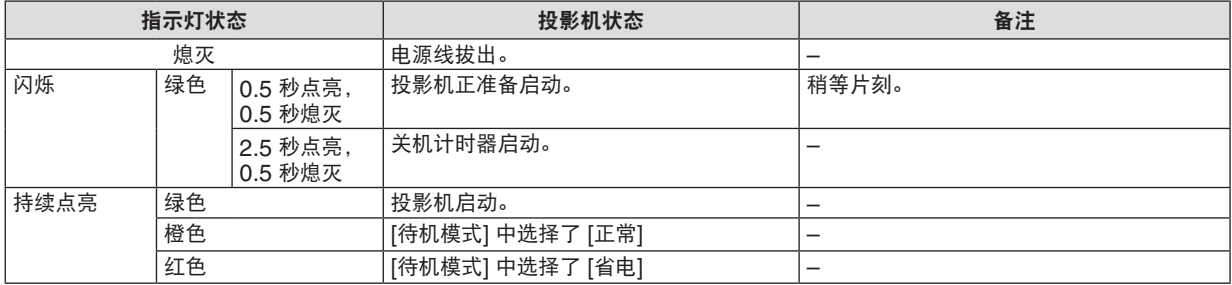

#### 状态指示灯

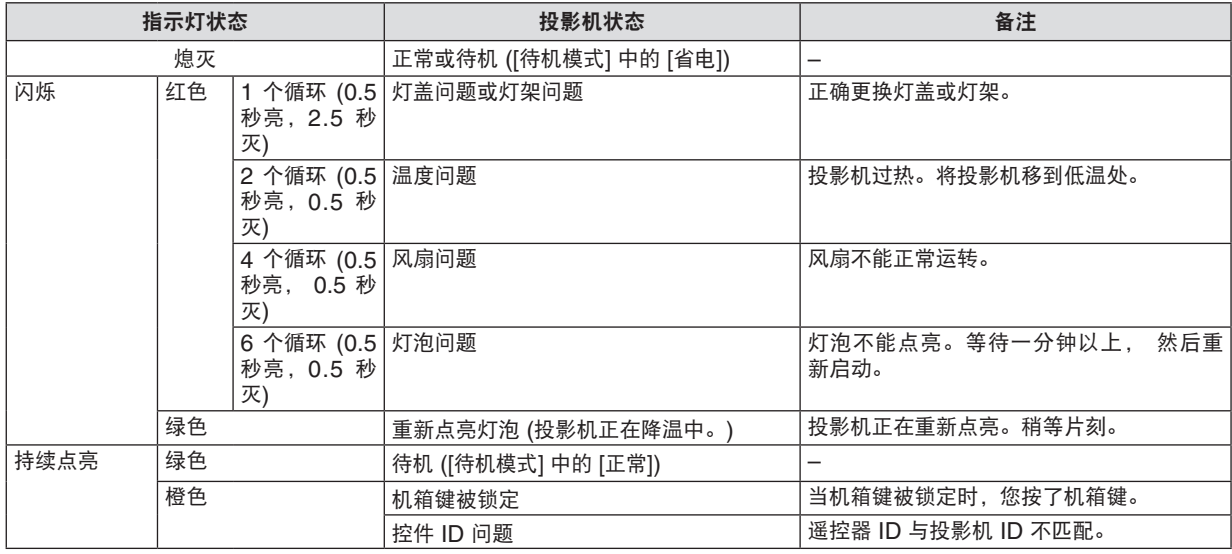

#### 灯泡指示灯

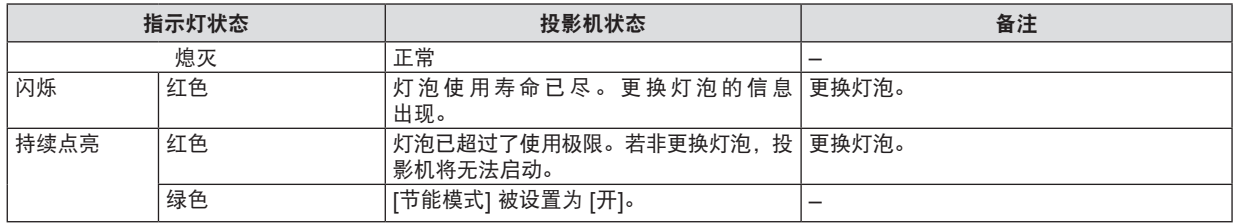

#### 高温保护

若投影机内部温度过高,状态指示灯闪烁 (2 个循环开和关),高温保护器会自动关闭灯泡。

- 出现这种情况,按以下步骤操作:
- 冷却风扇停止运转后拔掉电源线。
- 如果您所处的房间特别热,将投影机移到凉爽处。
- 如果通风口被灰尘堵塞,清洁通风口。
- 等待大约 60 分钟直到投影机内部变得足够凉。

常见问题以及解决方法 (→ 请参阅第 [84](#page-92-0) 页的"电源/ 状态/ 灯泡指示灯"。)<br>□□□

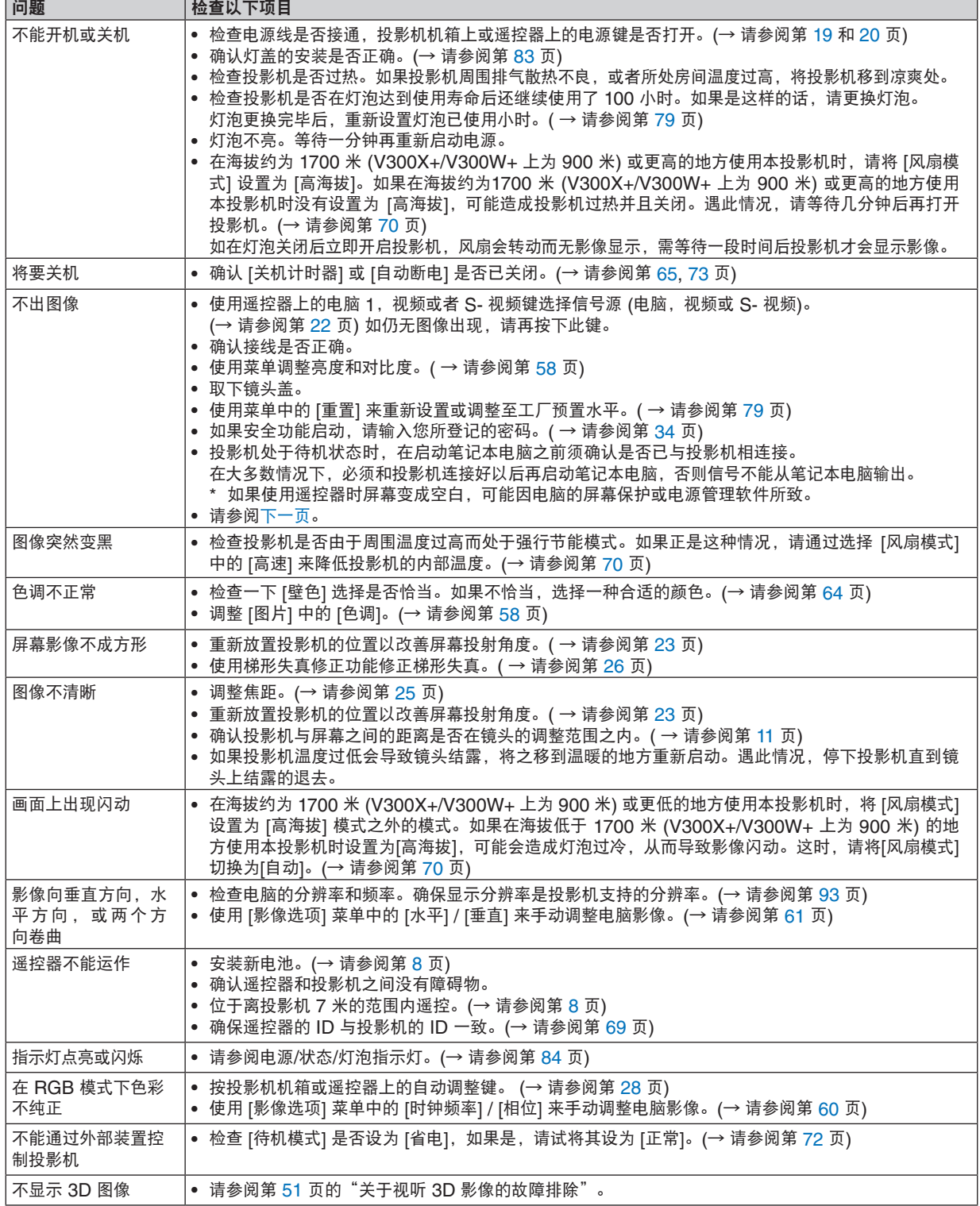

详情请询问您的经销商。

#### <span id="page-94-0"></span>如果没有图像,或者图像显示不正常。

• 打开投影机和电脑的电源的步骤。 投影机处于待机状态时,在启动笔记本电脑之前须确认是否已与投影机相连接。 在大多数情况下,必须和投影机连接好以后再启动笔记本电脑,否则信号不能从笔记本电脑输出。 注:您可以在投影机菜单的信息项目下查看现有信号输出的水平频率。如果显示是"0kHz",则说明没有信号从 电脑中输出。(→ 请参阅第 [78](#page-86-0) 页, 或进入下一步骤)。

• 启动电脑外部显示功能。

笔记本电脑屏幕上显示影像时,信号并不一定能输出到投影机。使用笔记本电脑时,功能键组合可以启动/关闭电脑 的外部显示功能。通常用"Fn"键和 12 个功能键中的一个键组合来启动或关闭电脑外部显示功能。例如,NEC 笔记本电脑使用 Fn + F3,而戴尔笔记本电脑使用 Fn + F8 组合键来控制外部显示功能的选择。

• 电脑输出非标准信号

如果笔记本电脑输出非行业标准的信号,则无法正确投射影像。如果遇此情况,在投影机投射过程中关掉笔记本 电脑的液晶显示屏。正如上一步骤所述,每台笔记本电脑都有不同的开启或关闭液晶显示屏的方法。参考您电脑 的相关文件查询详细信息。

• 使用 Macintosh 电脑时显示的影像不正常

当 Macintosh 电脑和投影机配合使用时,根据您电脑的分辨率,设置 Mac 适配器 (不附带) 的 DIP 开关。设置 完成后,重启 Macintosh 电脑,使设置生效。

如果设置成 Macintosh 和投影机不支持的显示模式,改变 Mac 适配器的 DIP 开关可能会导致影像的轻微跳动, 或者无法显示。如果遇此情况,将 DIP 开关设置成 13" 固定模式,然后重启您的 Macintosh 电脑。做完这一步 后,将 DIP 开关恢复至可以显示的模式,再次重启 Macintosh 电脑。

注:对于一台不配备微型 D-Sub 15 针连接器的 PowerBook 电脑,需要一条由苹果电脑公司生产的视频适配器 缆线。

- PowerBook 的镜射功能
	- \* 将投影机和 Macintosh PowerBook 电脑连接使用时,除非 PowerBook 电脑上的"镜射"功能关闭,否则输 出可能无法设置成 1024 x 768。参考 Macintosh 电脑附带的用户手册了解镜射功能。
- Macintosh 电脑屏幕上的文件夹或图标被隐藏 文件夹或图标可能在屏幕上无法显示,如果遇此情况,从苹果菜单上选择 [查看] → [设置],设置图标。

### 2 规格

本章提供有关投影机性能的技术性信息。

#### 光学方面

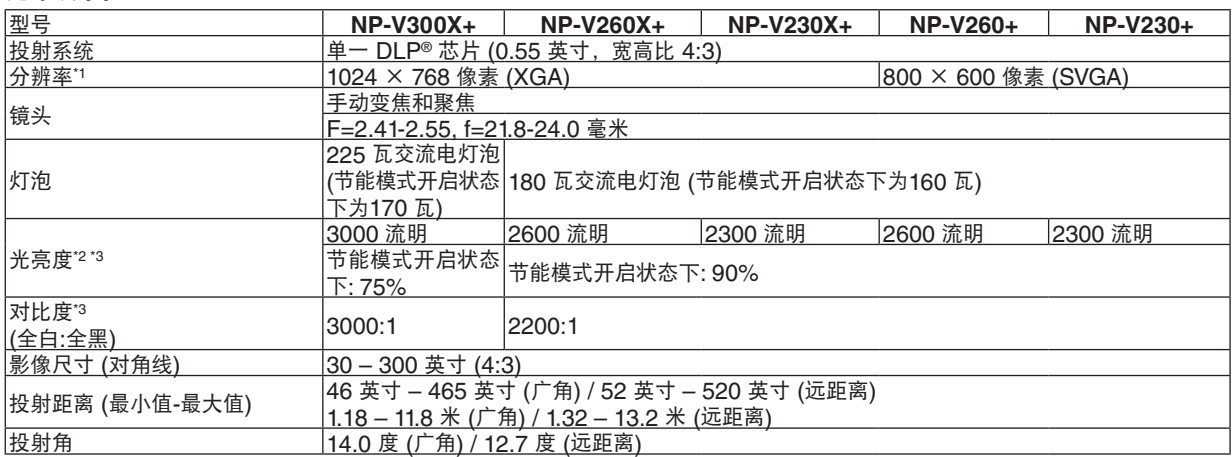

 $\overline{1}$ <sup>1</sup> 有效像素超过 99.99%。

\* <sup>2</sup> 这是 [ 预置 ] 模式设置为 [ 标准 ] 时的光亮度值 ( 流明 )。若选择任何别的模式作为 [ 预置 ] 模式,光亮度值会稍 微下降。

\*3 依照 ISO21118 标准:该标称值代表量产时产品的平均值,而产品的出厂最低值为标称值的 80%。

#### 电子方面

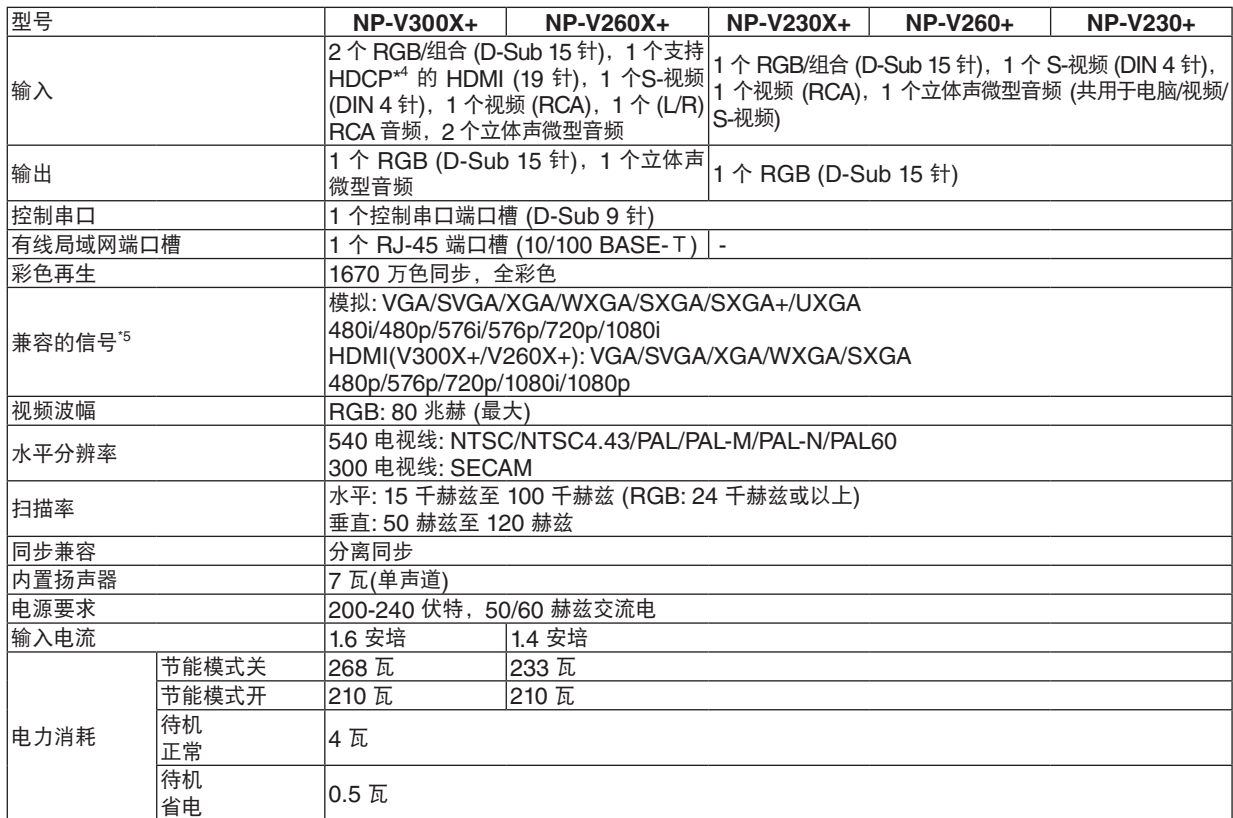

- \* <sup>4</sup> 兼容 HDCP 的 HDMI® ( 深色,Lip Sync) 什么是 HDCP/HDCP 技术 ? HDCP 是 High-bandwidth Digital Content Protection ( 高带宽数字内容保护 ) 的首字母缩写。高带宽数字内 容保护 (HDCP) 是防止通过高清晰度多媒体接口 (HDMI) 传送的视频数据被非法复制的系统。 如果不能阅读通过 HDMI 输入的资料,并不一定是投影机的功能出错。如果执行了 HDCP,可能出现某些内容 被 HDCP 保护,由于 HDCP 协会 ( 数字内容保护、LLC) 的决定 / 意向而无法显示的情况。
- 音频:LPCM;多达 2 条通路, <sup>'</sup>取样频率 32/44.1/48 千赫兹, 取样数位 16/20/24 位<br><sup>\*5</sup>  分辨率高于或低于投影机原始分辨率 (V300X+/V260X+/V230X+: 1024 x 768 和 V260+/V230+: 800 x 600)<br>的影像将使用缩放技术来显示。

#### 机械方面

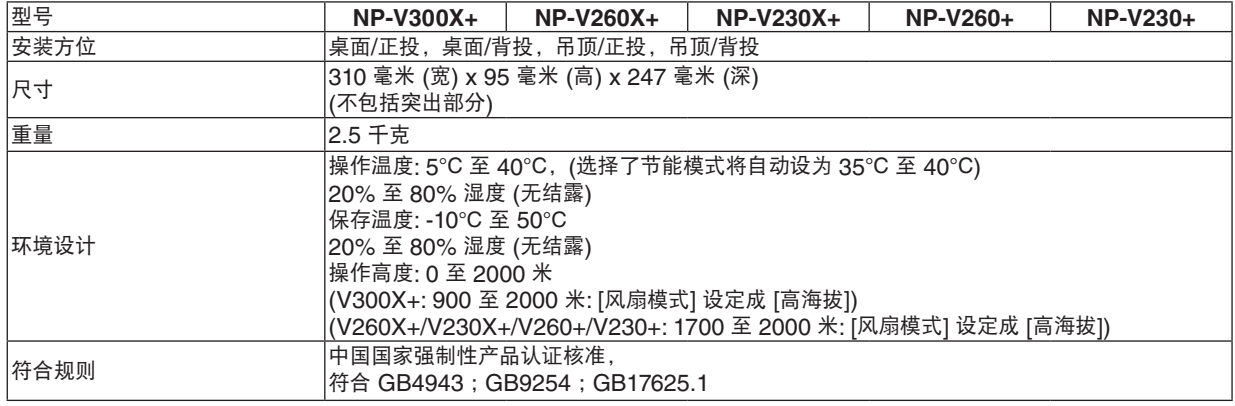

#### 光学方面

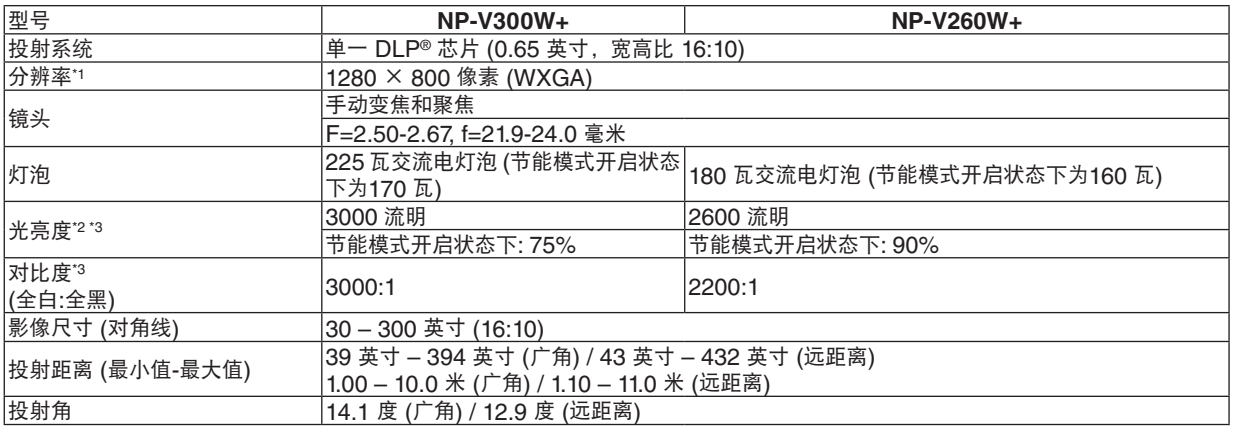

\* <sup>1</sup> 有效像素超过 99.99%。

 $*2$  $^{\rm 2}$  这是[预置]模式设置为[标准]时的光亮度值(流明)。若选择任何别的模式作为[预置]模式,光亮度值会稍 微下降。

\*3 依照 ISO21118 标准:该标称值代表量产时产品的平均值,而产品的出厂最低值为标称值的 80%。

#### 电子方面

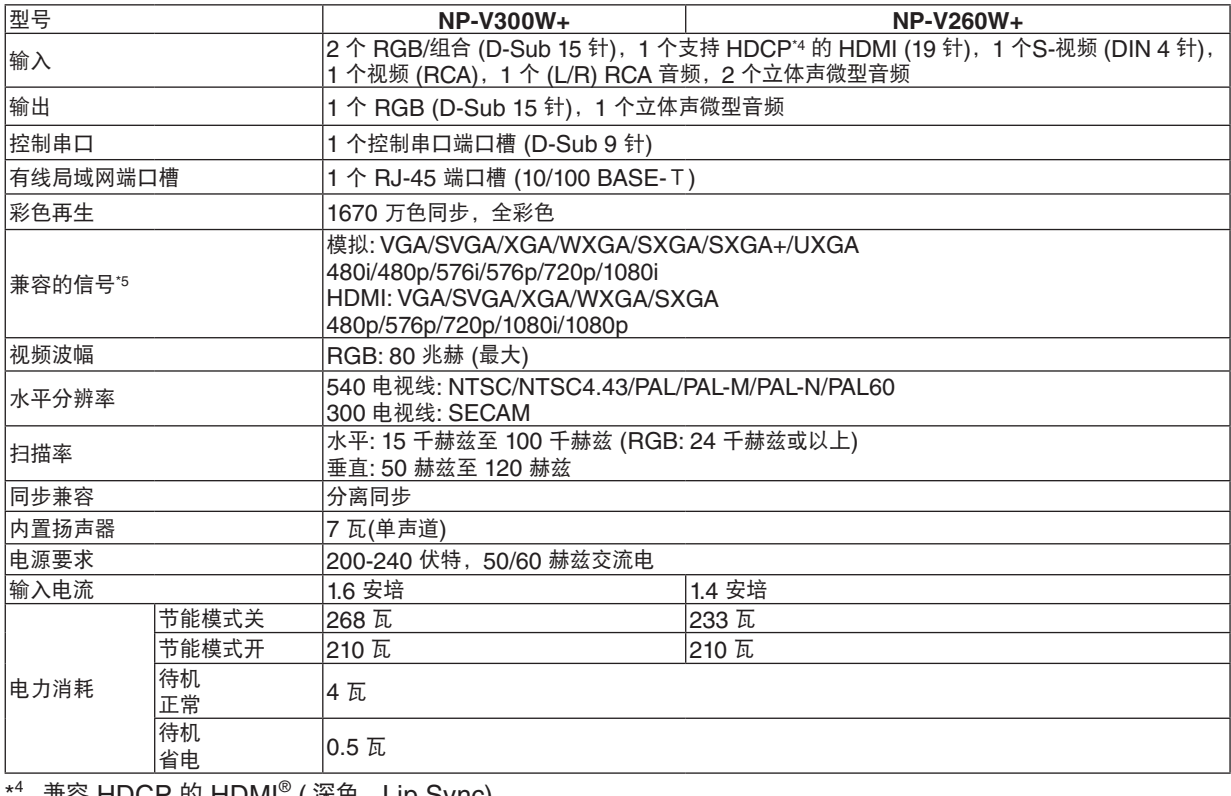

兼容 HDCP 的 HDMI® ( 深色,Lip Sync) 什么是 HDCP/HDCP 技术 ? HDCP 是 High-bandwidth Digital Content Protection ( 高带宽数字内容保护 ) 的首字母缩写。高带宽数字内 容保护 (HDCP) 是防止通过高清晰度多媒体接口 (HDMI) 传送的视频数据被非法复制的系统。 如果不能阅读通过 HDMI 输入的资料,并不一定是投影机的功能出错。如果执行了 HDCP,可能出现某些内容被 HDCP 保护,由于 HDCP 协会 (数字内容保护、LLC) 的决定 / 意向而无法显示的情况。 视频 :深色 ;8/10/12 位,LipSync 音频:LPCM;多达 2 条通路,取样频率 32/44.1/48 千赫兹,取样数位 16/20/24 位

\* <sup>5</sup> 分辨率高于或低于投影机原始分辨率 (1280 x 800) 的影像将使用缩放技术来显示。

#### 机械方面

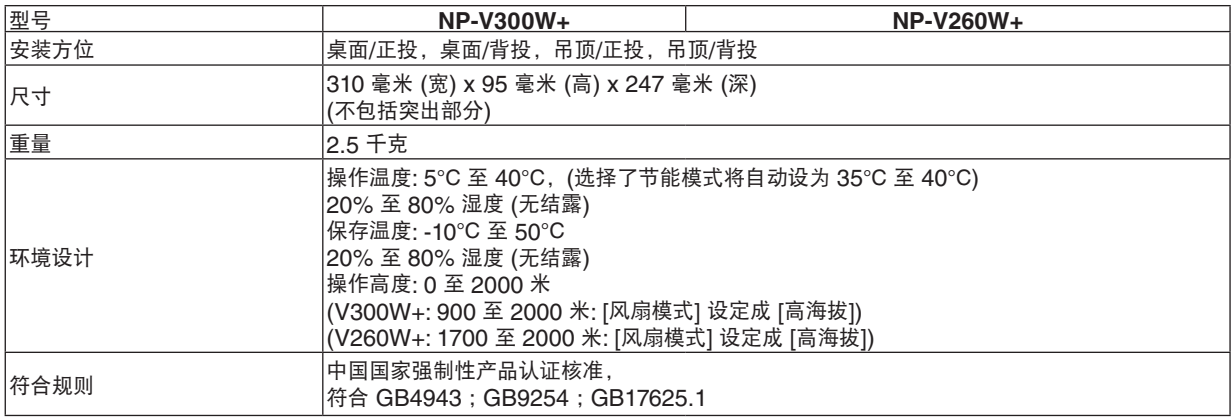

如要获得更多信息,请访问以下网页: 美国:<http://www.necdisplay.com/> 欧洲:<http://www.nec-display-solutions.com/> 全球:<http://www.nec-display.com/global/index.html> 如要获得备选件信息,请访问我公司网站或者参见我公司小册子。

规格如有变更,恕不另行通知。

#### 有毒有害物质或元素的名称及含量

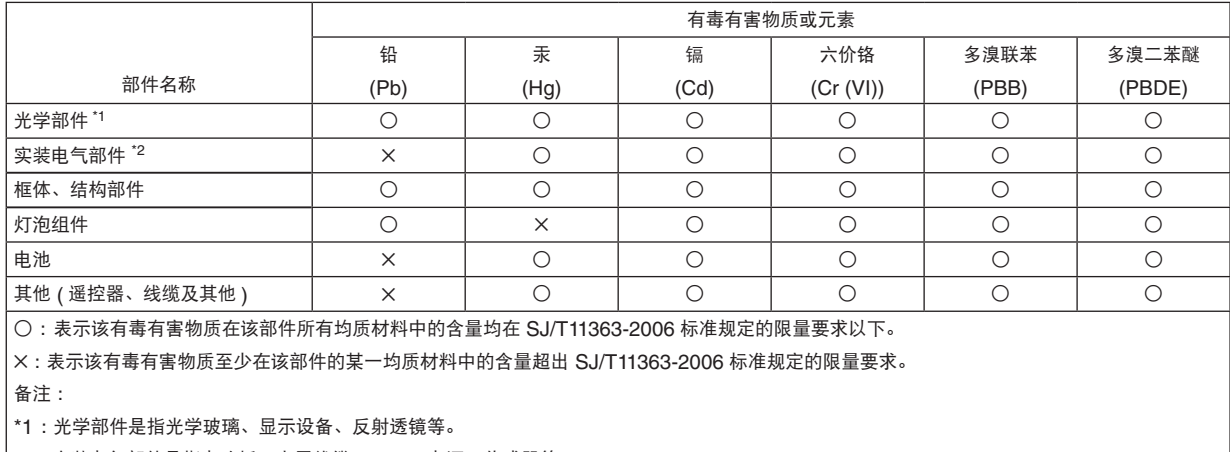

\*2 :实装电气部件是指电路板、内置线缆、FAN、电源、传感器等。

8 机箱尺寸

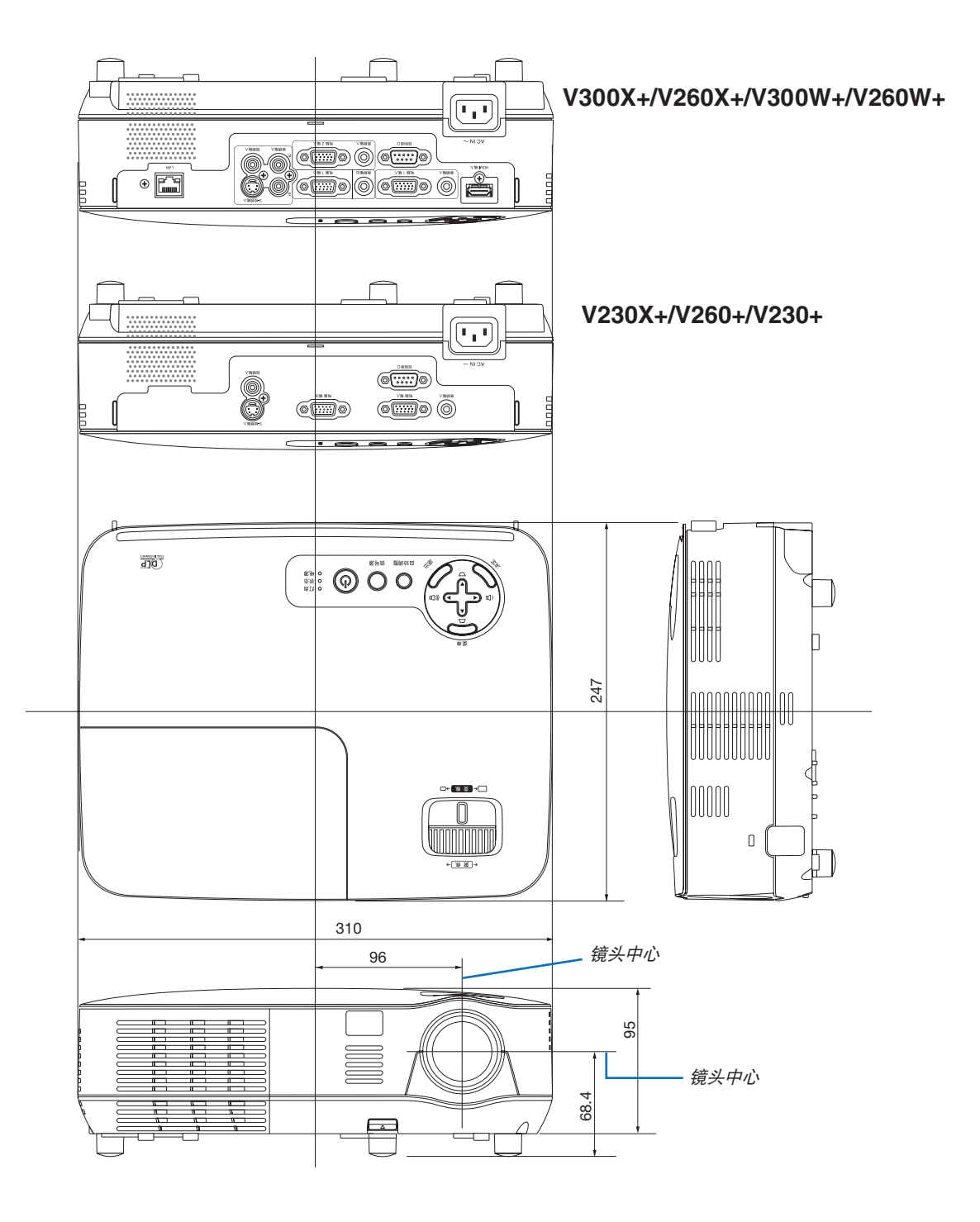

### D-Sub 电脑输入连接器的针分配

微型 **D-Sub 15** 针连接器

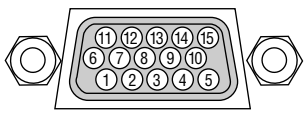

信号水平 视频信号:0.7Vp-p (模拟) 同步信号:TTL 级

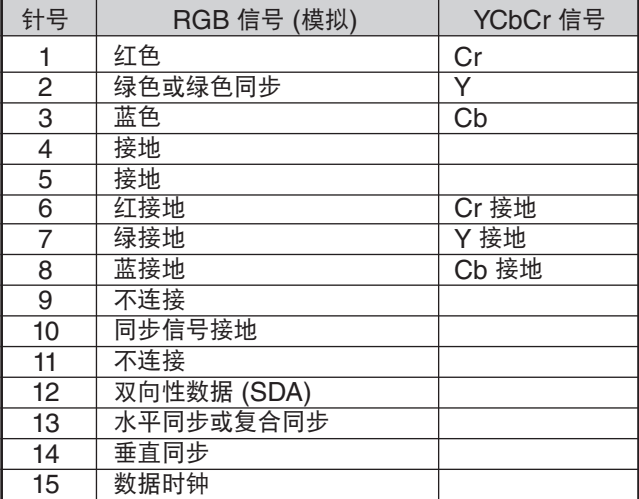

电脑 **1** 输入**(V300X+/V260X+/V300W+/V260W+)/**电脑 输 入**(V230X+/V260+/V230+)**

注:使用 DDC/CI 时需要 12 和 15 号针。

### 兼容性输入信号清单

水平:15 千赫兹至 100 千赫兹 (RGB: 24 千赫兹或以上)

垂直:50 赫兹至 120 赫兹 (刷新率高于 85 赫兹的信号支持 1024 x 768 或更低的分辨率。)

#### <span id="page-101-0"></span>模拟 **RGB**

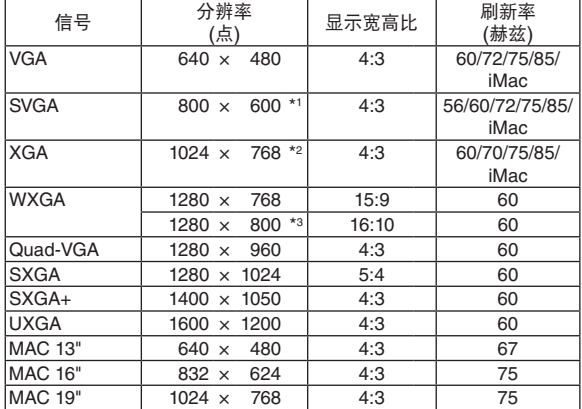

#### **HDMI**

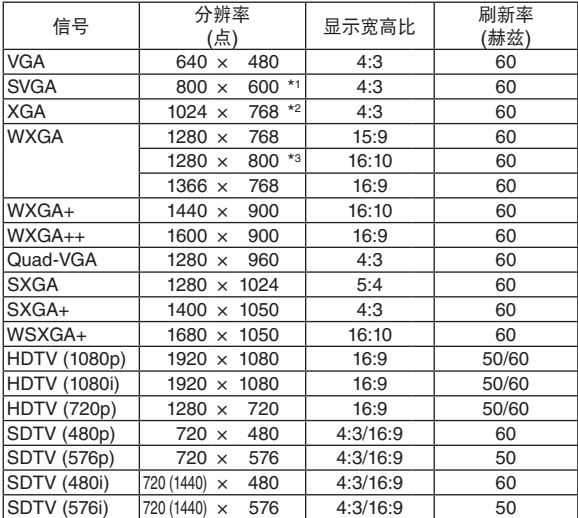

\*1 SVGA 型号 (V260+/V230+) 上的原始分辨率 \*2 XGA 型号 (V300X+/V260X+/V230X+) 上的原始分辨率 \*3 WXGA 型号 (V300W+/V260W+) 上的原始分辨率 \*4 支持 [上/下排列格式] \*5 降低消隐 (RB) 信号

注:

- 分辨率高于或低于投影机原始分辨率 (V300X+/V260X+/V230X+: 1024 x 768/ V260+/V230+: 800 x 600/ V300W+/V260W+: 1280 x 800) 的影像将使用缩放技术来显示。
- 不支持绿色同步和复合同步信号。
- 上表中未列出的其它信号可能会出现错误显示。遇此情况,请更改您电脑上的刷新率或分辨率。详细操作请参阅电 脑附带的 Display Properties 帮助部分。

#### 组合

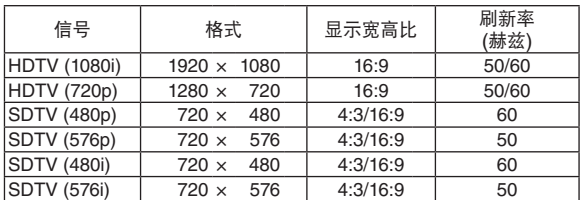

#### 复合视频**/S-**视频

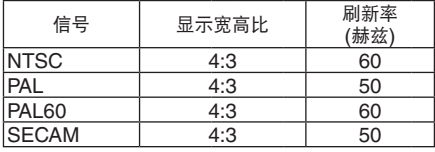

#### **3D** 电脑

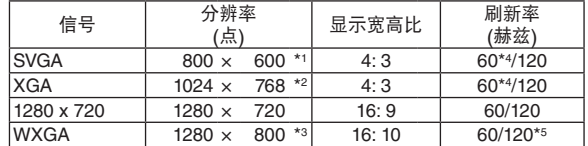

#### **3D** 组合

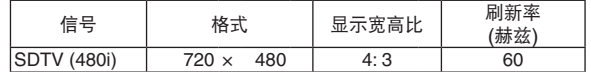

#### **3D** 复合视频**/S-**视频

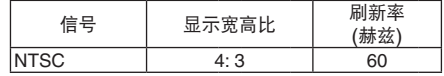

### 控制串口编码和线路连接

控制串口编码

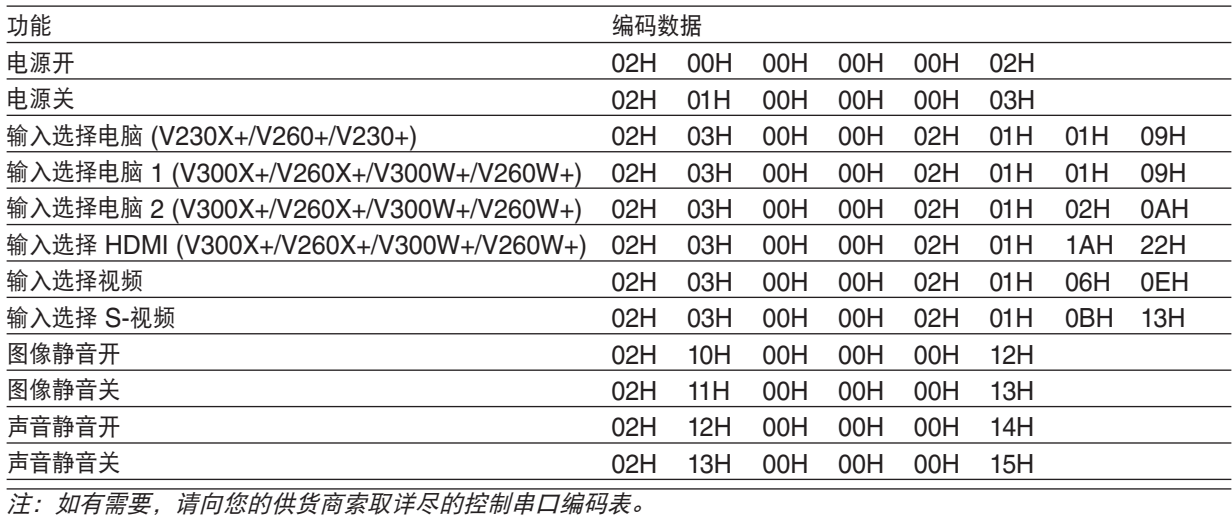

#### 线路连接

通信协议

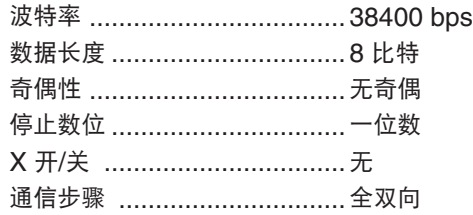

注:视设备而定,建议在连接长导线时使用较低的波特率。

#### 控制串口连接器 (D-SUB 9P)

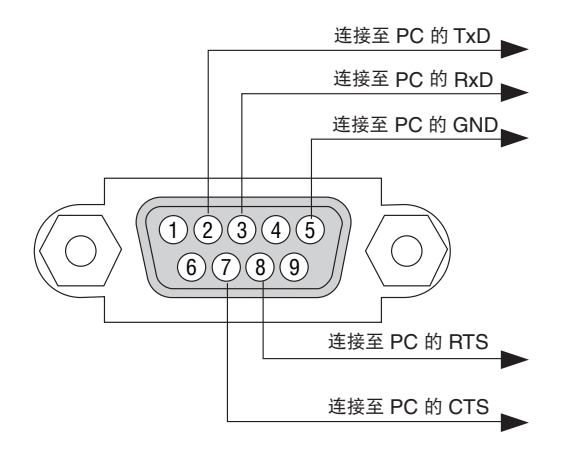

注 1:针 1、4、6 和 9 没有启用。

注 2:把"请求发送"和"清除发送"在该线路的两端连接,以便简化线路连接。

注 3:对于长线路,建议将投影机菜单中的通讯速率设置为 9600 bps。

### 故障排除核对清单

在联系您的经销商或售后服务人员之前,核对下列清单,并参考"故障排除"一章,以确定是否需要维修。下面的清 单能帮助我们更高效率地解决您的问题。

\* 打印本页和下一页以便您进行核对。

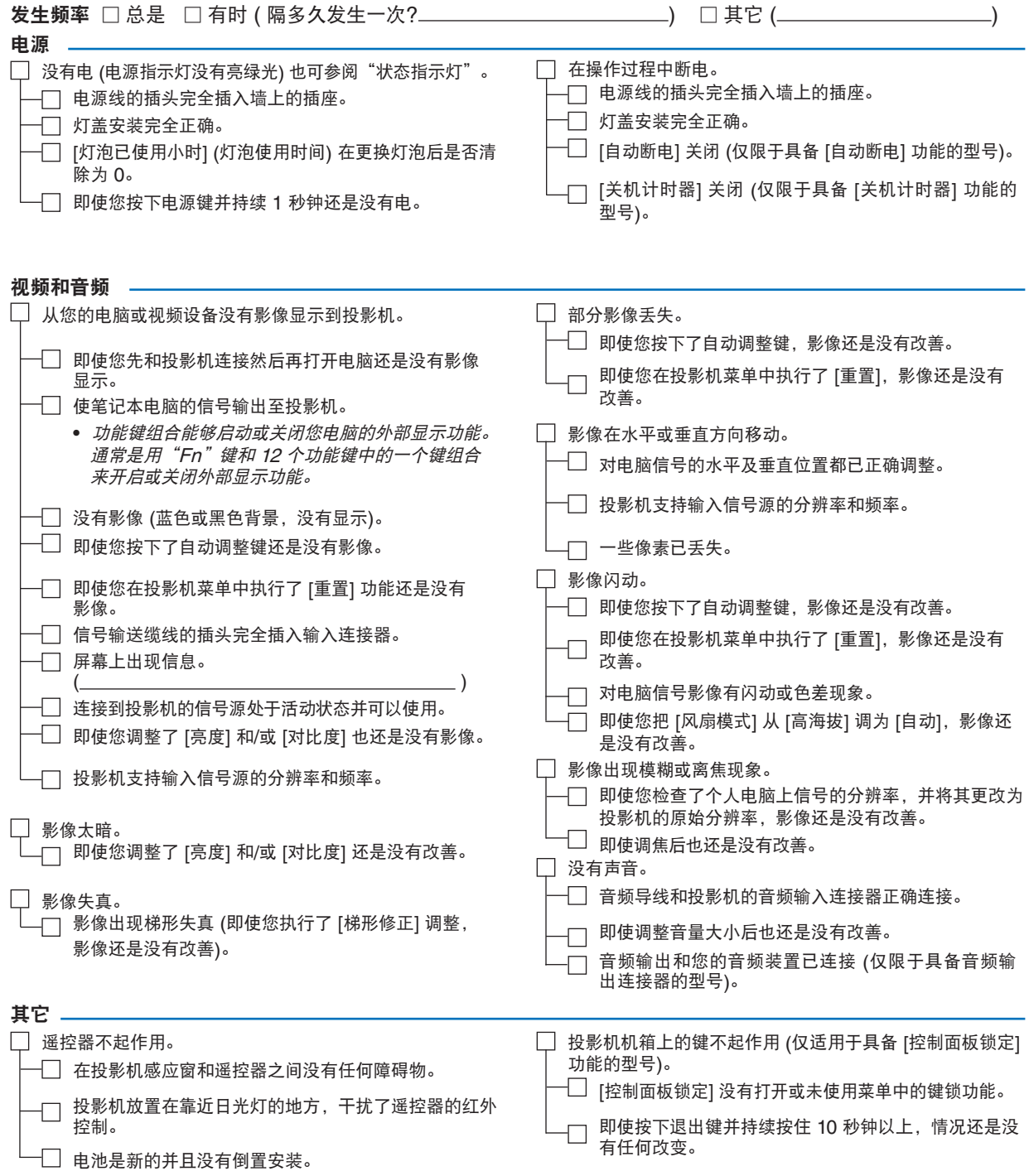

#### 在下面的方框里面具体描述一下您的问题。

#### 投影机的使用环境及应用信息

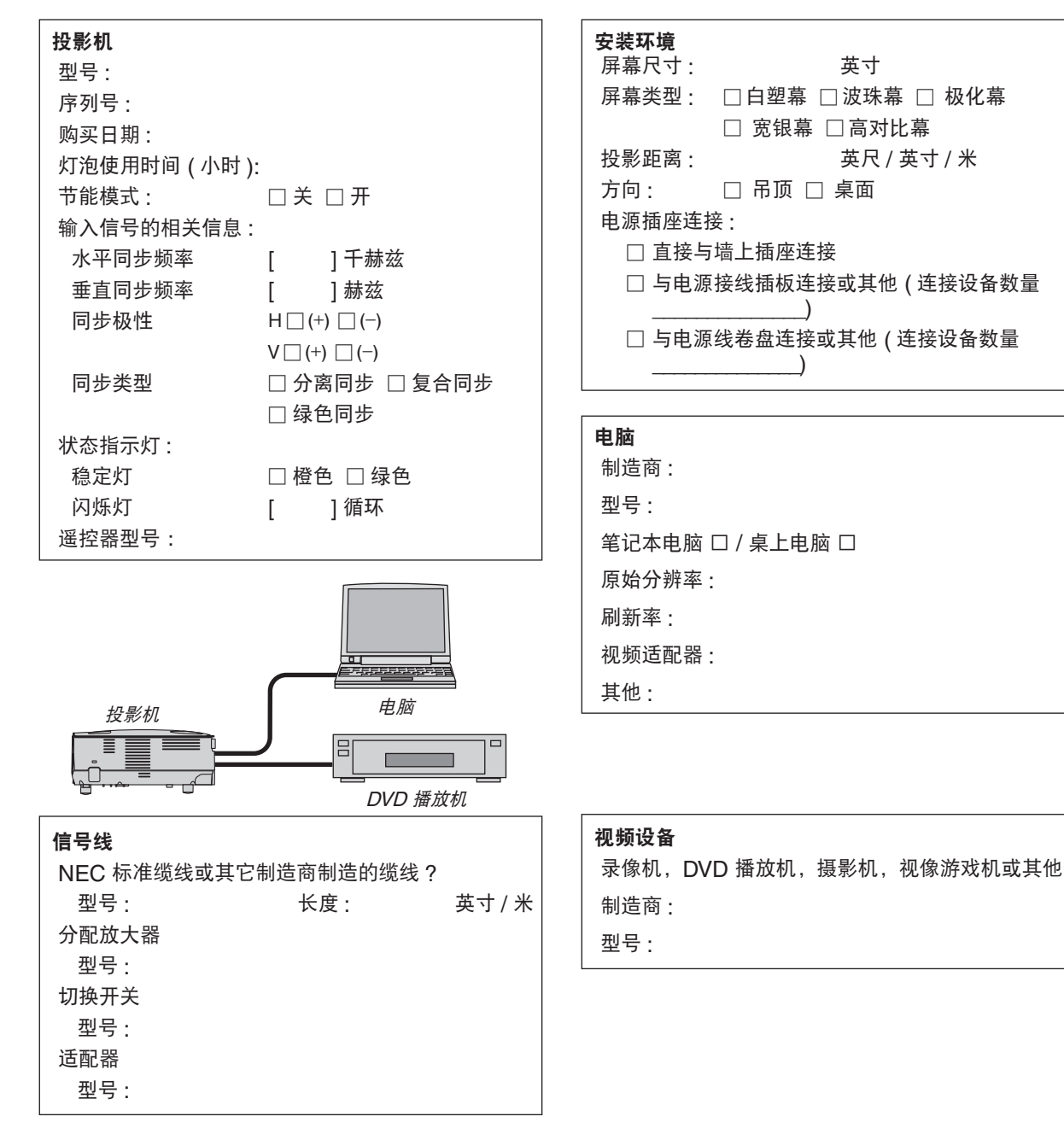

### 8 TravelCare Guide

#### TravelCare – 针对国际旅行者的服务

本产品具有"TravelCare"资格, NEC 独特的全球保修服务。 有关 TravelCare 服务的更多详情,请访问我公司网站 (仅英文)。 [http://www.nec-display.com/dl/en/pj\\_support/travel\\_care.html](http://www.nec-display.com/dl/en/pj_support/travel_care.html)

## 9 TCO 认证

本产品族的某些型号为 TCO 认证产品。所有 TCO 认证型号的投影机的标记板上均有 TCO 标志 (位于产品底部)。 欲查看我公司的 TCO 认证投影机清单及其 TCO 认证 (仅英文),请访问我公司网站:[http://www.nec-display.com/](http://www.nec-display.com/ap/en_projector/tco/index.html) [ap/en\\_projector/tco/index.html](http://www.nec-display.com/ap/en_projector/tco/index.html)

TCO 认证是瑞典公司 TCO Development 制定的一项 IT 设备环境适应性和人体工程学的国际认证标准。

在投影机产品上贴 TCO 标志之前,有时候我们可能会在我公司网站上刊登一个 TCO 认证型号的清单。这是因为 TCO 认证的获取日期与投影机的生产日期可能不同步。即使公司网站上有记载型号名称,其对应产品上也可能尚未 贴上 TCO 标志。

# **NEC**